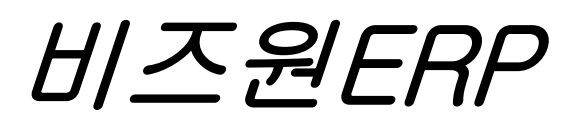

# (사용자설명서)

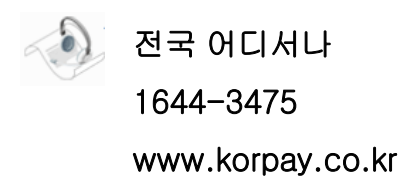

### 서브 시스템 명 |사용권 계약 <mark>화면 명 </mark> 소프트웨어 사용권계약

이 계약은 소프트웨어 사용 허가에 관한 계약으로서 매매계약이 아닙니다. 사용자가 소프트웨어 사용계약을 하는 것은 사용권 계약에 동의하는 것을 의미합니다.

#### 소프트웨어 사용권

사용자가 정당하게 취득한 이 소프트웨어를 사용하실 수 있는 권리를 부여합니다. 사용자는 다른 사람이 이 소프트웨어를 불법으로 사용하는 것을 방지하기 위하여 최선의 주의를 하여야 하며 사용자ID.PW 유출로 인하여 데이터들이 유출 된 경우 모든 책임은 사용자에게 있습니다.

#### 소프트웨어 사용권 허가

이 사용권 계약에 포함된 모든 조건을 받아들인다는 조건으로 귀하에게 소프트웨어의 사용권을 허가합니다. 귀 하가 이 조건에 동의하지 않으면 이 소프트웨어의 사용을 귀하에게 허가하지 않습니다. 이 사용권과 함께 제공 된 소프트웨어(이하 "소프트웨어"라 함)는 개발사의 자산이며 저작권법에 의해 보호됩니다. 이 소프트웨어의 소 유권은 개발사에 있으며 이 사용권을 받아들인 후 소프트웨어를 사용할 수 있는 일부 권리를 갖게 됩니다.

#### 이 소프트웨어의 사용과 관련하여 귀하가 갖는 권리와 의무는 다음과 같습니다.

귀하는 제품 신청 후 고객 등록을 하셔야 인터넷 및 전화상담 서비스를 받으실 수 있습니다. 당사는 고객 등록 을 하지 않은 사용자에게 상담에 응할 의무가 없습니다. 또한 고객등록을 통해서 귀하는 정품 인증을 공급받아 완전히 사용하실 수 있습니다. 귀하는 이 소프트웨어를 타인에게 양도할 수 없습니다. 귀하는 이 소프트웨어와 함께 제공된 설명서를 복사할 수 없습니다. 귀하는 허가된 업그레이드 버전을 사용하실 수 있습니다. 사용권 계 약서에 위배되는 소프트웨어의 복제 또는 배포 행위는 민사 및 형사법에 의해 엄격히 규제되어 있으며, 기소 사 유가 됩니다.

서브 시스템 명 │ 참고사항 <u>│ 화면 명</u>

알짜소프트 특징

알짜소프트는 하나의 메뉴 사용법만 익히면 다른 메뉴사용 방법을 파악할 수 있도록 구성되어 있습니다. 또한 매입명세서를 입력하실 수 있다면 발주서, 반품명세서, 매출거래명세서, 견적서, 수주서 등을 쉽게 습득할 수 있습니다.

#### 일러두기(사용설명서 구성)

본 사용 설명서는 가장 기본적인 기능을 설명하였습니다.

사용설명서의 내용은 프로그램의 기능향상(Upgrade), 수정 보완으로 인하여 그 설명이 틀릴 경우도 있습니다. 이런 경우 알짜소프트 홈페이지를 통하여 자세한 정보를 제공하여 드립니다. 또한 사용설명서에는 기능 설명이 있으나 프로그램에서는 기능지원을 하지 않을 수도 있습니다.

홈페이지 상의 사용방법은 최근 자료를 기초로 하여 제공하여 드릴 것을 약속드립니다.

설명서를 보시고 이해가 되지 않는 고객께서는 비즈원 홈페이지(www.korpay.co.kr) 상의 질문과 답변 게 시판을 이용하시거나 동영상 자료를 참조하시기 바랍니다.

별도의 교육을 원하시는 경우 아래 전화번호로 전화 주시기 바랍니다.

고객님께서는 당사의 홈페이지를 통하여 궁금하신 부분이나 프로그램에 대한 건의사항이 있으시다면 언제든지 의견을 제시하여 주시기 바랍니다.

고객지원센터 : 전국어디서나 1644-3475, 팩스 : 0505-380-0884 홈페이지 : www.korpay.co.kr

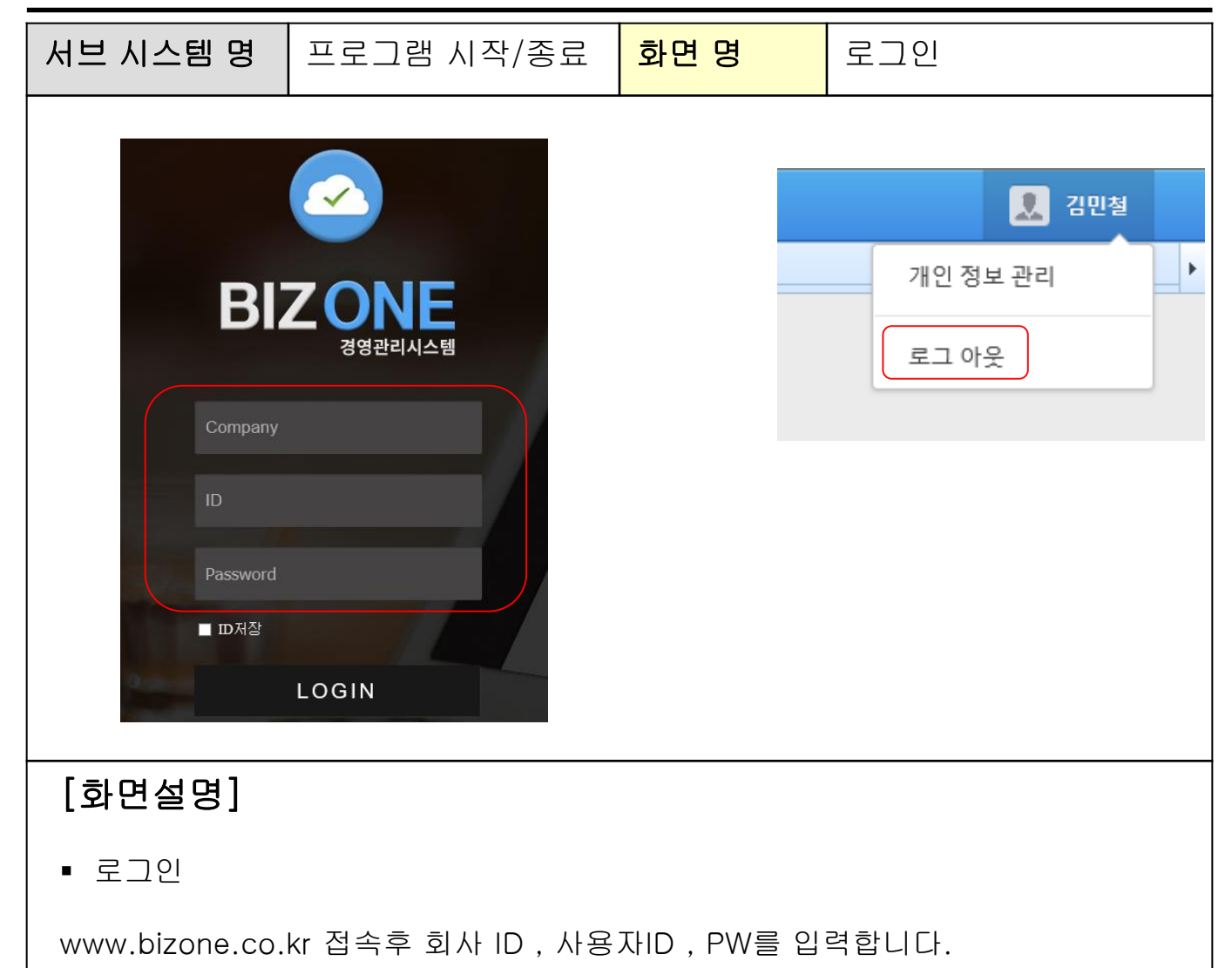

부여받은 아이디와 암호를 입력하시면 프로그램이 실행됩니다. 아이디와 암호관련 등록 및 수정은 기초관리>사원관리에서 등록 및 수정이 가능합 니다.

참고

프로그램을 처음 구매하였을 경우 최초 비밀번호는 0000 입니다.

로그아웃

우측 상단 접속 계정> 로그아웃버튼 클릭

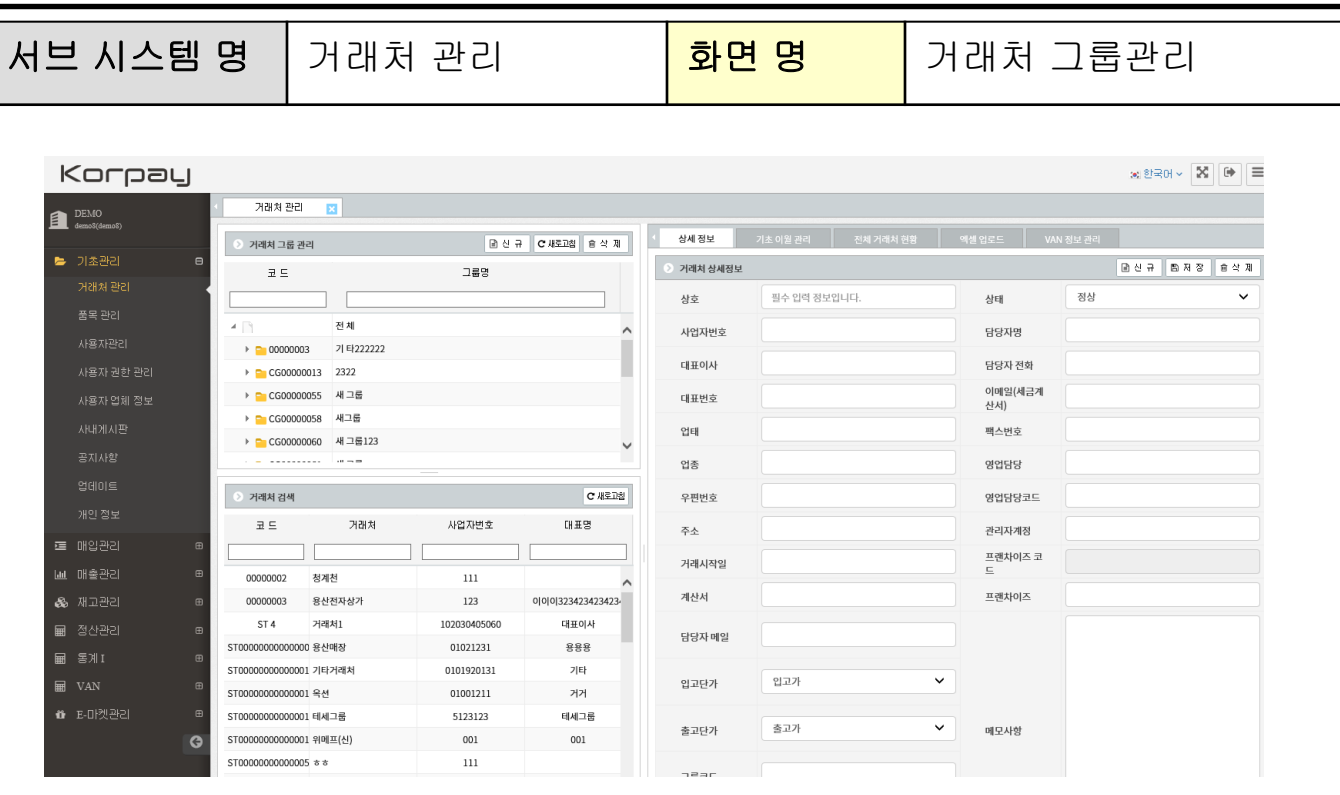

## [화면설명]

거래처그룹 생성

기초관리>거래처관리> 신규버튼을 클릭하여 거래처 그룹을 생성,변경,삭제가 가능합니다.

참조사항)

중분류 생성시 해당 대분류 클릭 > 신규> 분류명입력합니다.

소분류 생성시 해당 중분류 클릭 > 신규 > 분류명입력합니다.

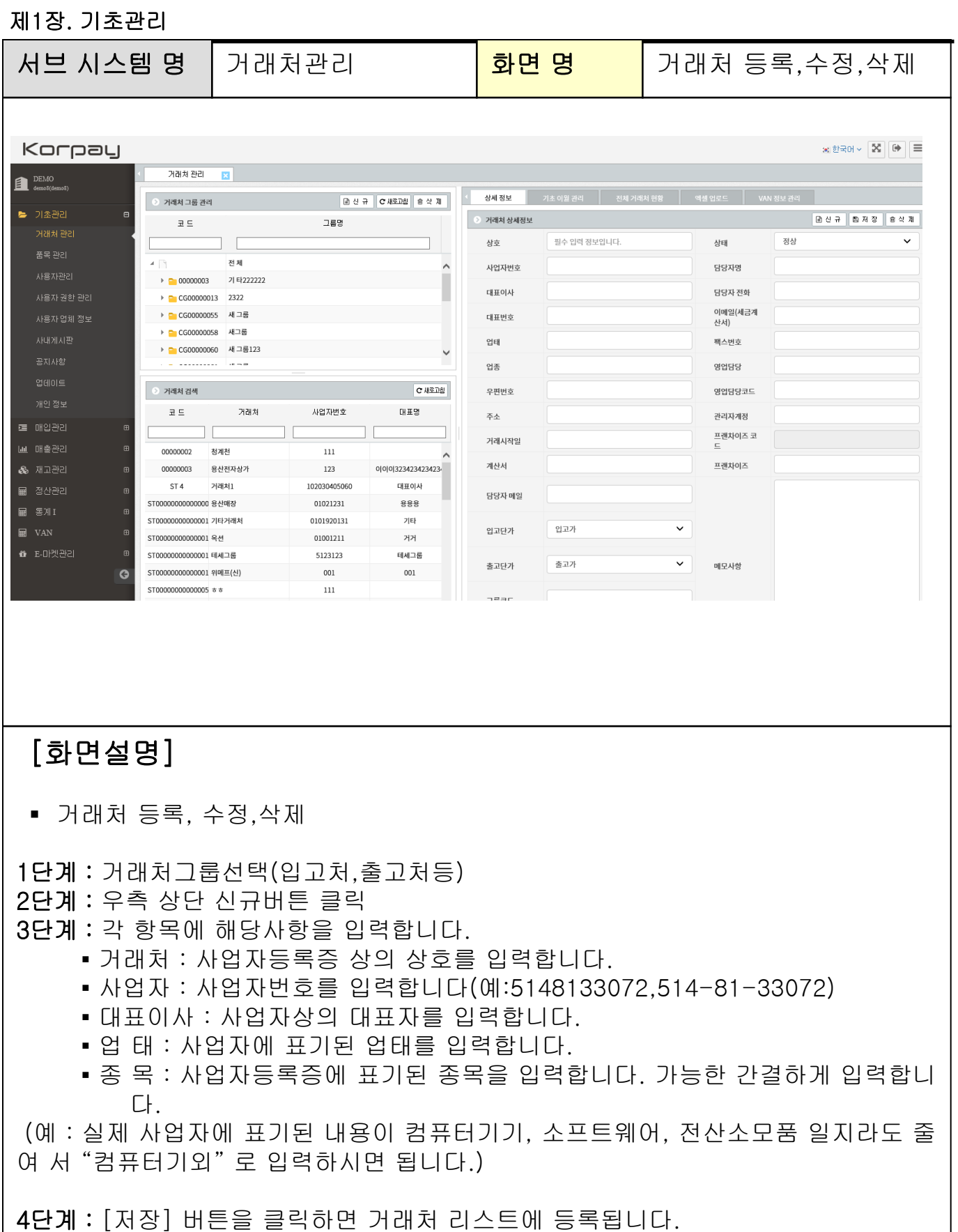

삭제할 경우 상단 [삭제] 버튼을 클릭하면 거래처 리스트에서 삭제됩니다.

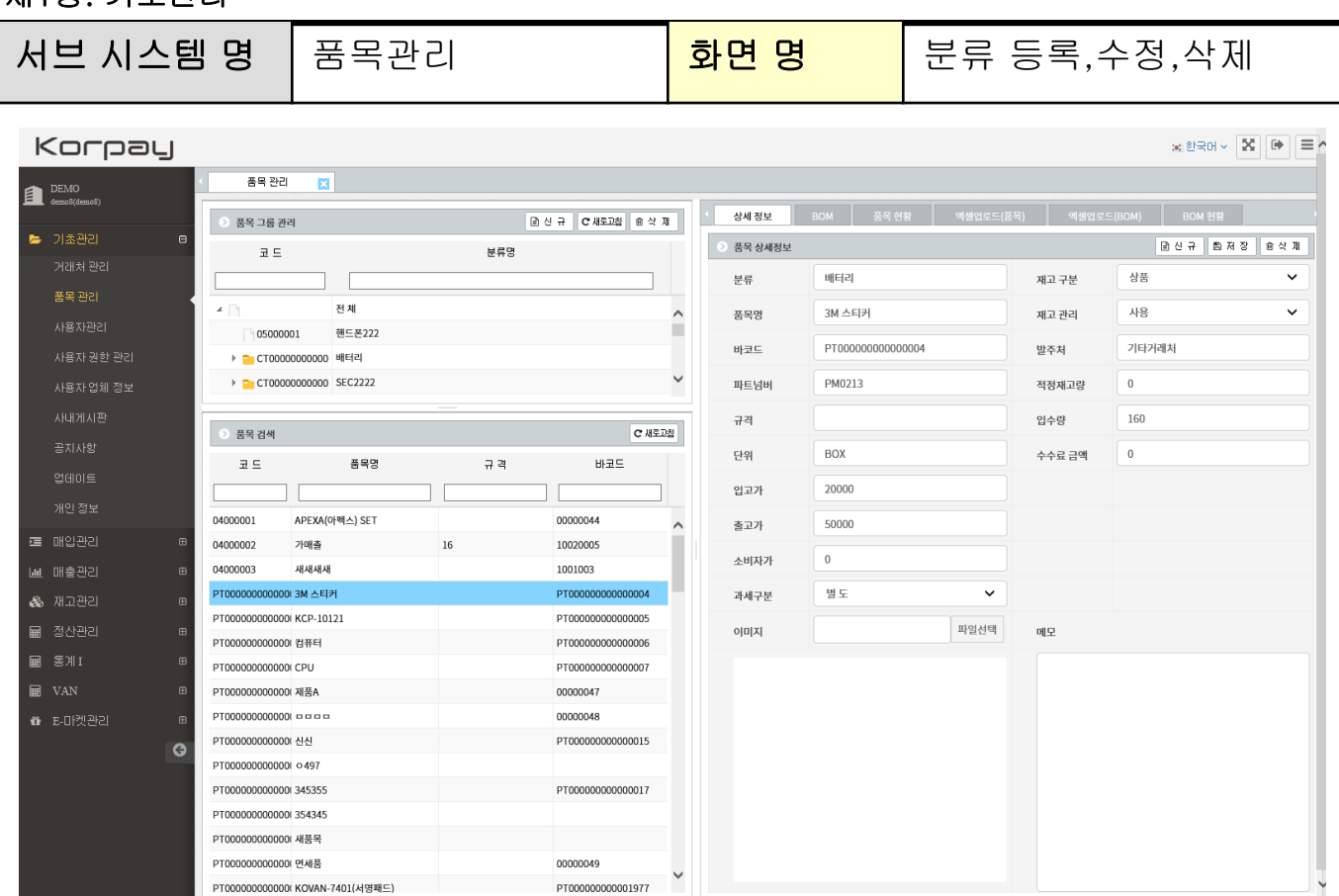

### [화면설명]

분류 등록, 수정,삭제

분류입력방법: 품목관리>대분류>대분류입력후 ENTER 분류삭제: 품목관리>분류지정후>삭제버튼 클릭

#### 상품입력방법 안내

분류리스트에서 품목을 등록할 분류를 선택하고 우측 상단 [신규] 버튼을 누릅니다. 코드가 자동으로 생성되고 '품목명'에 입력할 수 있습니다.

- 코드 : 신규 상품 등록 시 자동으로 생성 됩니다.
- 품목명 : 등록하고자하는 상품, 제품, 반제품, 원재료, 용역 등의 품목 이름을 선택합 니다.
- 규격 : 해당 품목의 상세한 규격(사양)을 등록하는 곳입니다.
- **기본단위** : 등록중인 품목의 계량 단위를 선택합니다. EA=개수

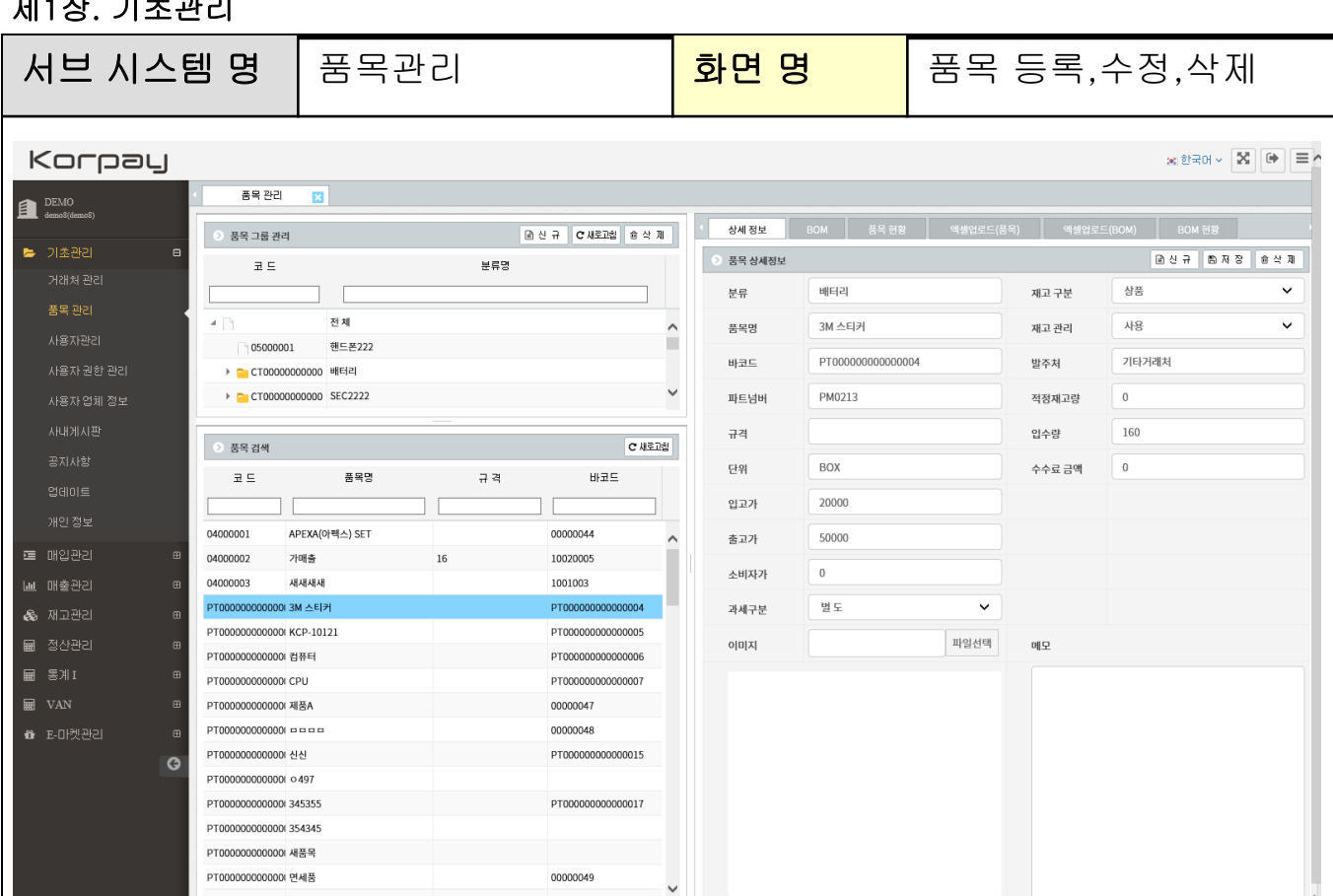

### [화면설명]

#### • 파트넘버 : 생산 공정에서 부여된 Part NO.를 입력합니다.

▪ **관리번호** : 바코드번호를 말하여, 사용자가 임의로 사용하고자 하는 품목 번호를 입 력합니다.

- 입고가 : 매입하는 원가를 입력합니다.
- 소비자가 : 판매하는 금액을 입력합니다.
- **출고가** : 거래처에 출고되는 금액을 입력합니다.
- 과세구분 : 과세=부가세를 별도로 청구하는 금액
- 예) 1000원 + 100원 = 1100원 (청구되는 금액)
- 포함=품목 가격에 부가세가 포함되어 있는 금액
- 예) 폼목 가격이 1000원 이면 공급가액 909원, 세액 91원= 1000원 (청구되는 금액) 면세= 부가세가 0으로 세팅됩니다.
- **재고취급** : 단종, 취급 인지 선택하시면 됩니다.

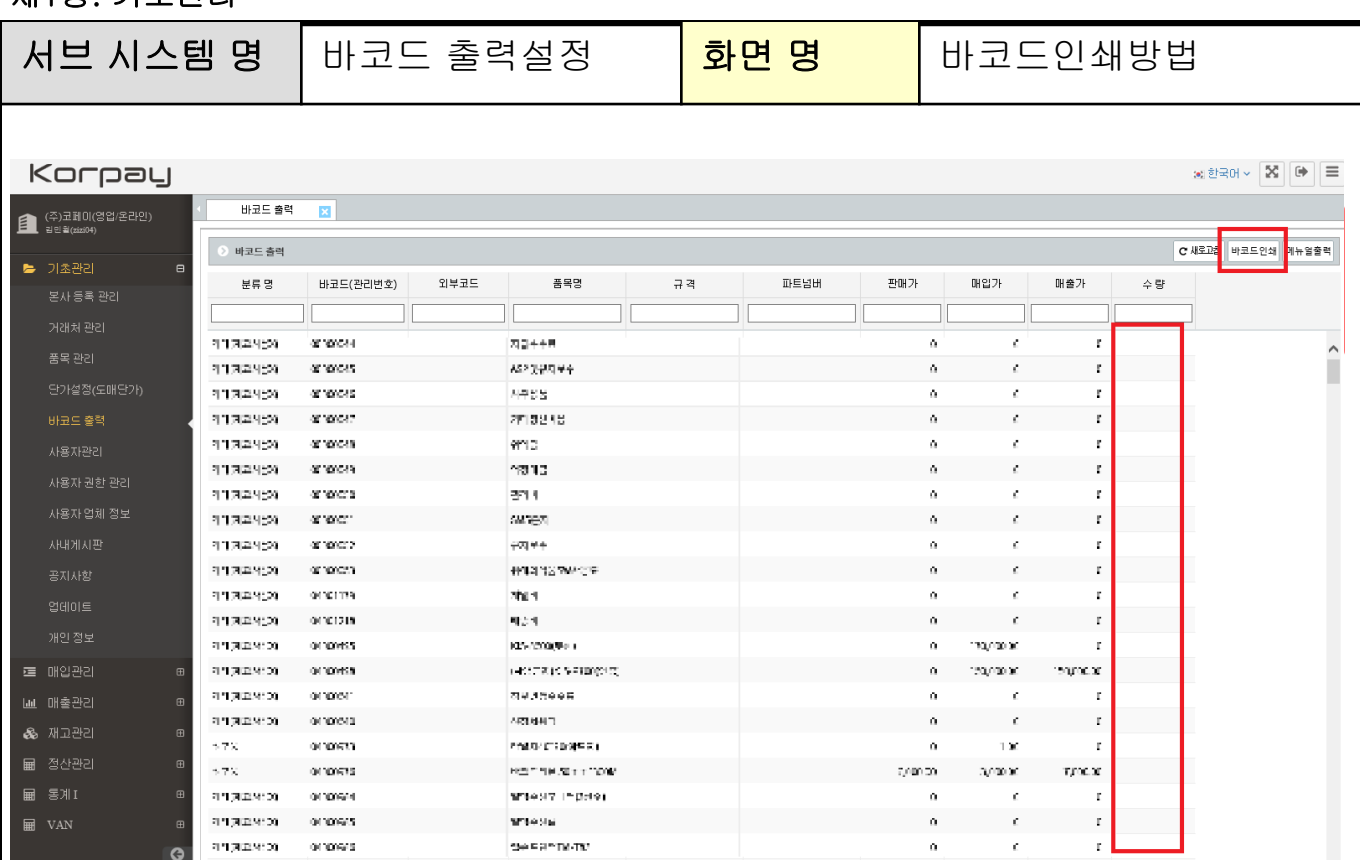

### [화면설명]

기초관리>바코드출력설정

품명검색하여 우측 수량부분(인쇄수량) 기재후 바코드 다운로드시 자동으로 설치 되어있는 프린터에서 바코드가 출력됩니다.

바코드프린터설정부분은 별도문의 바랍니다.

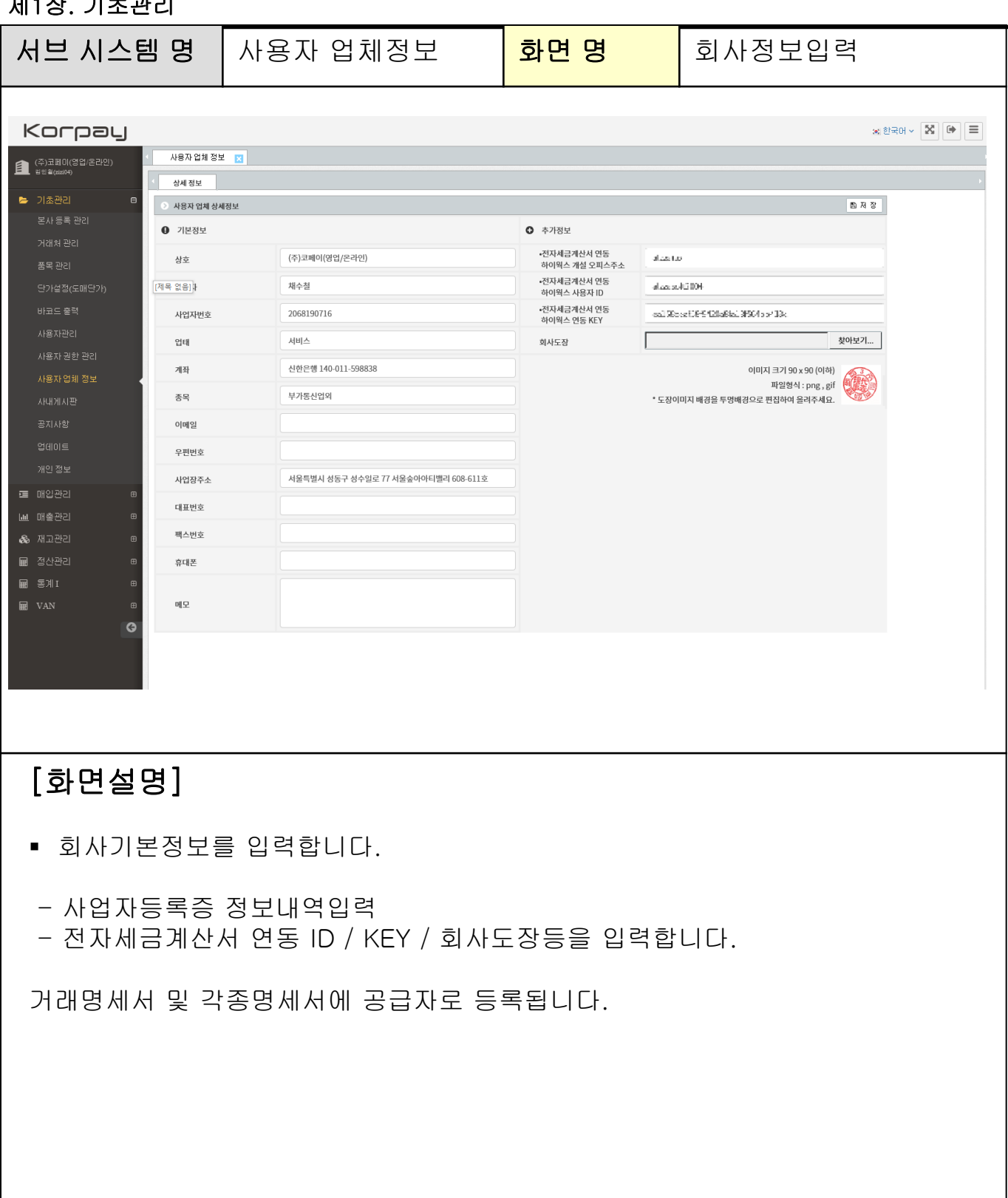

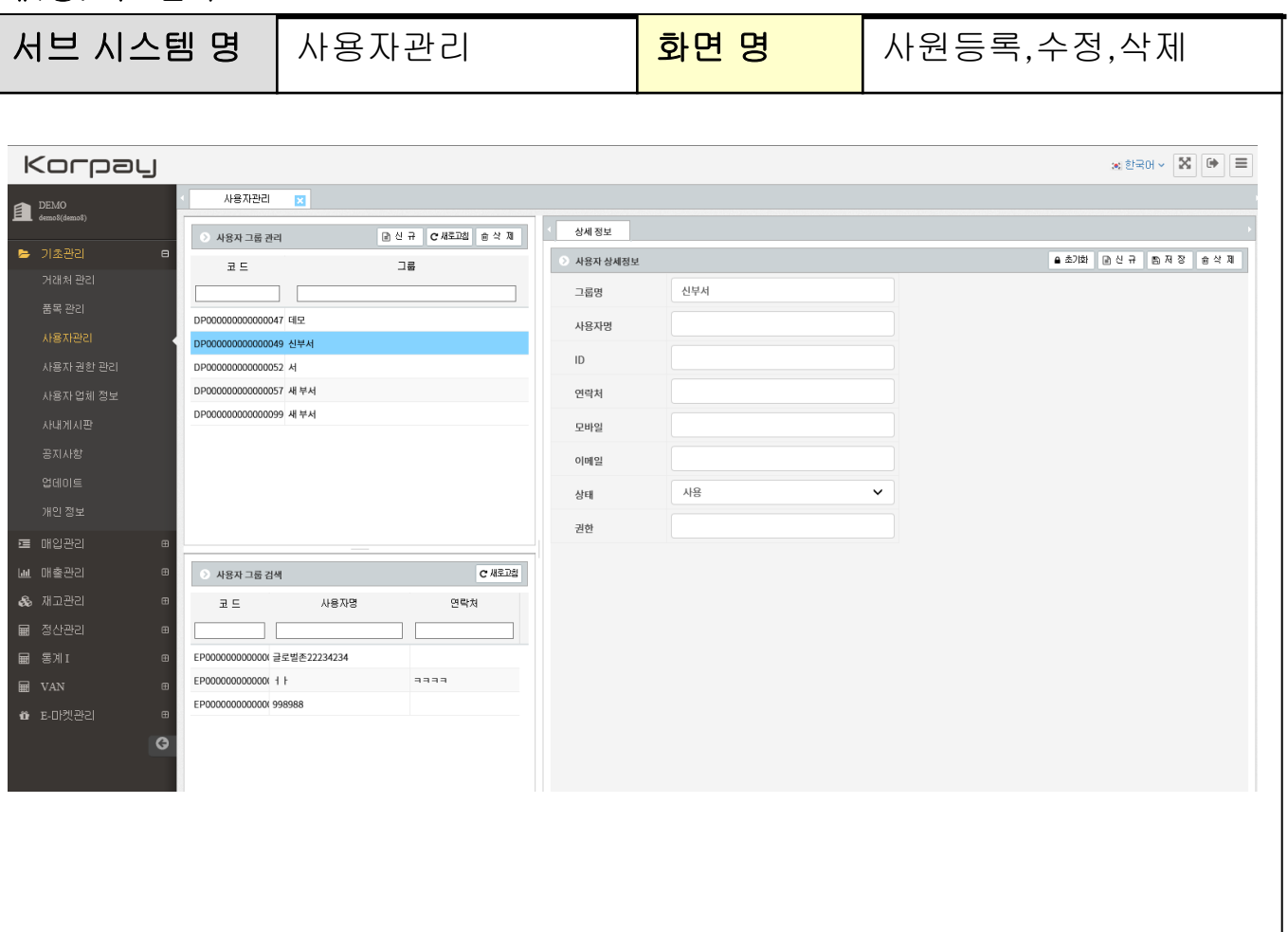

## [화면설명]

#### 기초관리>사원관리

1단계: 사원그룹생성(좌측 상단, 신규, 삭제) 2단계: 분류 선택 및 우측상단 신규(사원신규입력)버튼 클릭 후, 이름 ID/PW입력방 식

참조사항)

사원권한관리를 통하여 각 사원별 접속메뉴를 쉽게 제어할 수 있습니다.

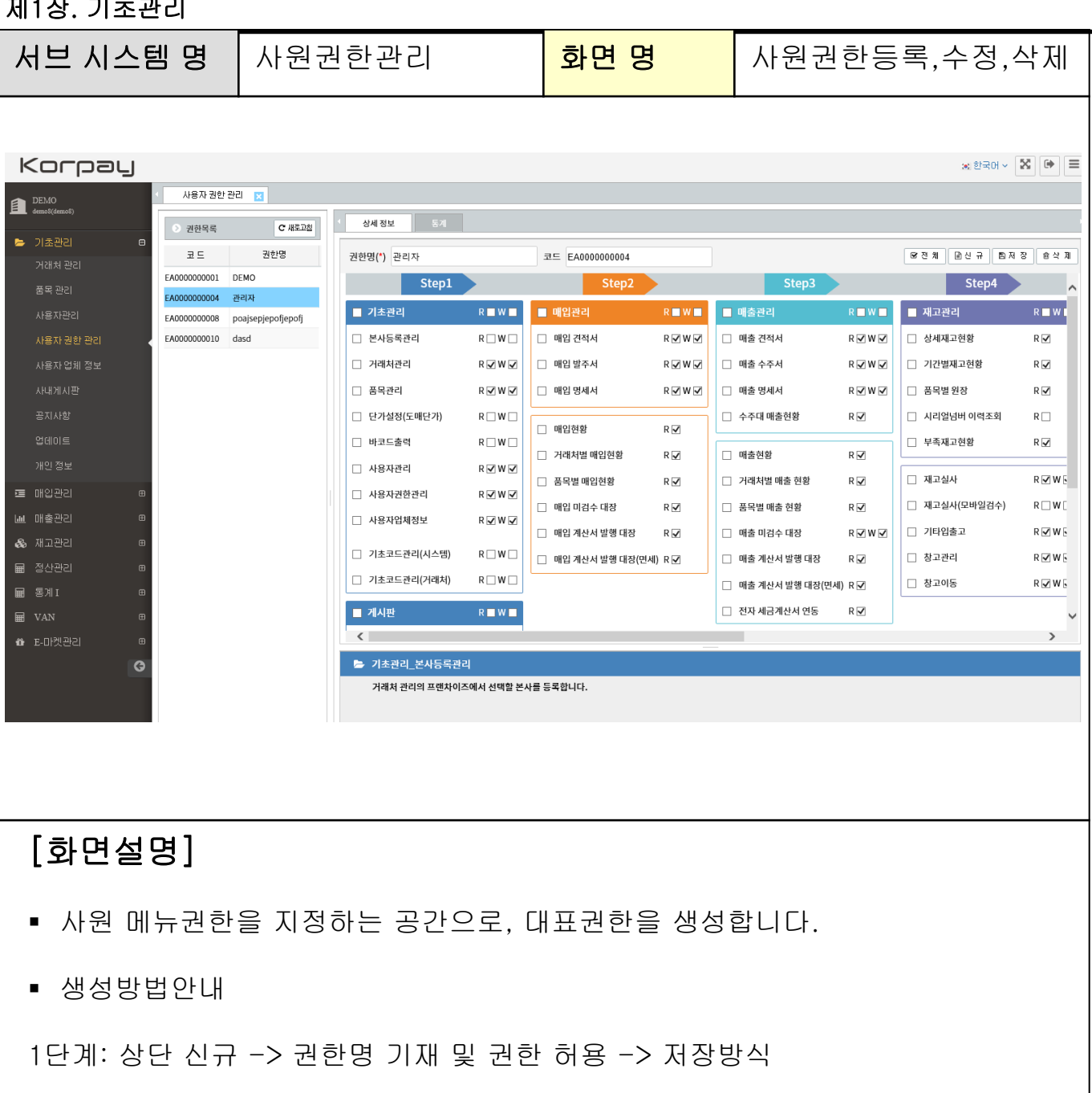

2단계: 사원관리 > 해당사원클릭후 > 권한 지정 및 저장방식

<참조>

반드시 권한세팅후 사원등록하여 주시기 바랍니다.

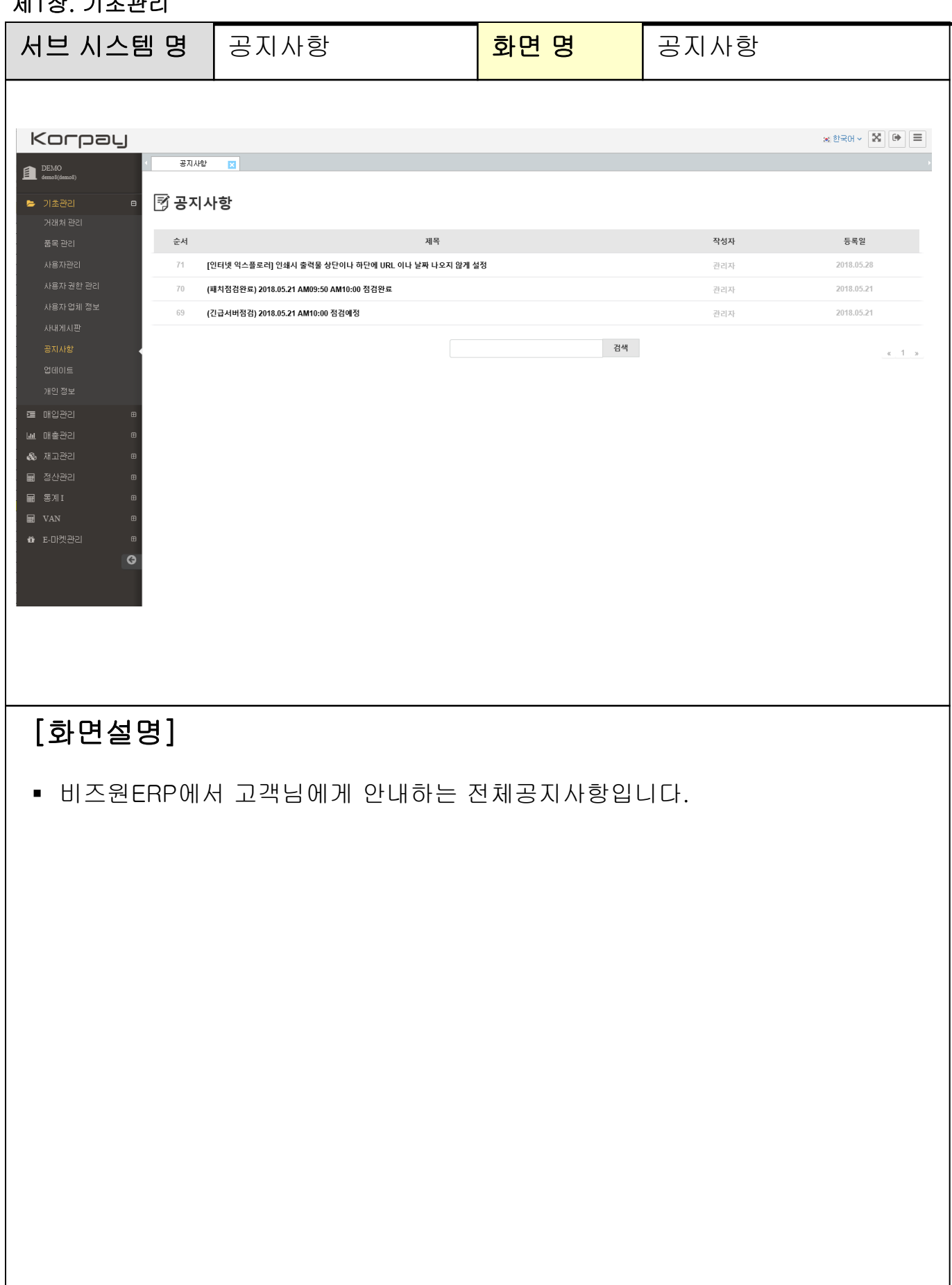

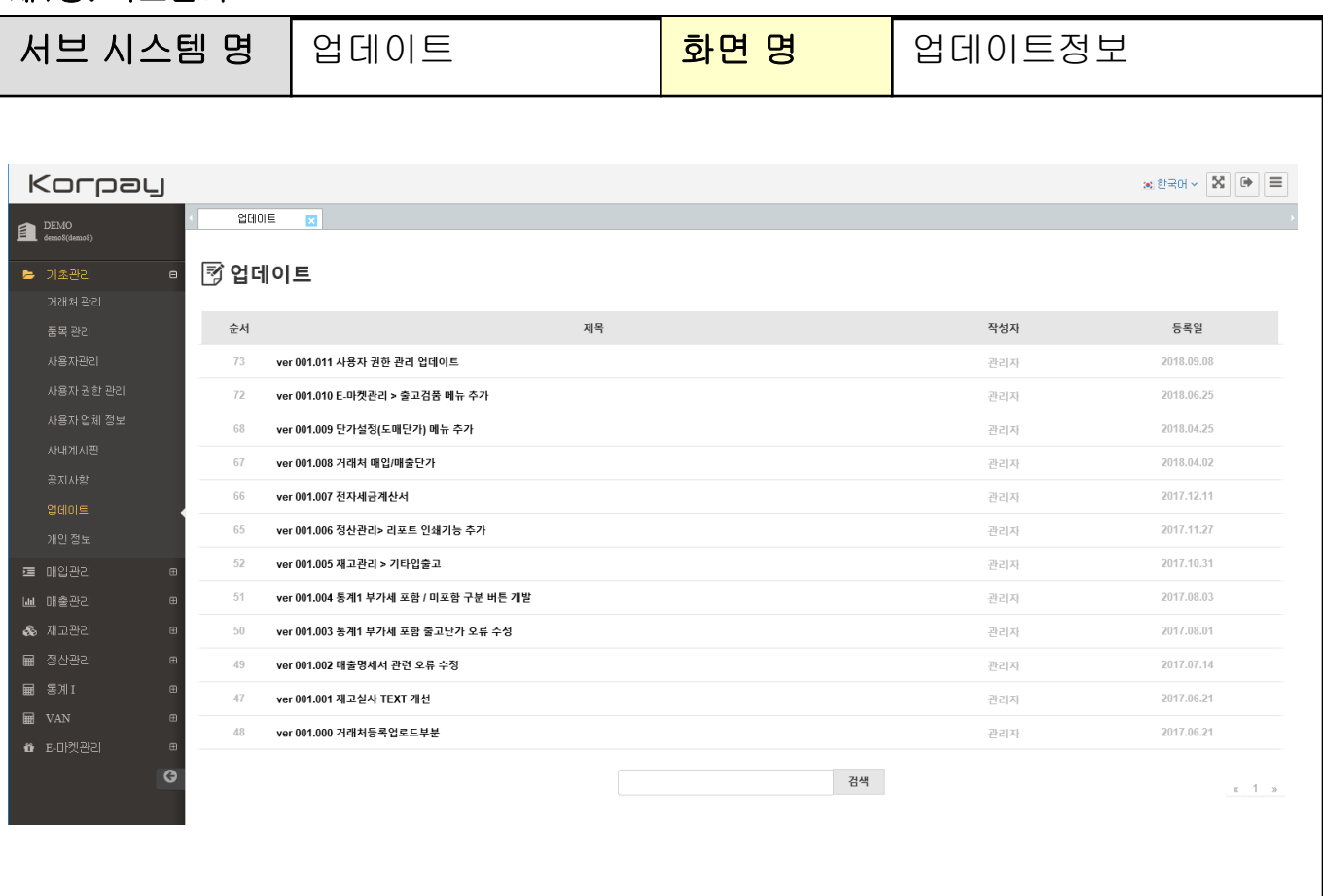

# [화면설명]

비즈원ERP에서 고객님에게 안내하는 전체 업데이트 공지입니다.

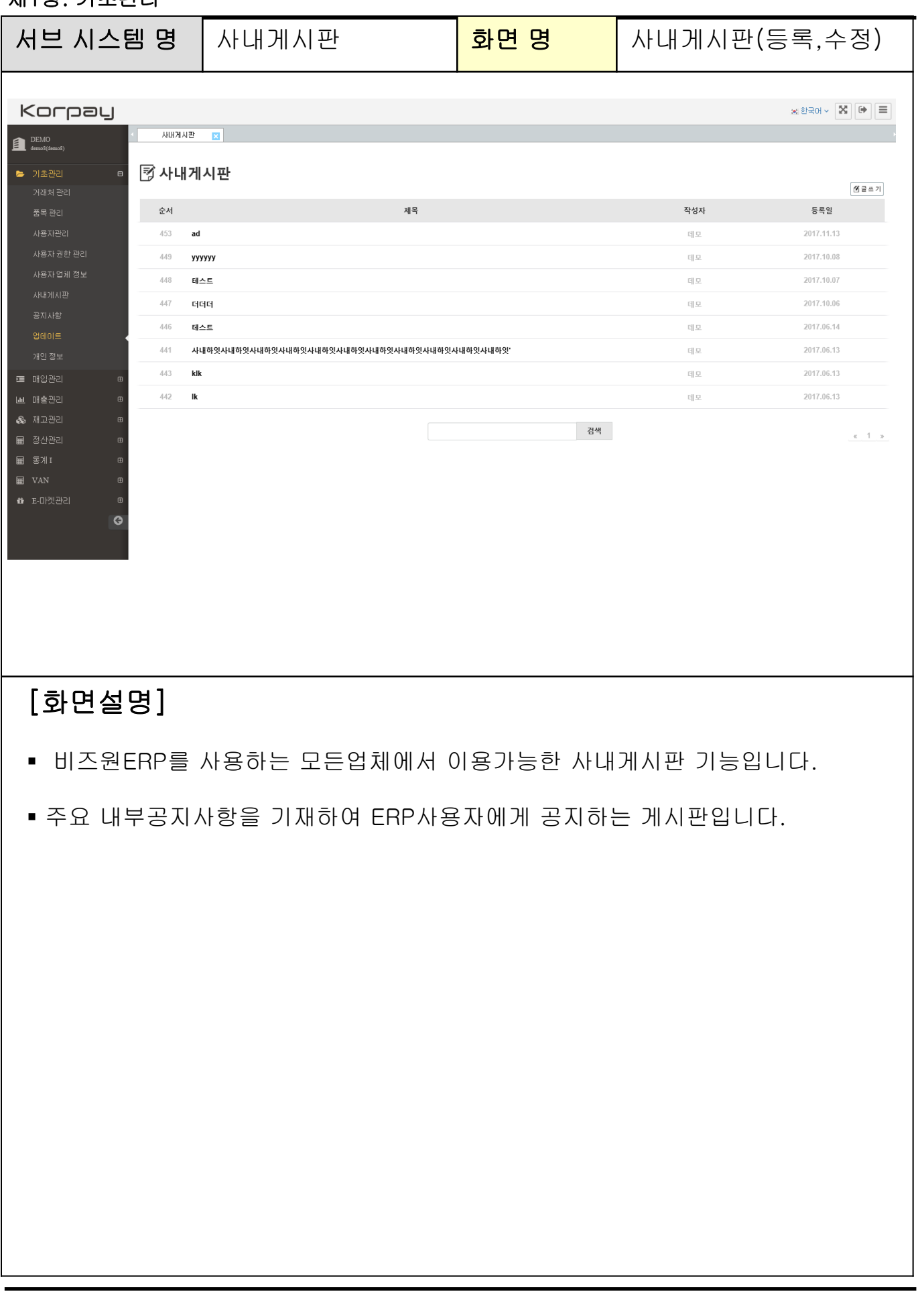

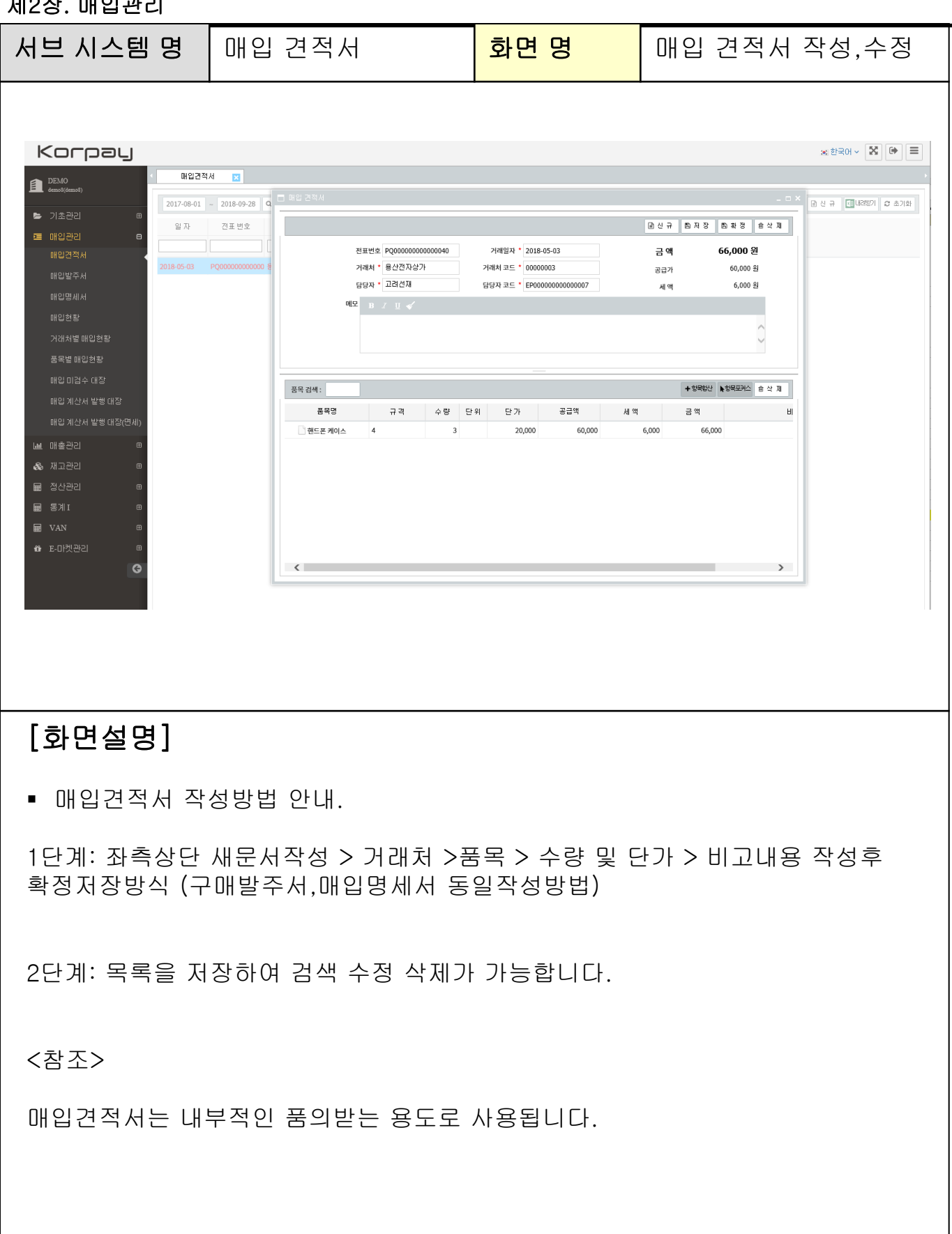

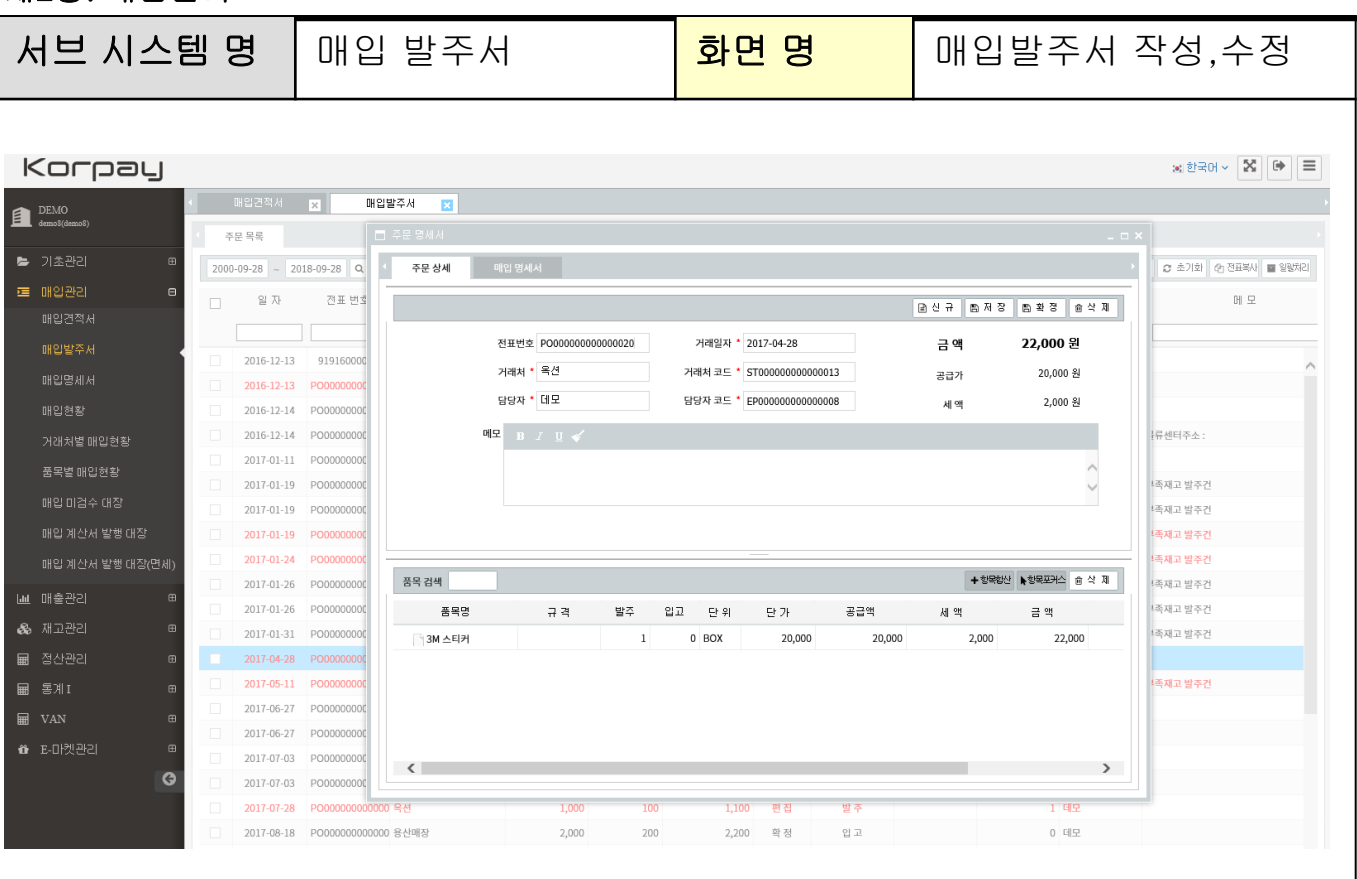

### [화면설명]

매입발주서 작성방법 안내.

1단계: 좌측상단 새문서작성 > 거래처 >품목 > 수량 및 단가 > 비고내용 작성후 확정저장방식

2단계: 목록을 저장하여 검색 수정 삭제가 가능합니다.

<참조>

매입발주서는 매입처에게 발주한 내역을 기록 저장하여, 향후 손쉽게 내역조회를 할 수 있습니다. 매입명세서로 연계되어, 불필요한 작업을 줄여줍니다.

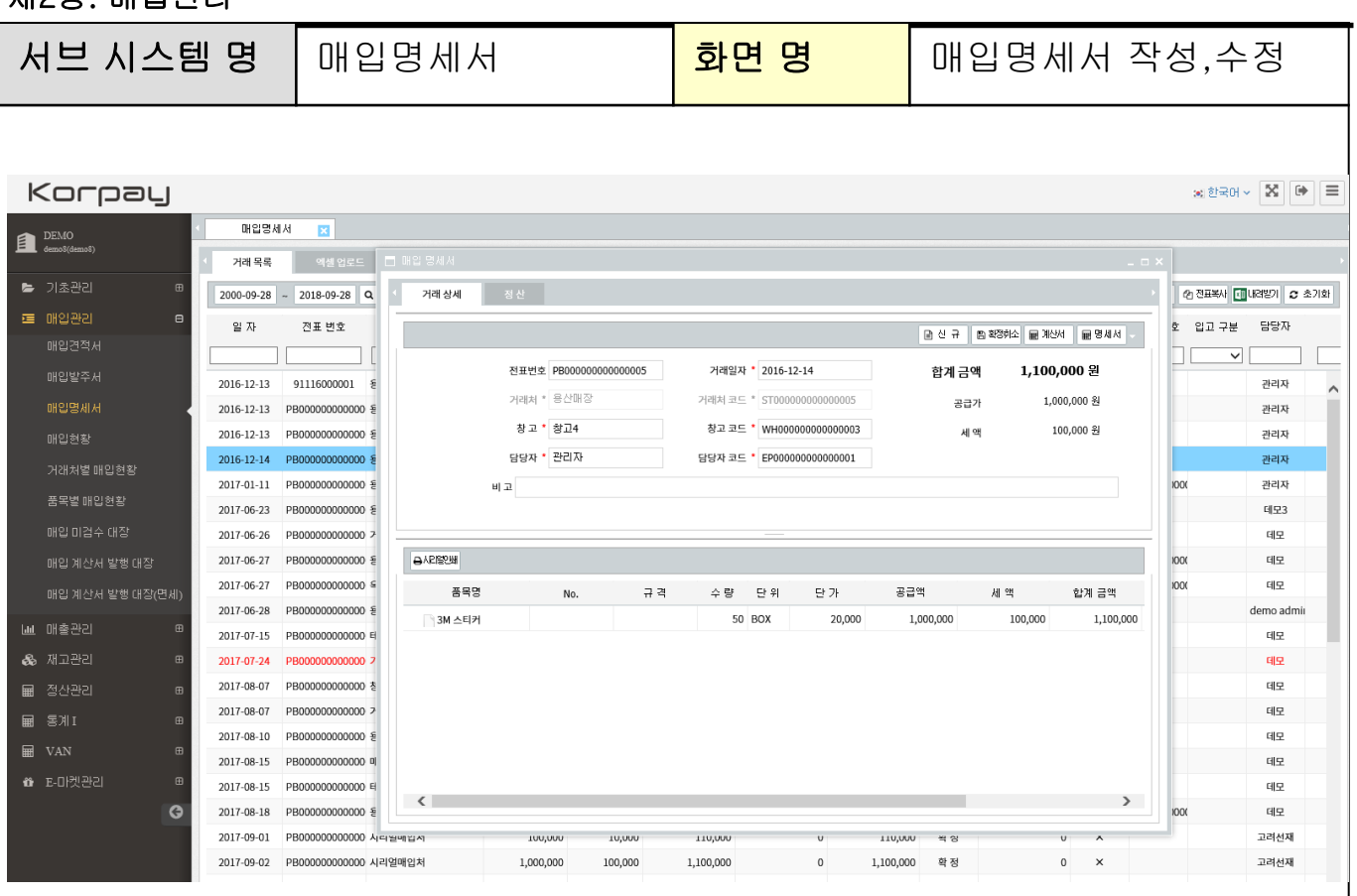

### [화면설명]

매입명세서 작성방법 안내.

1단계: 좌측상단 새문서작성 > 거래처 >품목 > 수량 및 단가 > 비고내용 작성후 확정저장방식

2단계: 목록을 저장하여 검색 수정 삭제가 가능합니다.

<참조>

매입명세서는 단독으로 작성 가능하지만, 매입발주서를 통하여 연계, 불러올수 있습 니다. 매입명세서 작성시 재고증가 및 매입채무액이 자동증가됩니다.

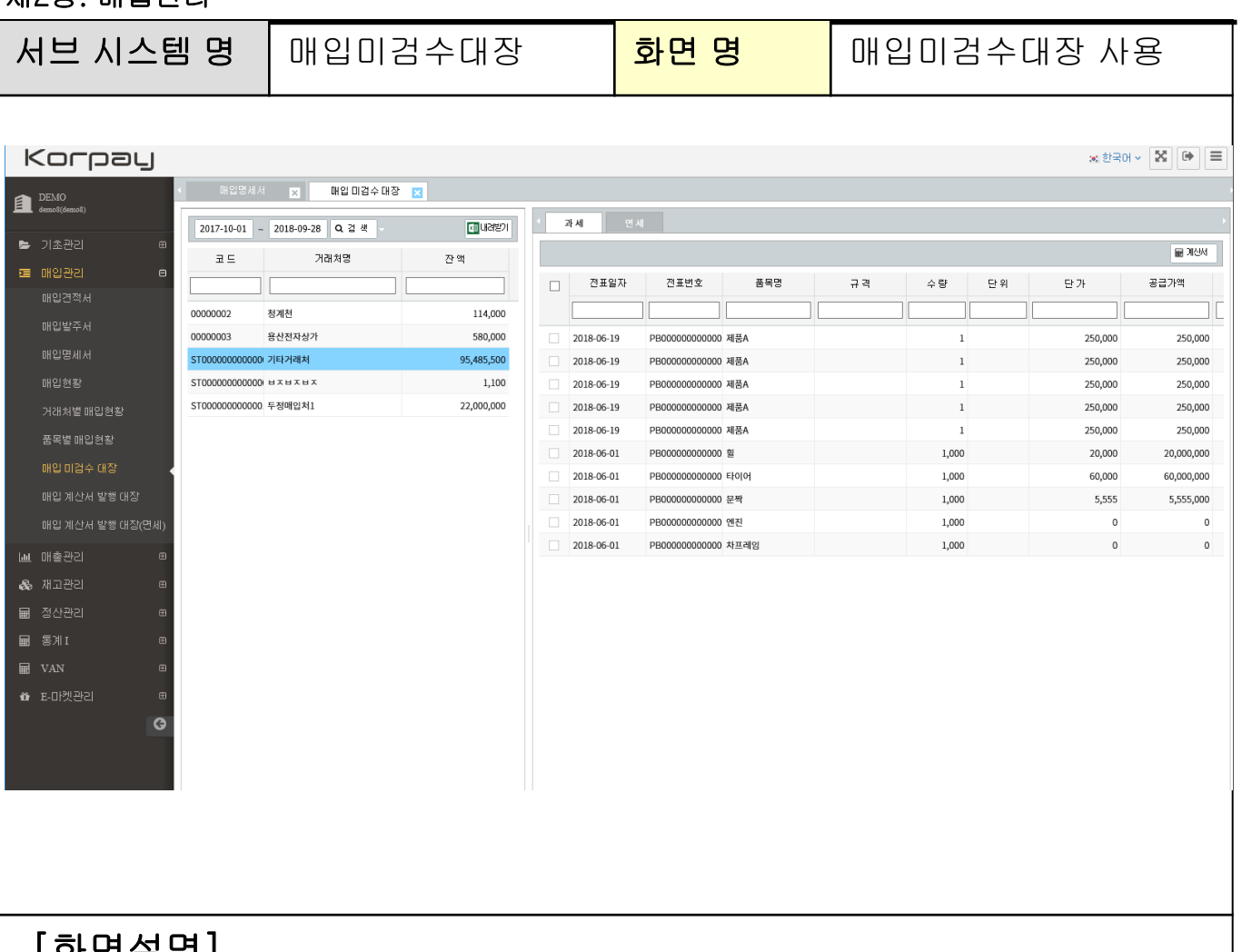

[화면설명]

 매입미검수 대장은 매입명세서에 대한 계산서를 일괄발행저장하여, 매입계산서 누락에 대한 리포트를 제공합니다.

입력방법

1단계: 검색날짜지정 > 검색 > 업체검색 > 우측 일괄계산서 처리후 저장방식

2단계: 목록을 저장하여 검색 수정 삭제가 가능합니다.

3단계: 계산서 저장시 좌측 미검수대장에서 매입대비 계산서미발행금액의 금액이 차감되어, 전사적인 관리가 용이합니다.

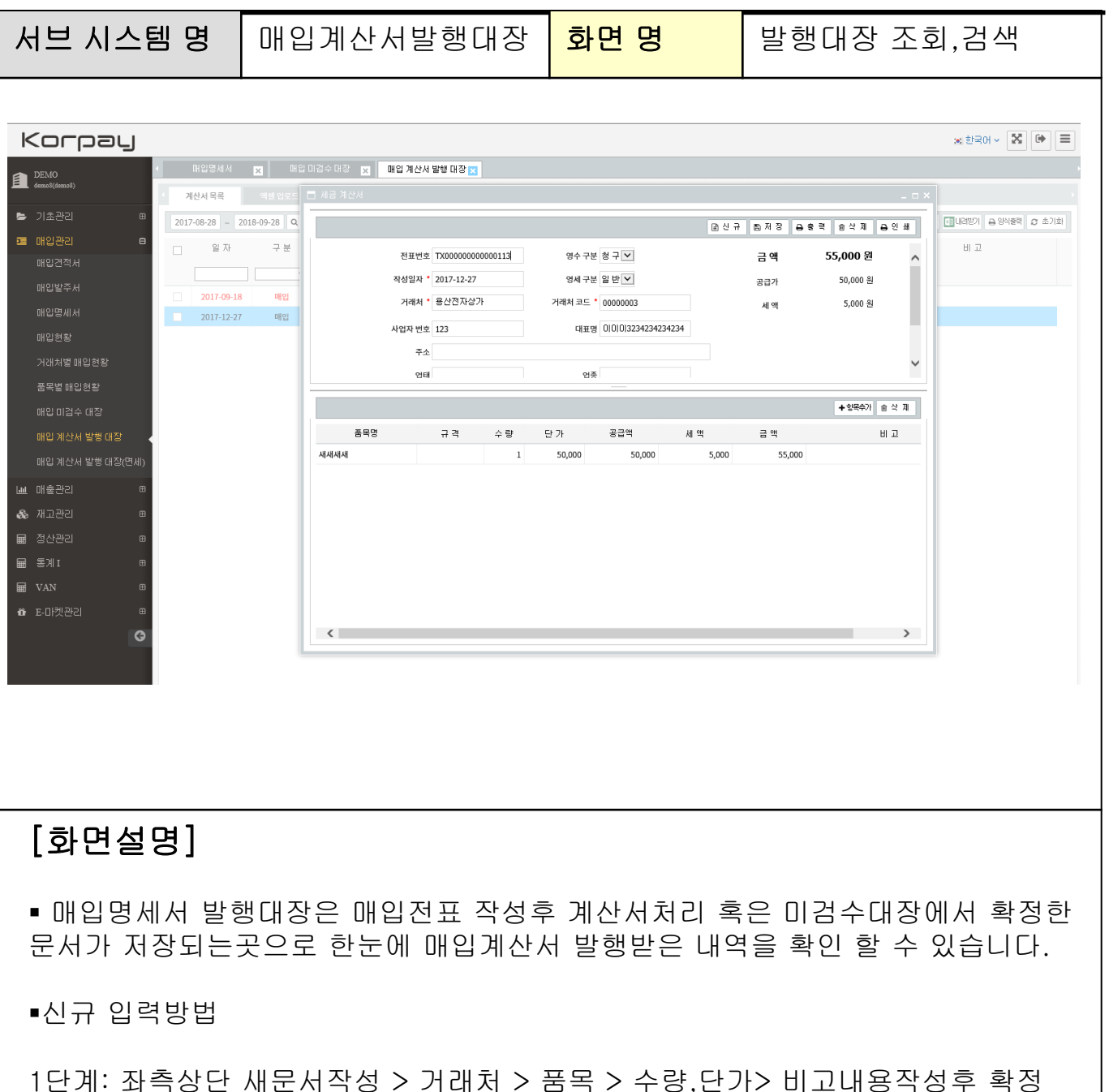

2단계: 목록을 저장하여 검색 수정 삭제가 가능합니다.

<참조사항>

매입명세서 작성후 계산서처리시, 자동으로 발행대장으로 이관이 되어 관리가 가능합니다. 일반매입이 아닌, 경비매입인 경우 수동으로 매입계산서 발행할수 있습니다.

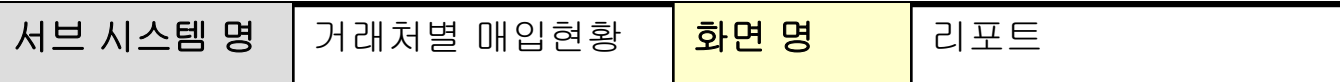

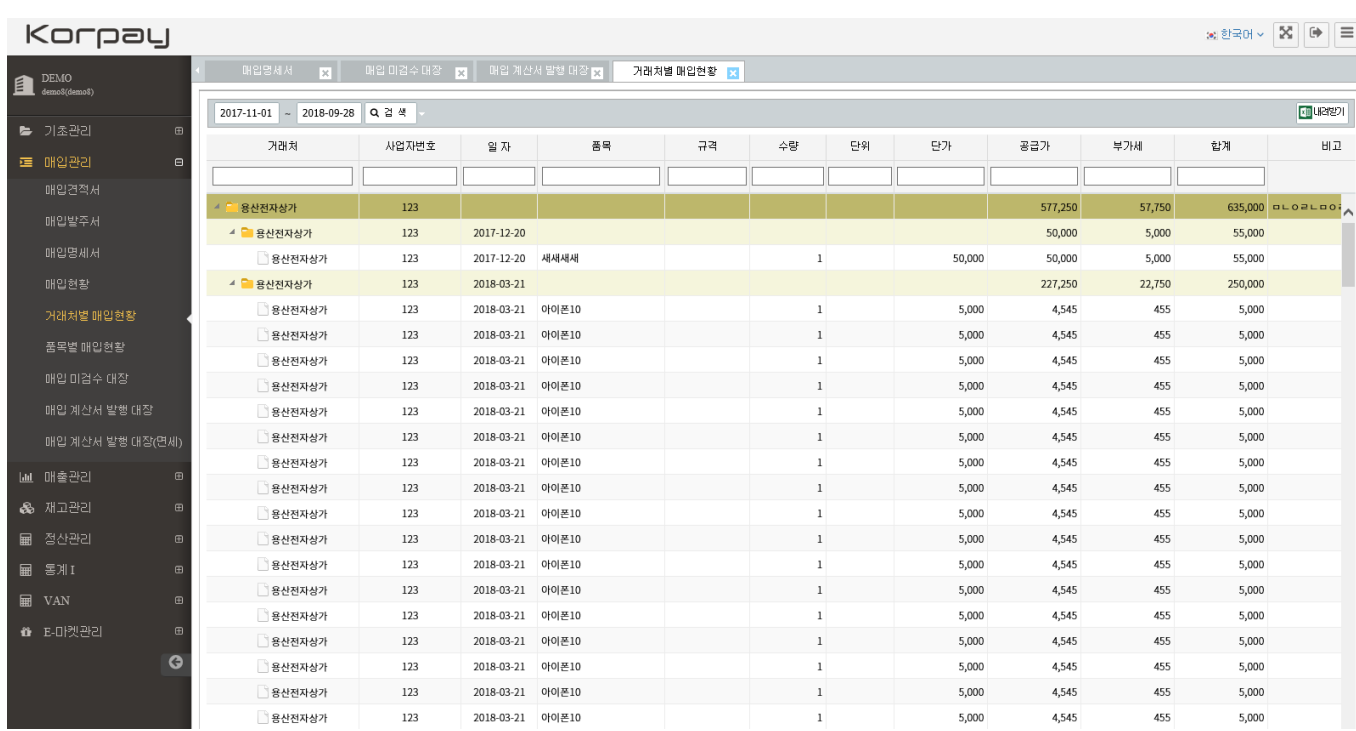

# [화면설명]

매입명세서를 통하여 작성한 경우, 기간별,거래처,품목등 다양한 조회 TOOL을 제공합니다. 거래처별로 조합되어 검색할 <sup>수</sup> 있는 리포트입니다.

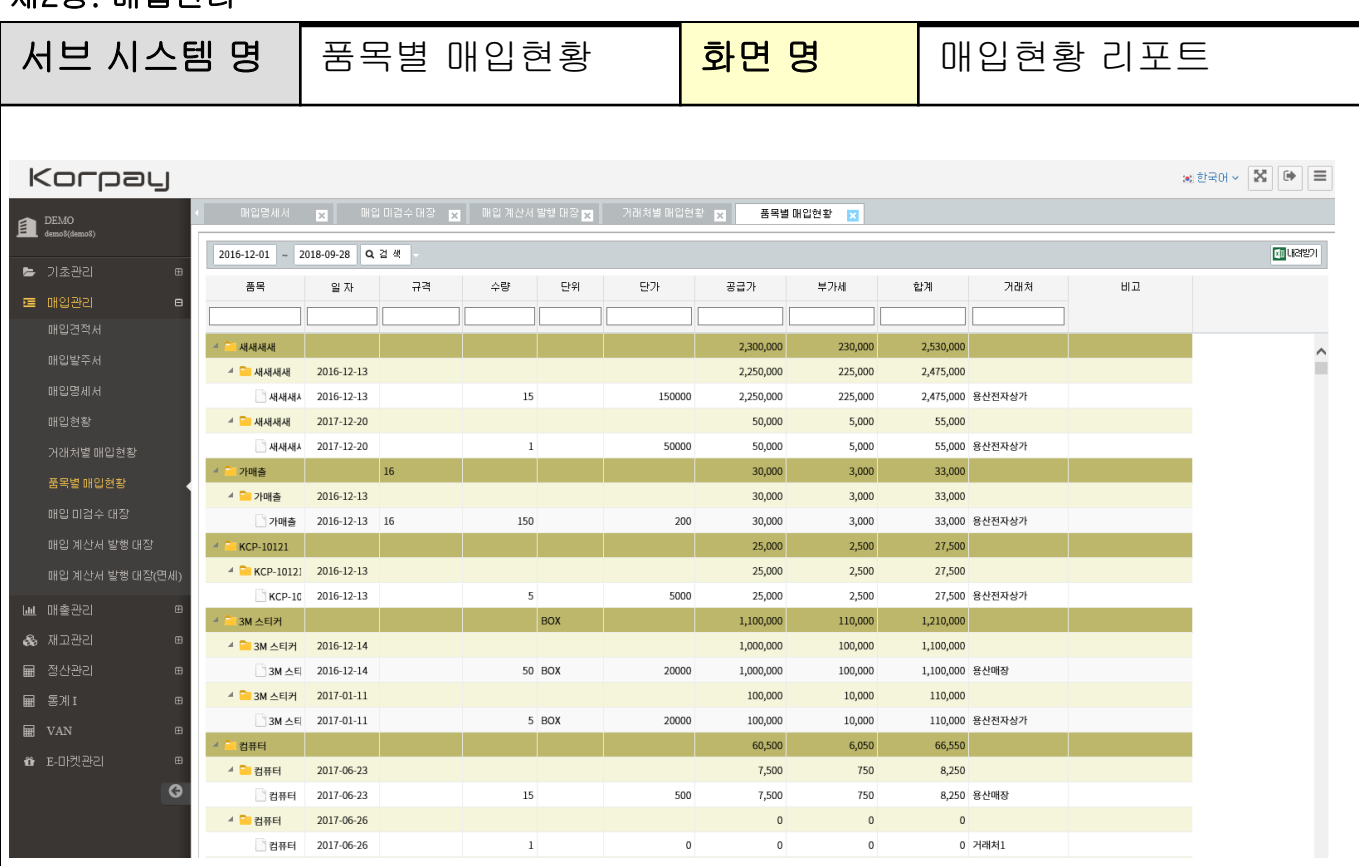

# [화면설명]

매입명세서를 통하여 작성한 경우, 기간별,거래처,품목등 다양한 조회 TOOL을 제공합니다. 품목별로 조합되어 검색할 수 있는 리포트입니다.

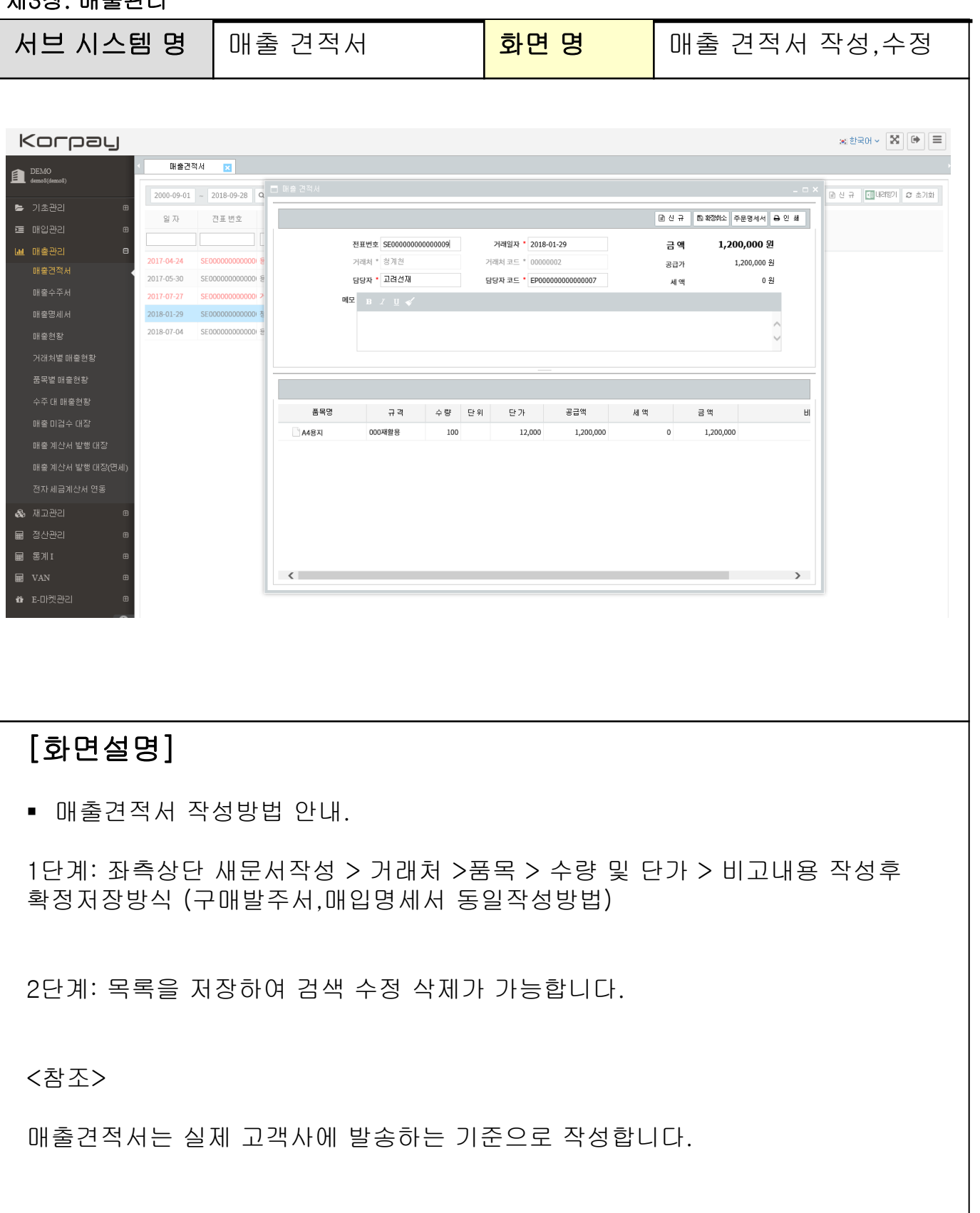

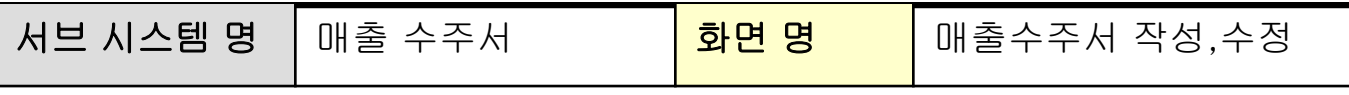

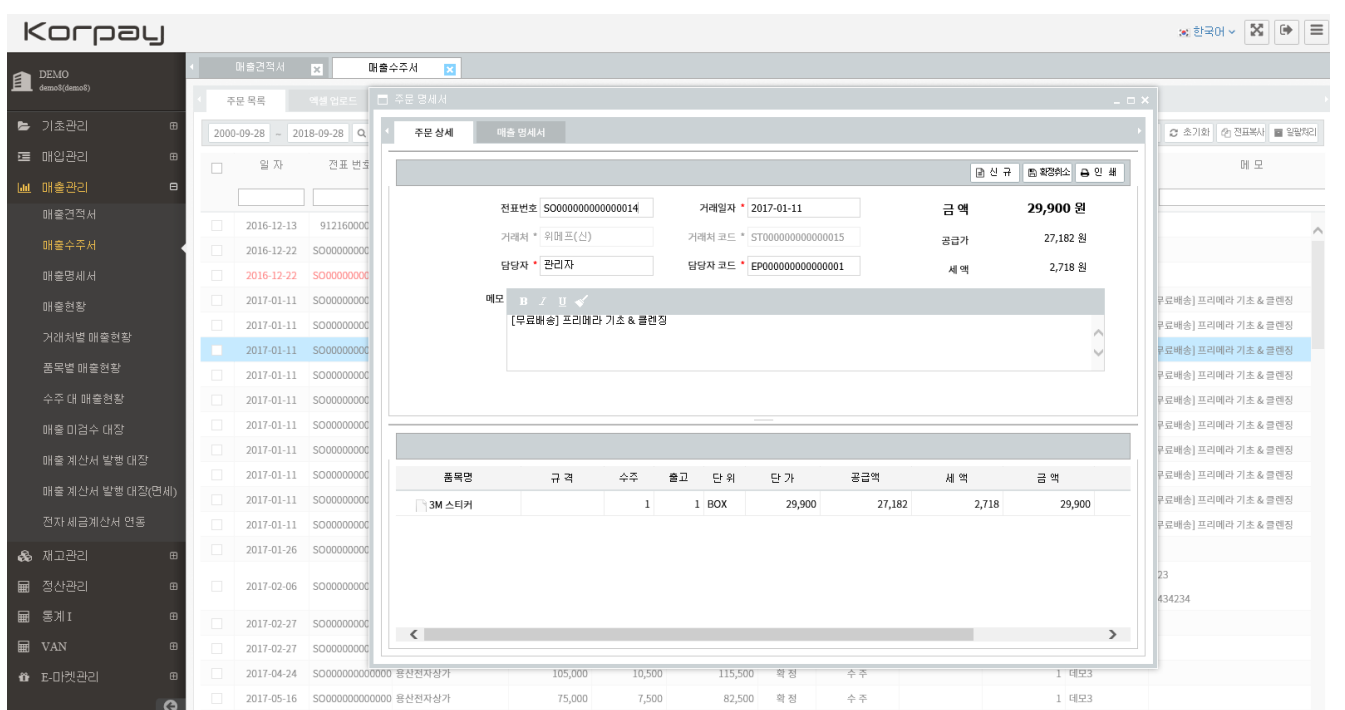

### [화면설명]

매출수주서 작성방법 안내.

1단계: 좌측상단 새문서작성 > 거래처 >품목 > 수량 및 단가 > 비고내용 작성후 확정저장방식

2단계: 목록을 저장하여 검색 수정 삭제가 가능합니다.

<참조>

매출수주서는 매출처에게 수주한 내역을 기록 저장하여, 향후 손쉽게 내역조회를 할 수 있습니다. 매출명세서로 연계되어, 불필요한 작업을 줄여줍니다. 또한, 수주대 매출현황 프로젝트관리가 가능하여, 업무로스를 줄여줍니다

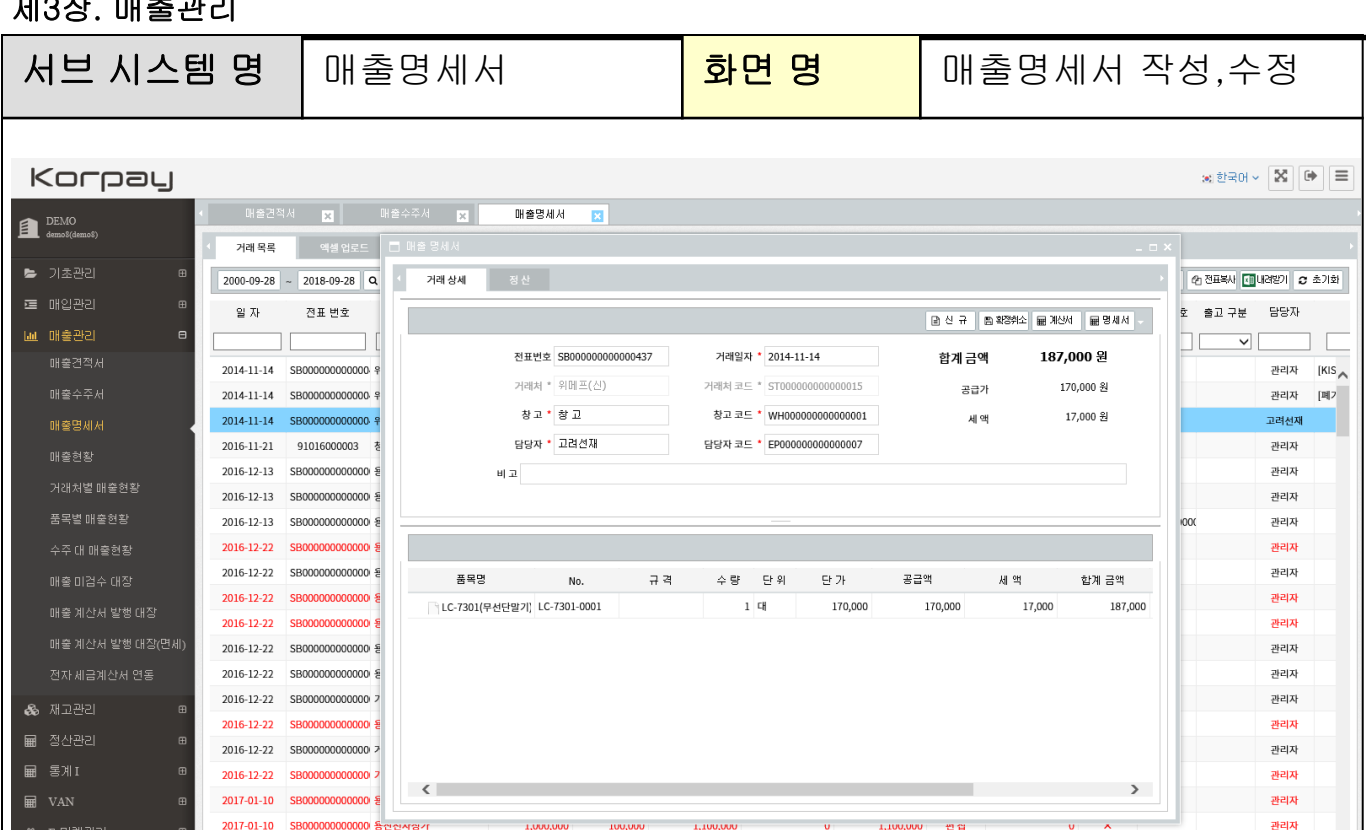

### [화면설명]

매출명세서 작성방법 안내.

2017-01-10 SB000000000000 용산매장

1단계: 좌측상단 새문서작성 > 거래처 >품목 > 수량 및 단가 > 비고내용 작성후 확정저장방식

2단계: 목록을 저장하여 검색 수정 삭제가 가능합니다.

<참조>

매출명세서는 단독으로 작성 가능하지만, 매출수주서를 통하여 연계, 불러올수 있습 니다.

매출명세서 작성시 재고차감 및 매출채권이 자동 증가됩니다.

아울러 거래명세서 서식이 제공되며, 별도의 전용용지가 필요없습니다.

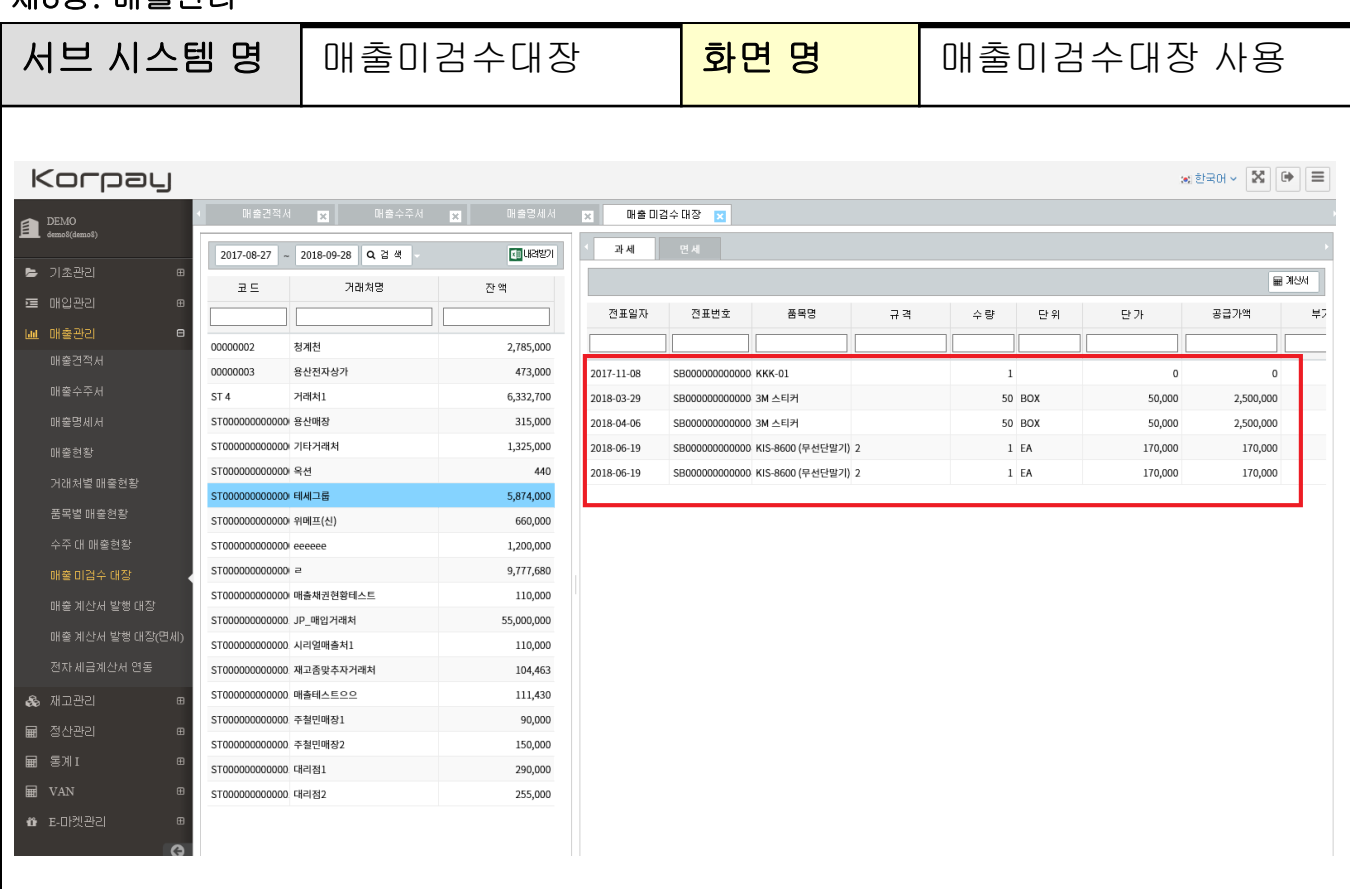

### [화면설명]

 매출계산서 미검수 대장은 매출명세서에 대한 계산서를 일괄발행저장하여, 매출 계산서 누락에 대한 리포트를 제공합니다. 계산서 일괄발행(월합)시 사용합니다.

입력방법

1단계: 검색날짜지정 > 검색 > 업체검색 > 우측 일괄계산서 처리후 저장방식

2단계: 목록을 저장하여 검색 수정 삭제가 가능합니다.

3단계: 계산서 저장시 좌측 미검수대장에서 매출대비 계산서미발행금액의 금액이 차감되어, 전사적인 관리가 용이합니다.

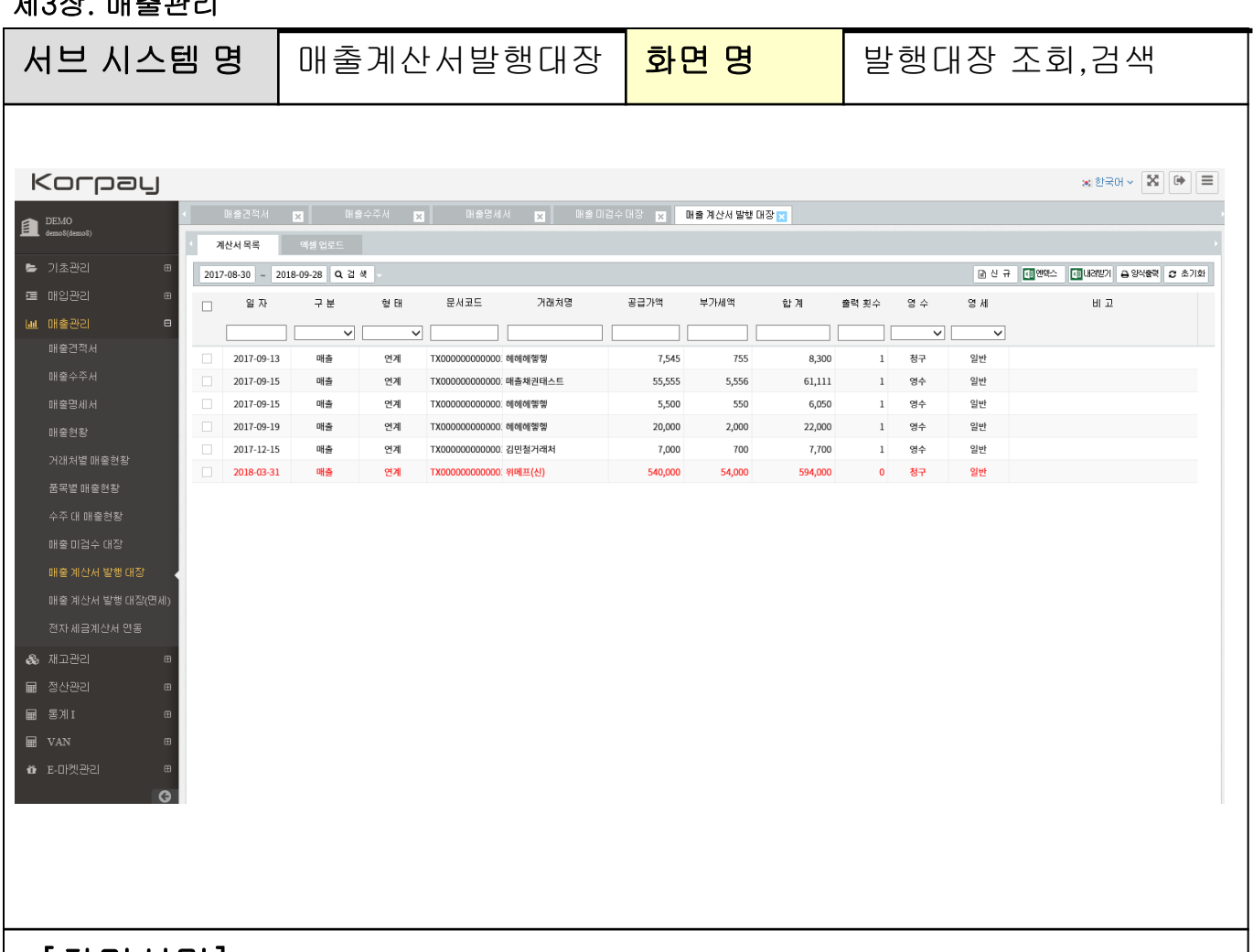

### [화면설명]

 매출명세서 발행대장은 매출전표 작성후 계산서처리 혹은 미검수대장에서 확정한 문서가 저장되는곳으로 한눈에 매출계산서 발행받은 내역을 확인 할 수 있습니다.

신규 입력방법

1단계: 좌측상단 새문서작성 > 거래처 > 품목 > 수량,단가> 비고내용작성후 확정 2단계: 목록을 저장하여 검색 수정 삭제가 가능합니다.

#### <참조사항>

매출명세서 작성후 계산서처리시, 자동으로 발행대장으로 이관이 되어 관리가 가능합니다.

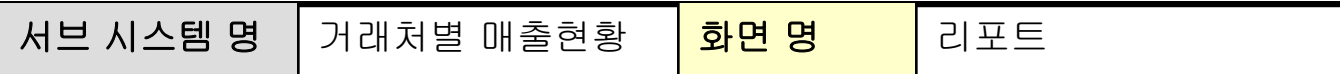

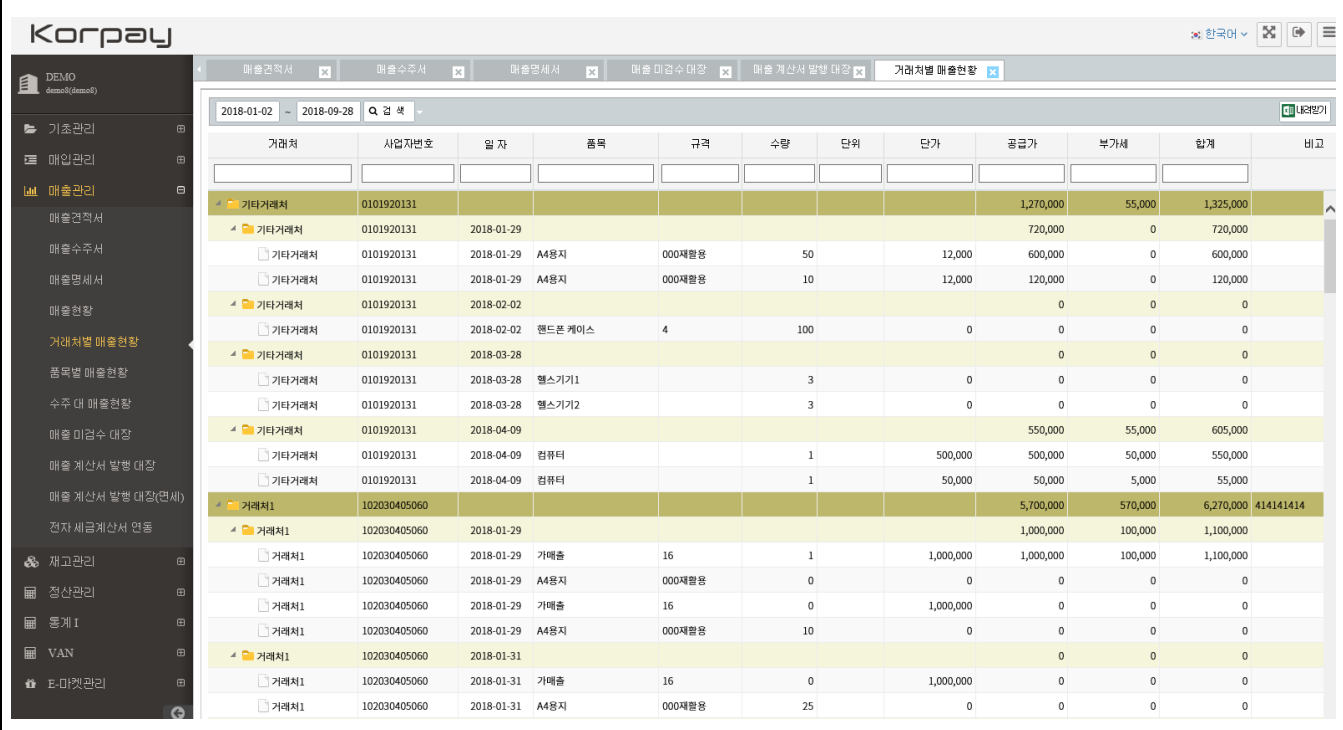

# [화면설명]

매출명세서를 통하여 작성한 경우, 기간별,거래처,품목등 다양한 조회 TOOL을 제공합니다. 거래처별로 조합되어 검색할 <sup>수</sup> 있는 리포트입니다.

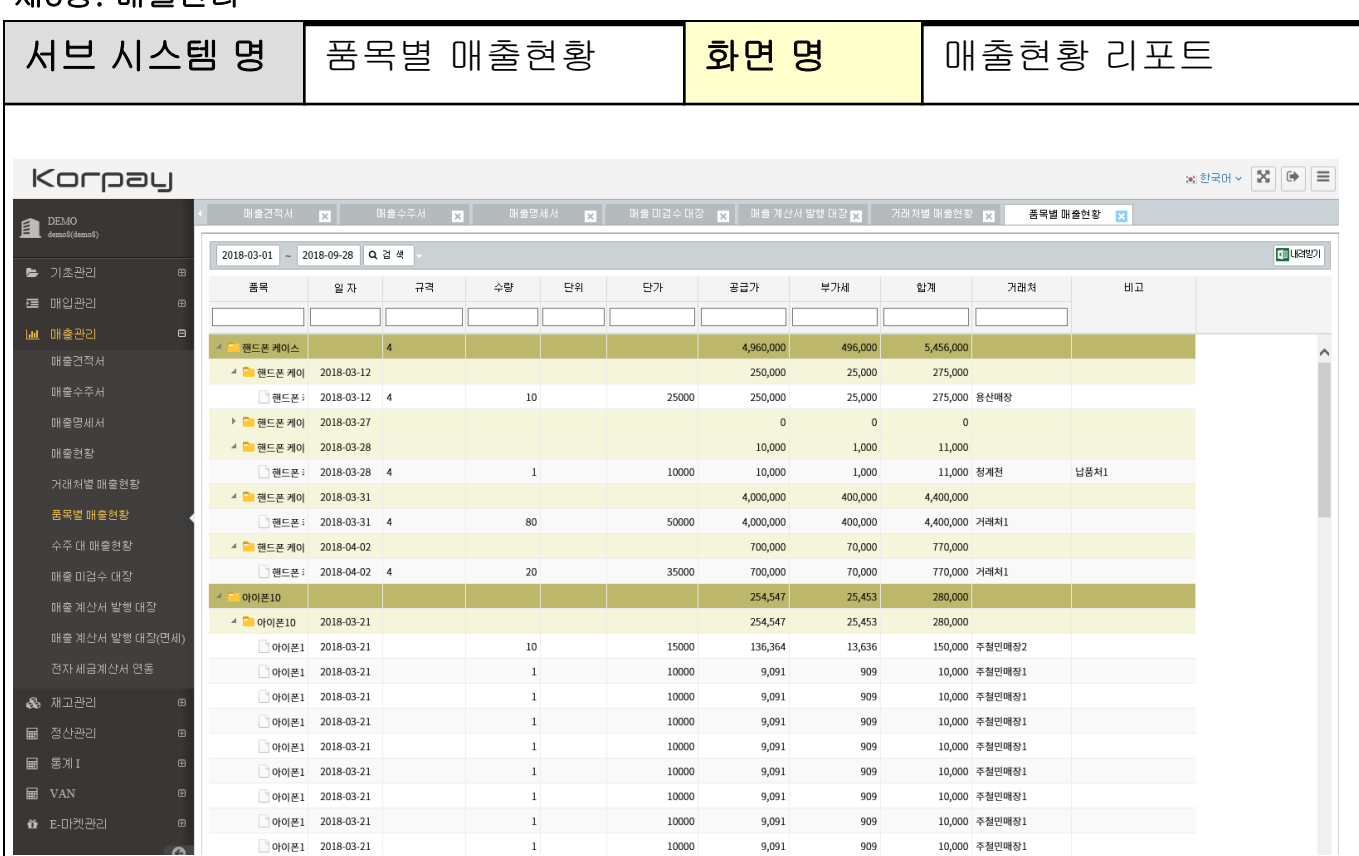

# [화면설명]

매출명세서를 통하여 작성한 경우, 기간별,거래처,품목등 다양한 조회 TOOL을 제공합니다. 품목별로 조합되어 검색할 수 있는 리포트입니다.

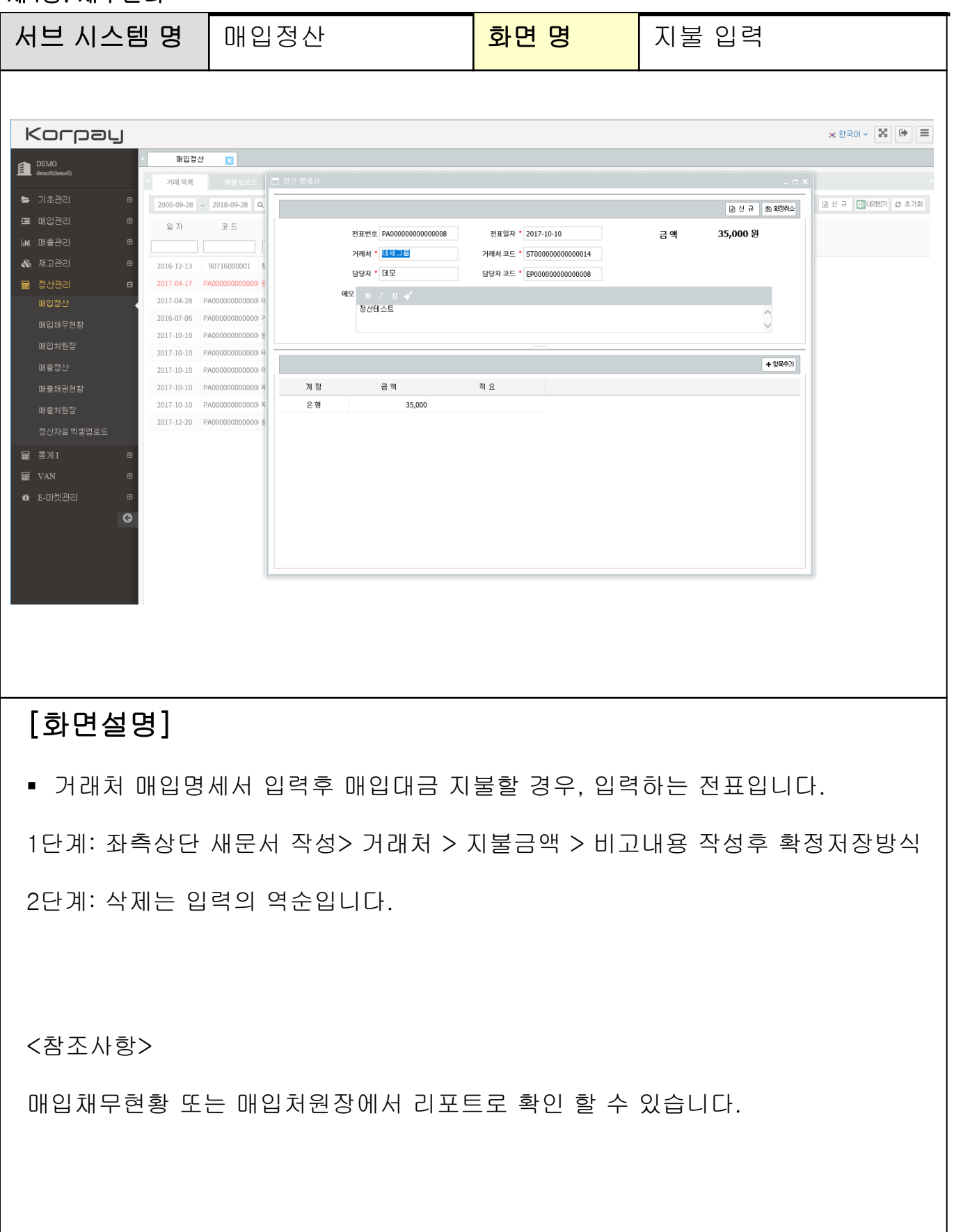

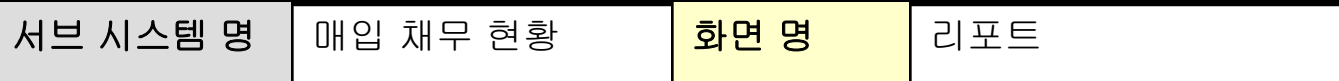

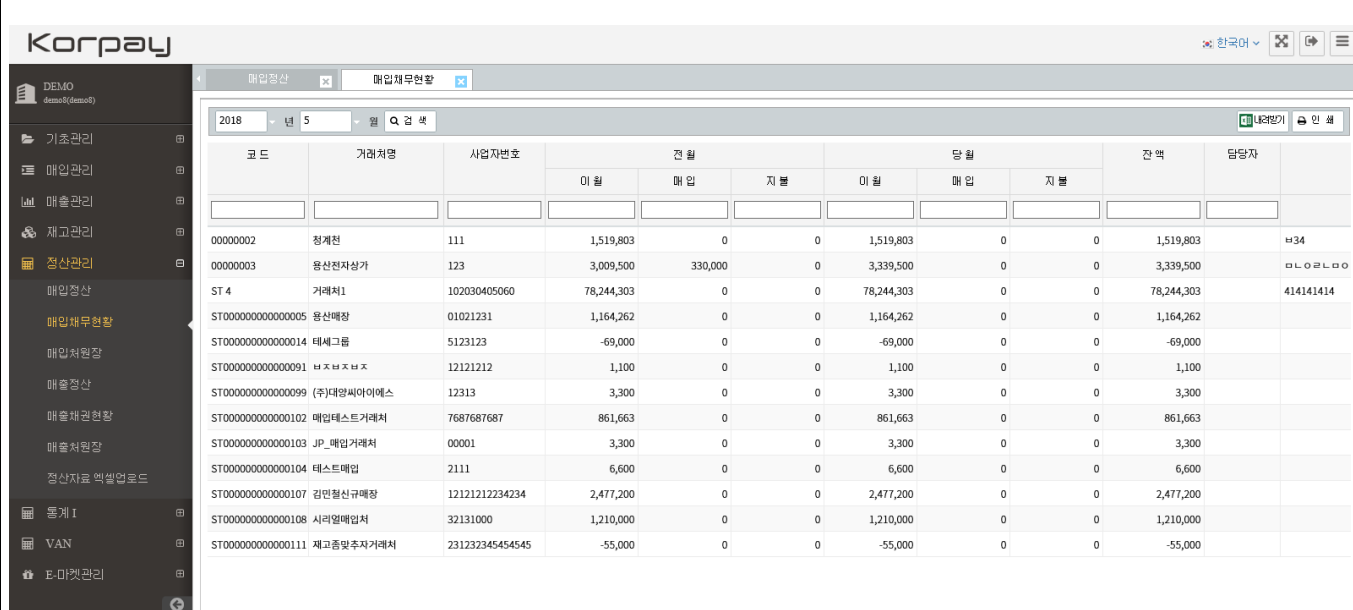

### [화면설명]

매입처별 월간 리포트로 해당 업체를 더블 클릭시 상세 원장검색을 지원합니다.

<참조사항>

매입명세서, 매입정산명세서를 통하여 월간리포트로 손쉽게 현황을 조회합니다. 더블클릭시 상세 원장 조회 및 인쇄, 엑셀변환을 지원합니다.

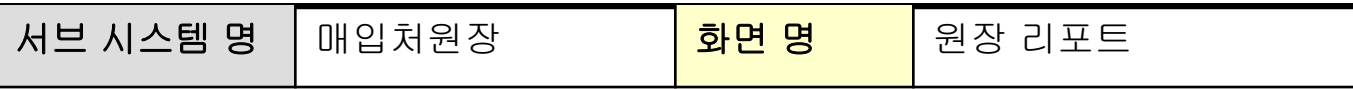

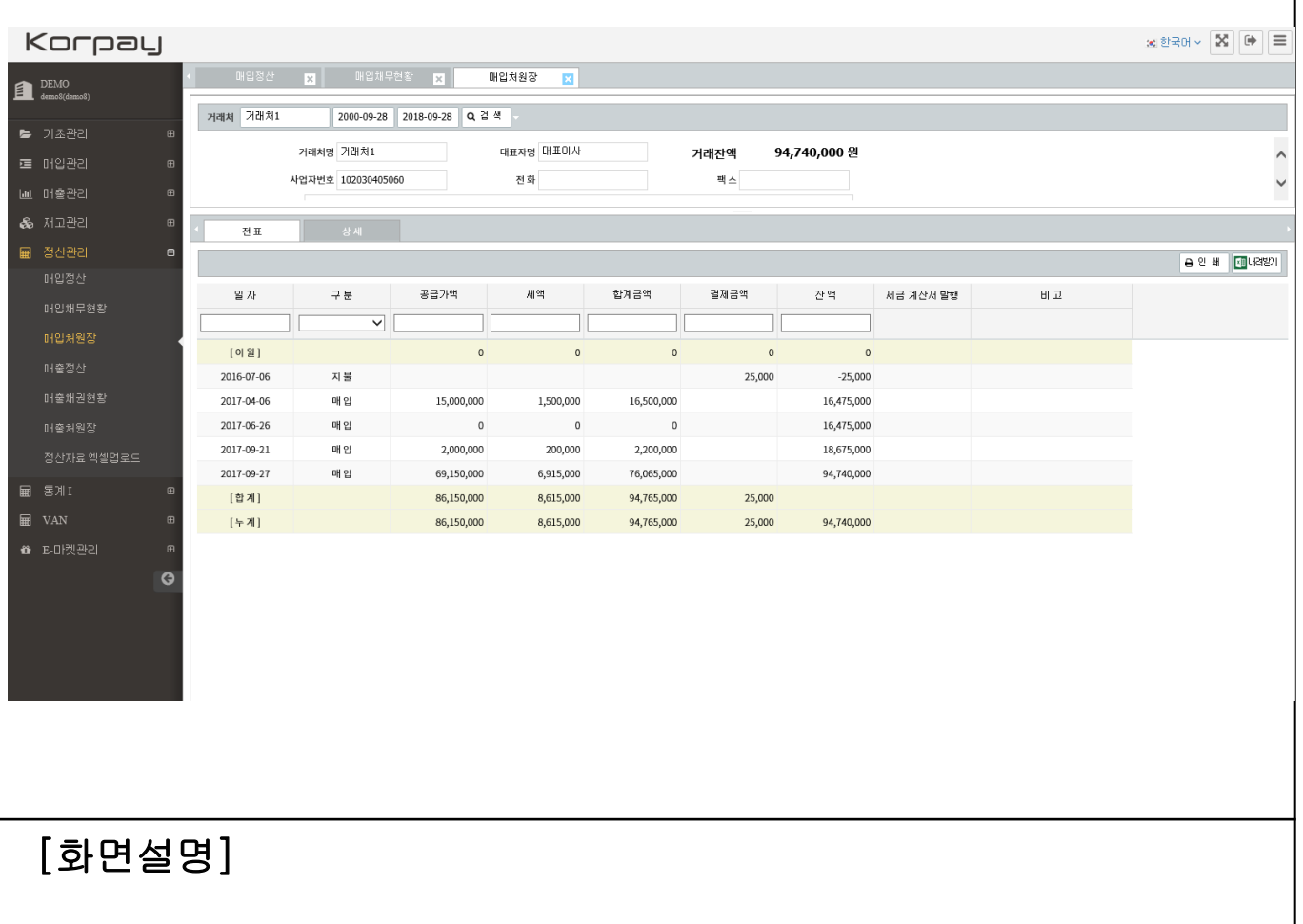

 매입처 원장으로 기간별, 품목별, 잔여 미지급금을 상세히 조회, 인쇄를 지원합니다.

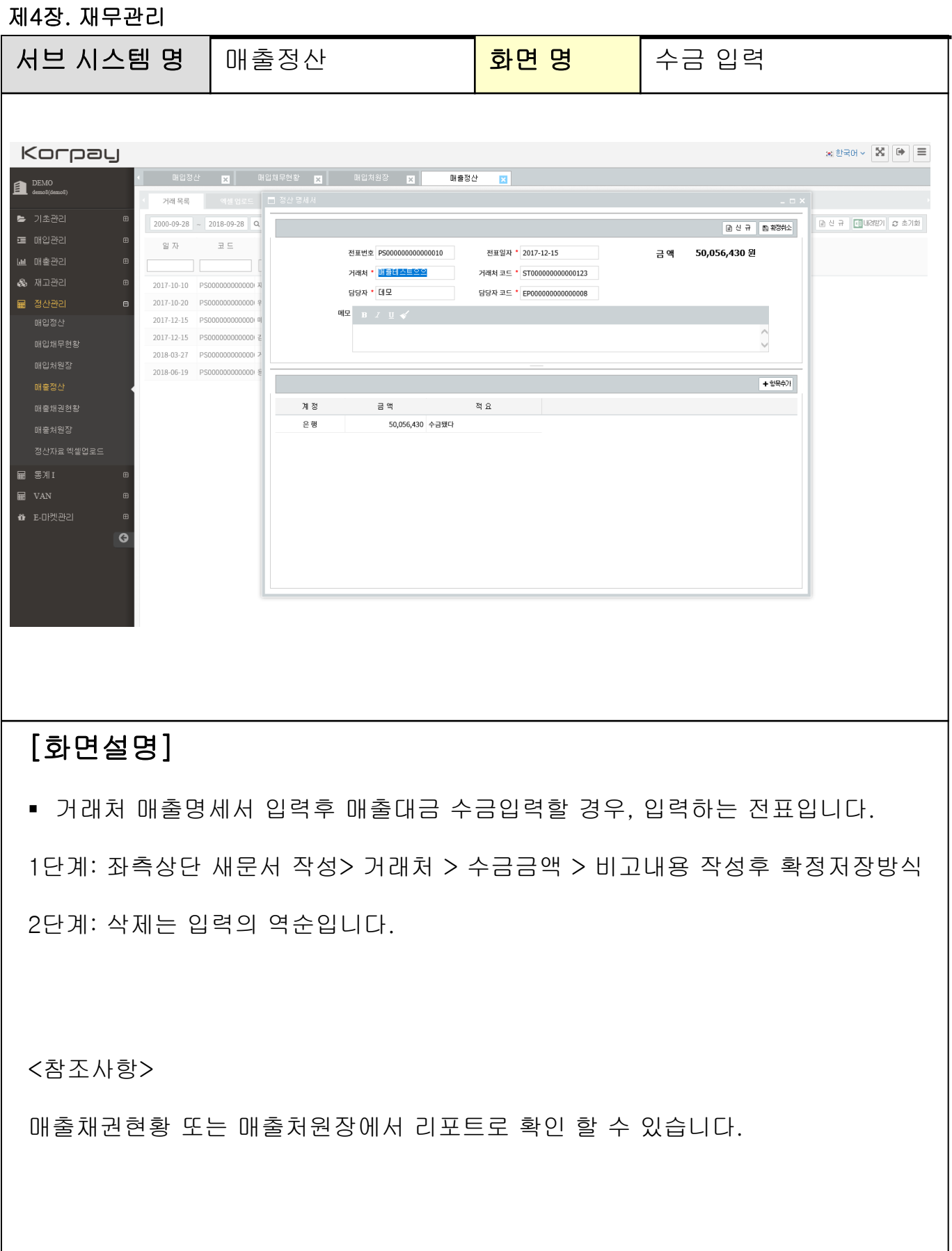

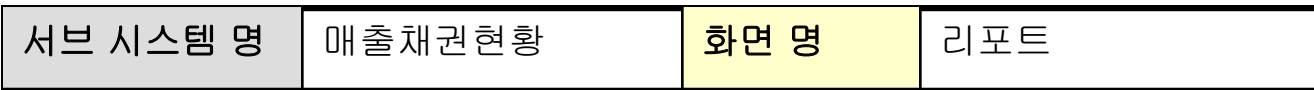

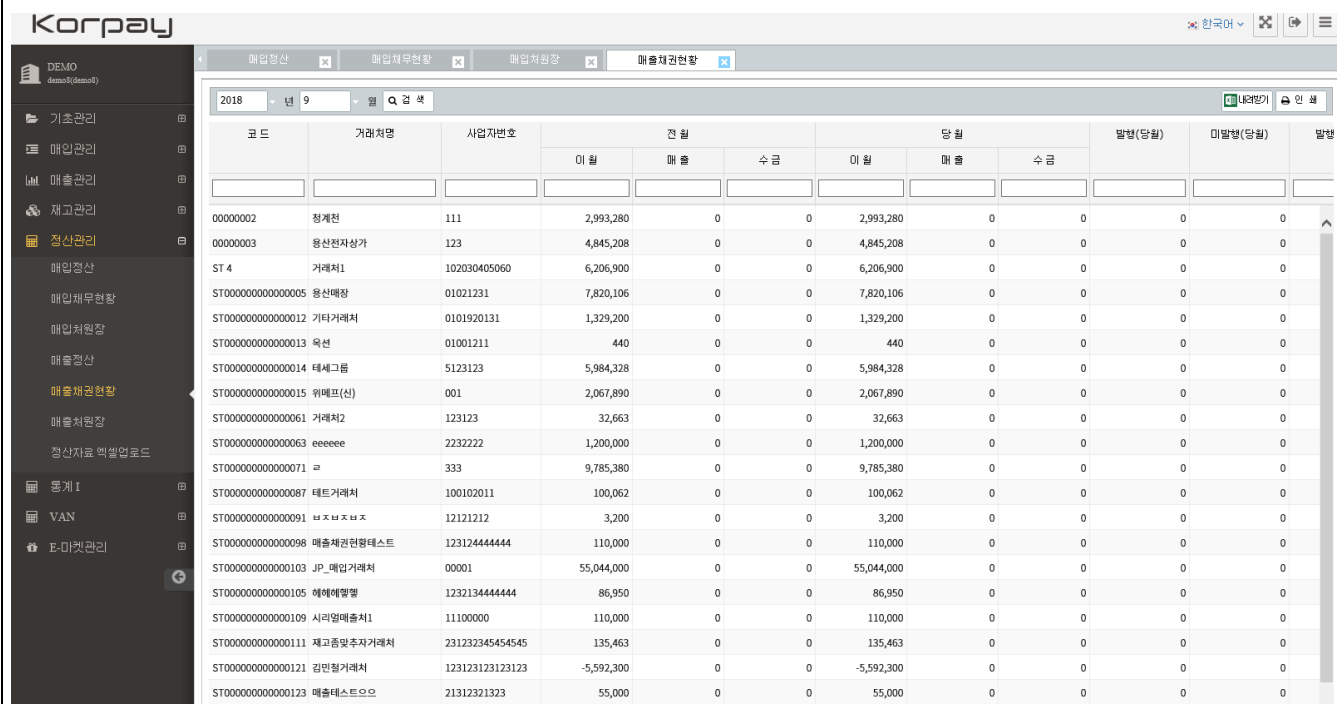

# [화면설명]

매출처별 월간 리포트로 해당 업체를 더블 클릭시 상세 원장검색을 지원합니다.

<참조사항>

매출명세서, 매출정산명세서를 통하여 월간리포트로 손쉽게 현황을 조회합니다. 더블클릭시 상세 원장 조회 및 인쇄, 엑셀변환을 지원합니다.

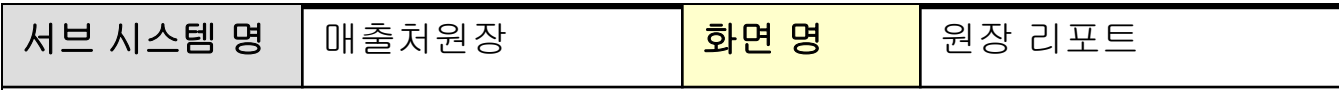

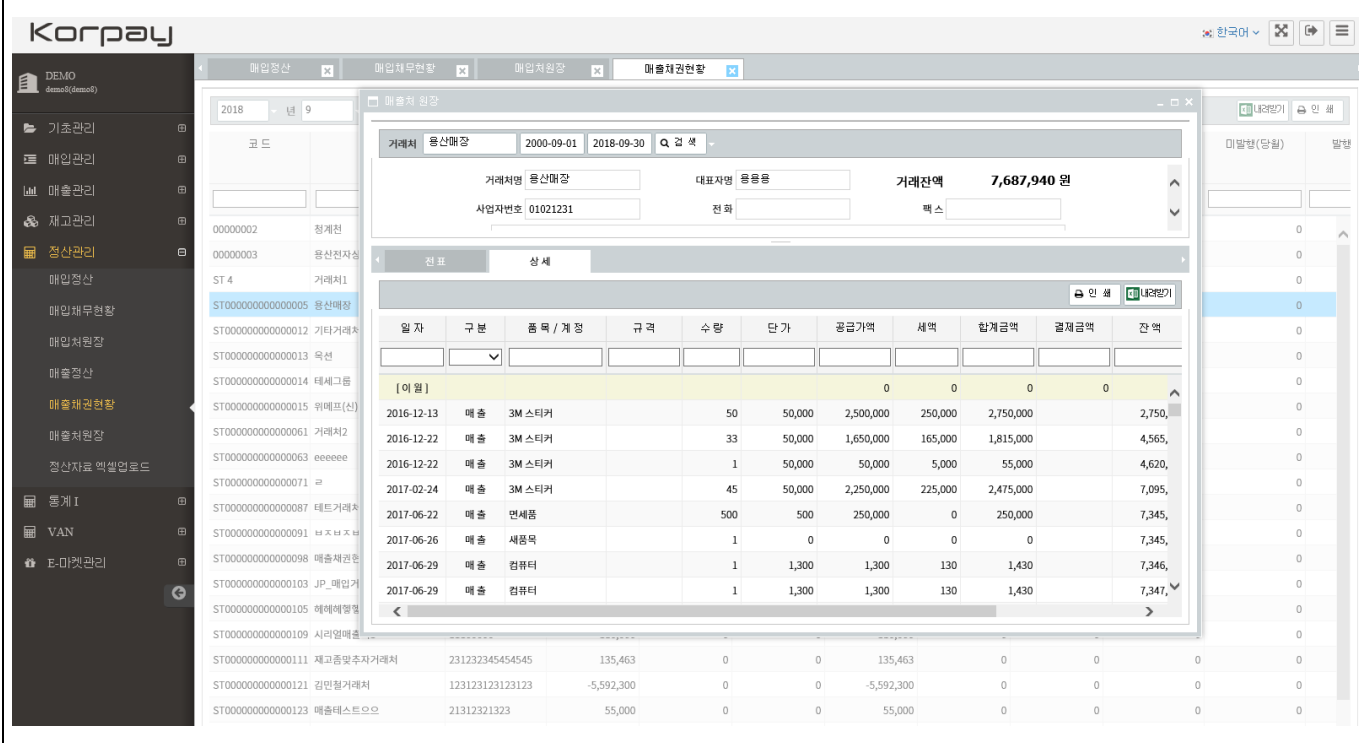

# [화면설명]

매출처 원장으로 기간별, 품목별, 잔여 미수금을 상세히 조회, 인쇄를

지원합니다.

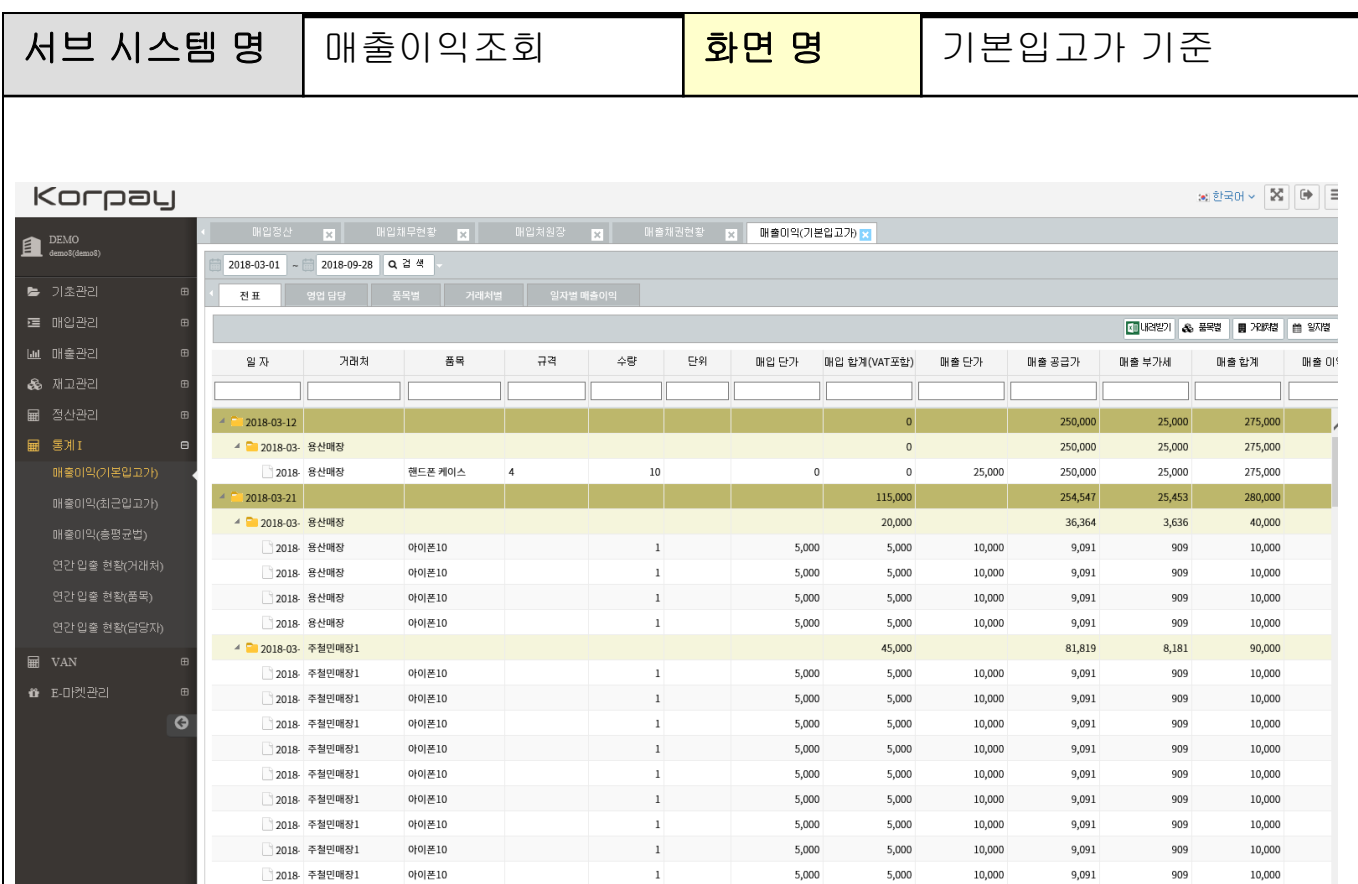

# [화면설명]

32018 주철민매장1

아이폰10

 매출이익(품목입고 기준가:상품 입고단가기준)리포트이며,기간별, 업체별 조회기 능 제공

5,000

5.000

10,000

9.091

10,000

전표별 / 영업담당별 / 품목별 / 거래처별 의 조회기준을 제공합니다.

자 제대 가게

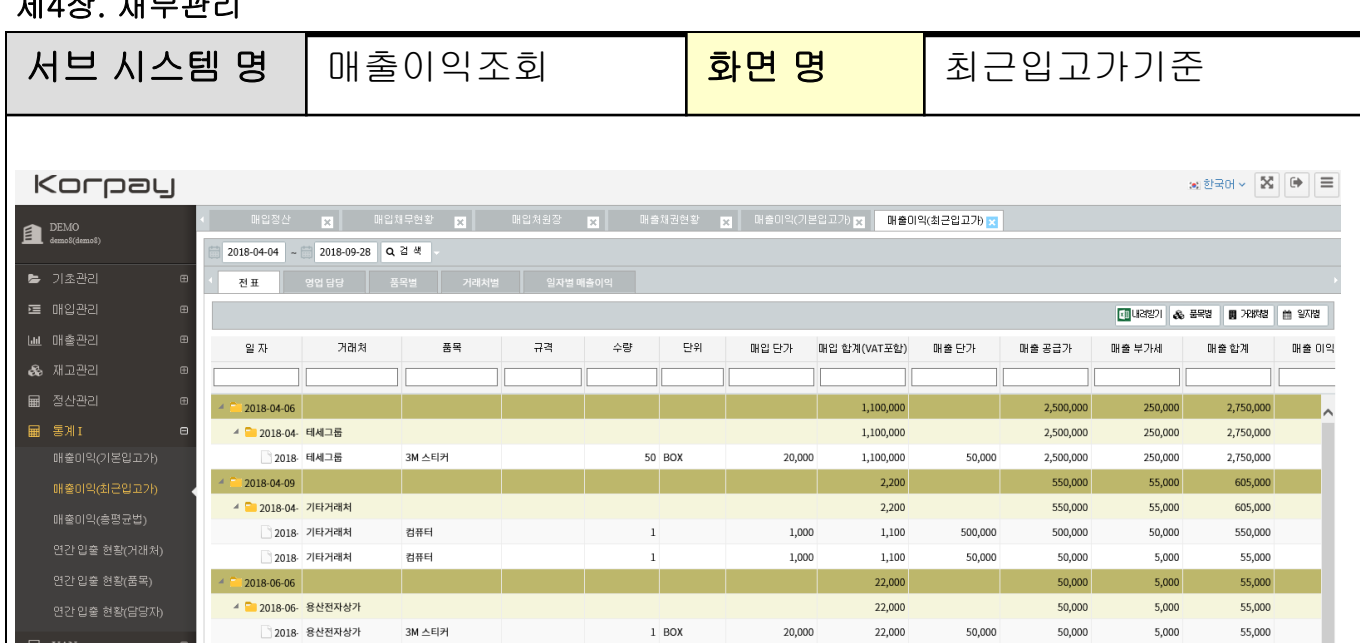

 $\mathbf 1$ 

 $\,1\,$ 

 $1$   $\,$  EA

 $1$  EA

550,000

550,000

275,000

275,000

 $\,$  0

 $\mathfrak o$ 

 $\mathfrak o$ 

 $\circ$ 

 $\mathsf{O}\xspace$ 

20,000

20,000

170,000

170,000

250,000

250,000

380,000

40,000

20,000

20,000

340,000

170,000

170,000

309,094

218,184

38,000

 $4,000$ 

2,000

2,000

34,000

17,000

17,000

30,906

21,816

418,000

44,000

22,000

22,000

374,000

187,000

187,000

340,000

240,000

## [화면설명]

 $\bullet$ 

 $2018 - 06 - 19$ 

• 2018-06- 용산전자상가

2018-06- 테세그룹

3018 테세그룹

2018 테세그룹

2018-07-03

▲ <mark>●</mark> 2018-07- 대리점1

2018 용산전자상가

3018- 용산전자상가

제품A

제품A

KIS-8600 (무선단말기) 2

KIS-8600 (무선단말기) 2

매출이익 (최근입고가기준) 리포트이며, 최근 매입명세서 단가를 원가로 산출하여 이익을 안내합니다.

영업담당별 / 품목별 / 거래처별 리포트를 제공합니다.

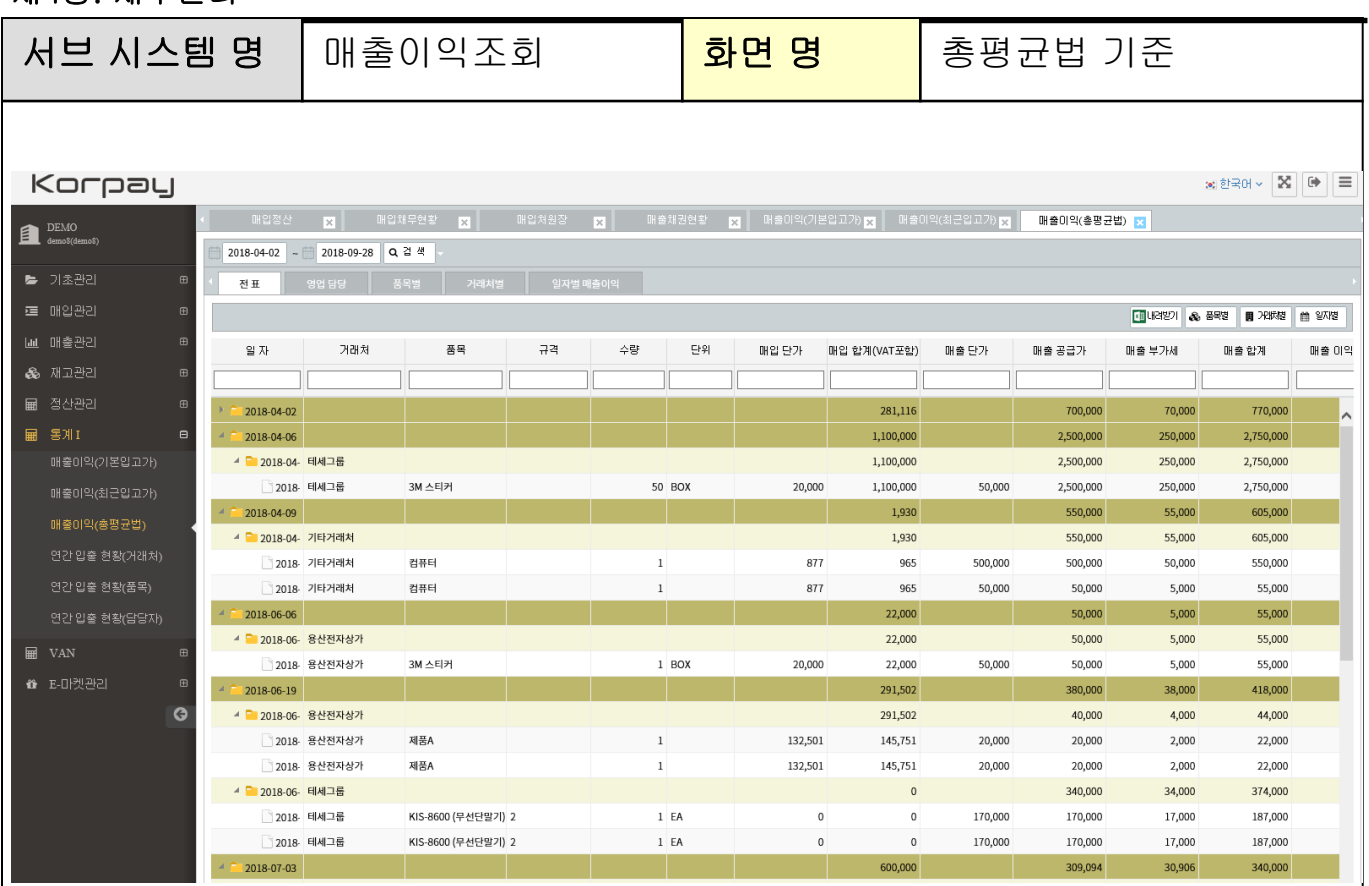

# [화면설명]

매출이익 (총평균입고가기준) 리포트이며, 매입명세서 품목별 단가의 평균을 산출하여 이익 을 안내합니다.

기준: 최초영업일로부터 현재까지 매입명세서기준 평균단가 제공. 영업담당별 / 품목별 / 거래처별 리포트를 제공합니다.

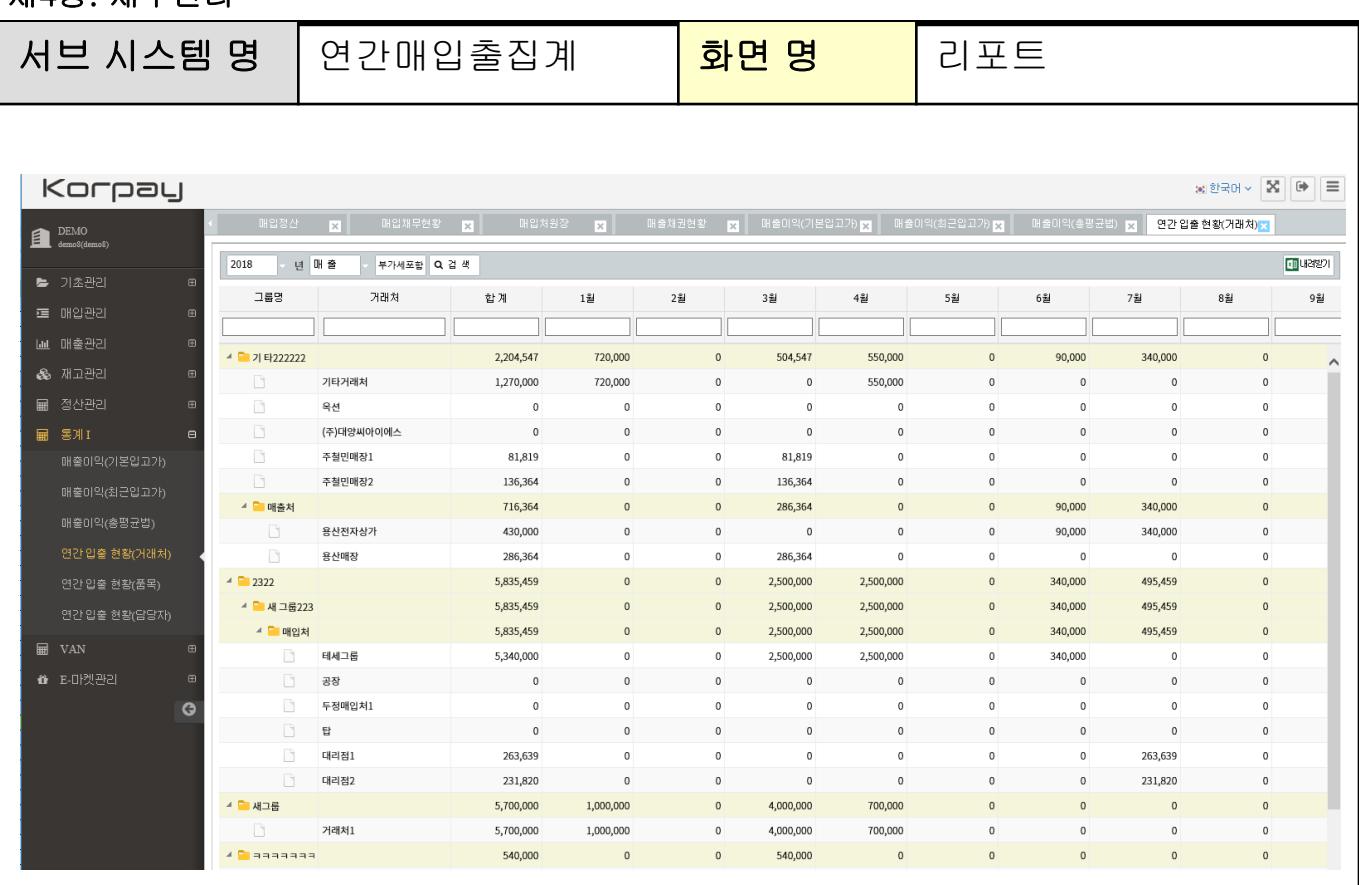

# [화면설명]

연간 매입,매출 집계를 제공합니다. (매입명세서 , 매출명세서 작성기준)

1.거래처별

2.품목별

3.담당자별

4.점유율

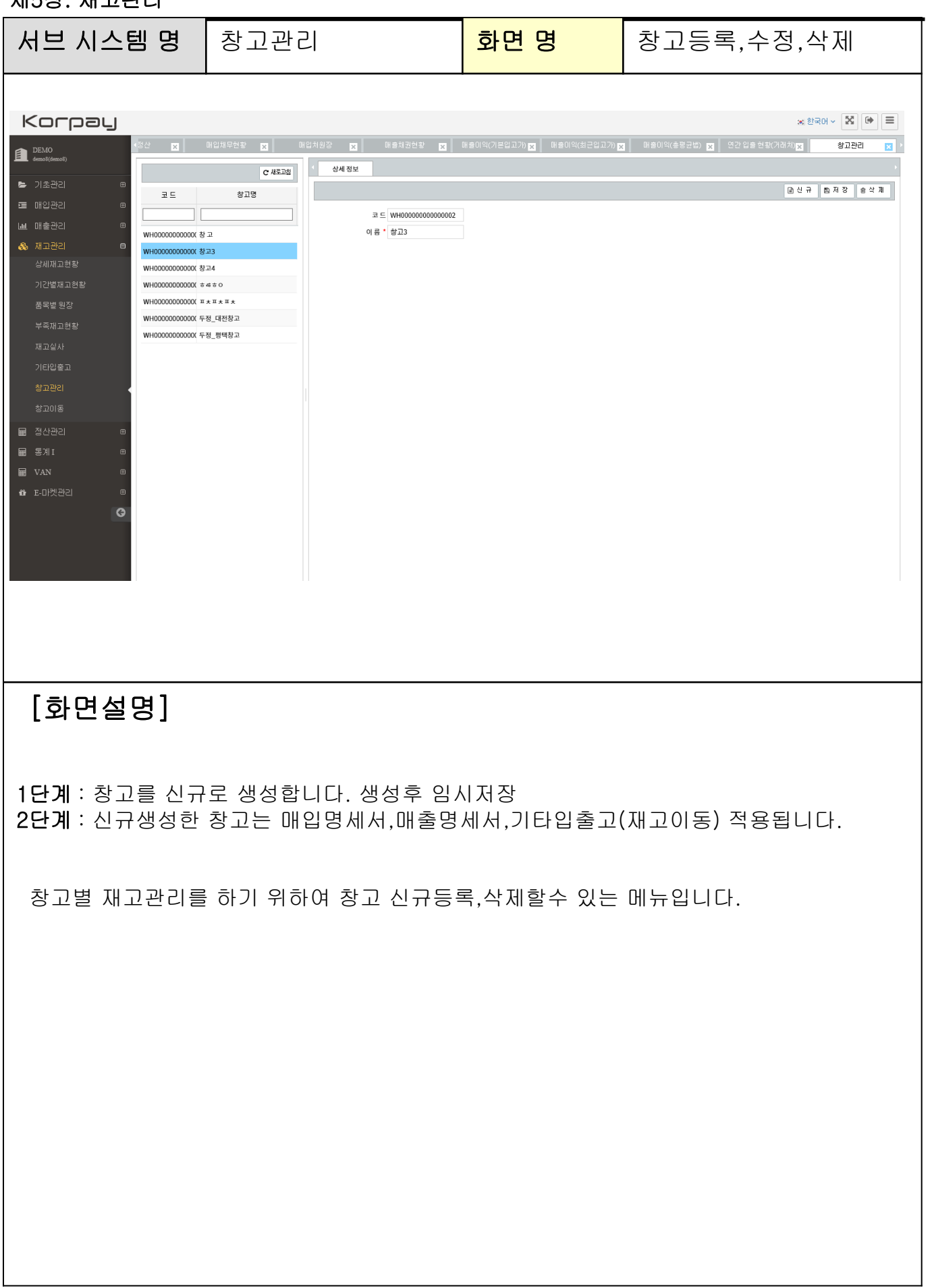

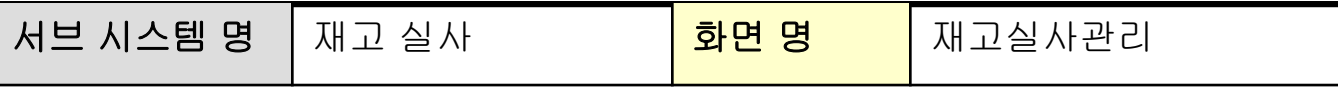

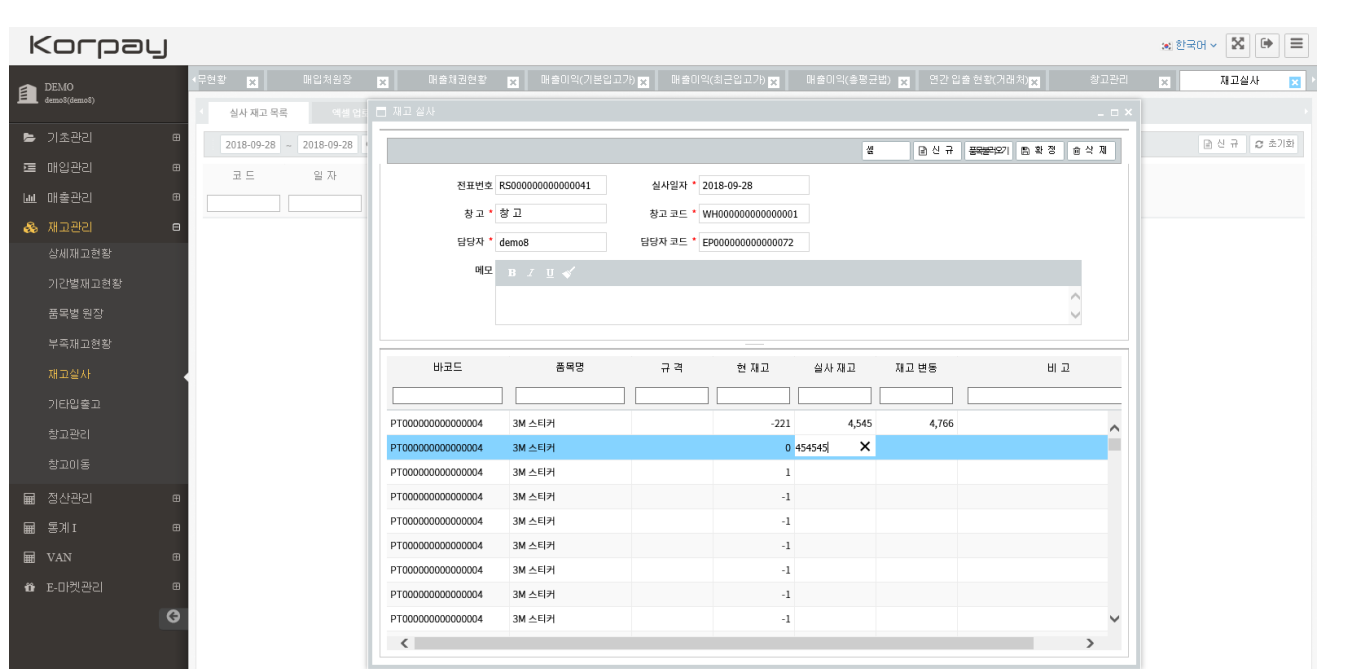

[화면설명]

1단계 : 새문서작성>창고지정>품목검색후 현재고비교하여 실재고기입후 확정방식.

재고실사하는 메뉴로 일괄등록을 할 경우, 엑셀(EXCEL)업로드를 지원합니다. 위 메뉴는 검색하여 불러오기후 재고실사하는 방법입니다.

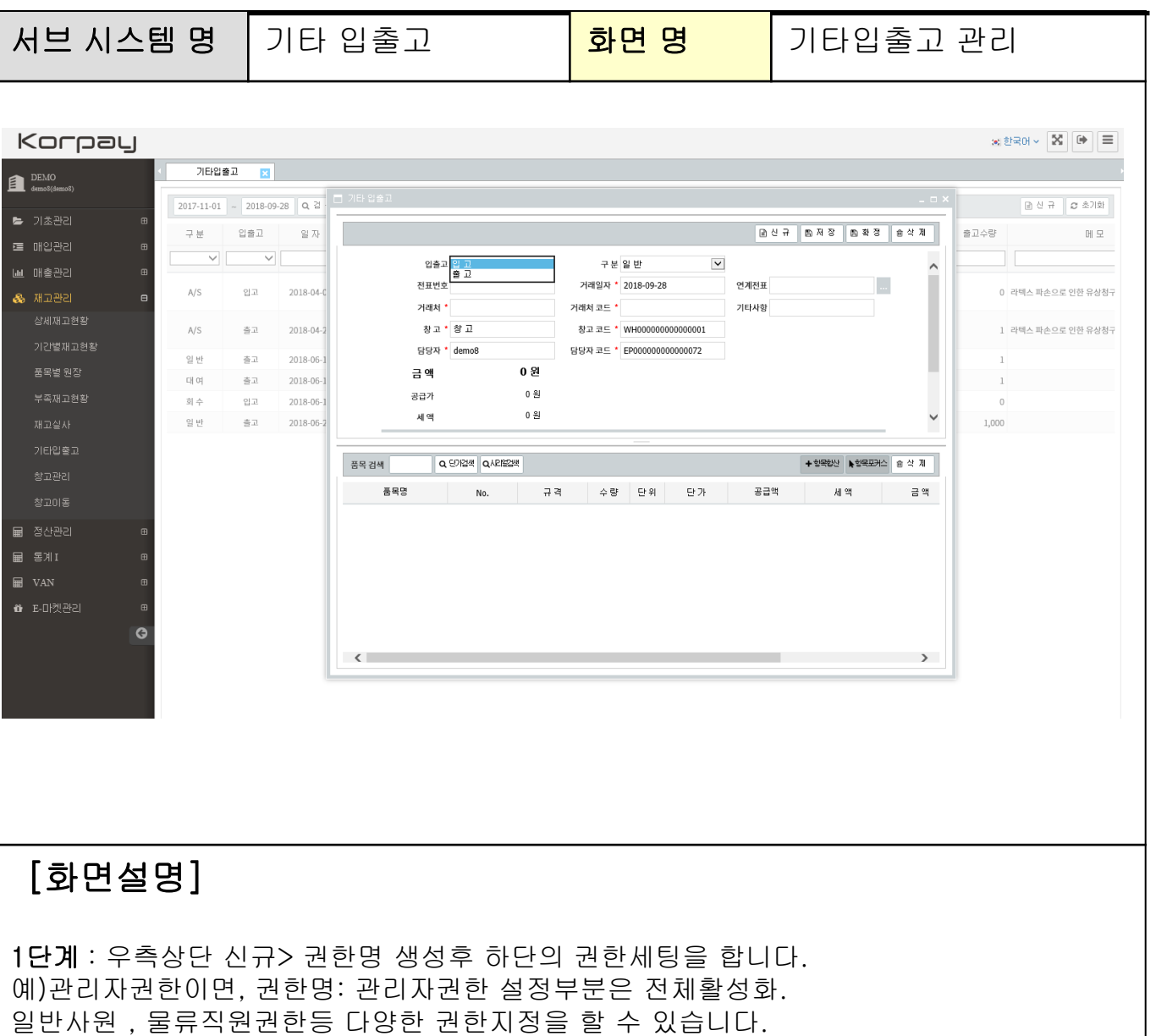

2단계 : 각 권한세팅완료후 기초관리>사원관리>권한메뉴지정을 통하여 손쉽게 권한을 세팅 합니다.

해당메뉴는 재고자산에 대하여 조정시 제공되는 메뉴로, 입고명세서, 출고명세서를 이용하 여 재고 증감처리를 제공합니다. 매입/매출의 영향은 없지만 재고상세현황 및 재고수불에 영향을 미치게 됩니다. 입력방식은 기존 명세서 입력방식과 동일합니다.

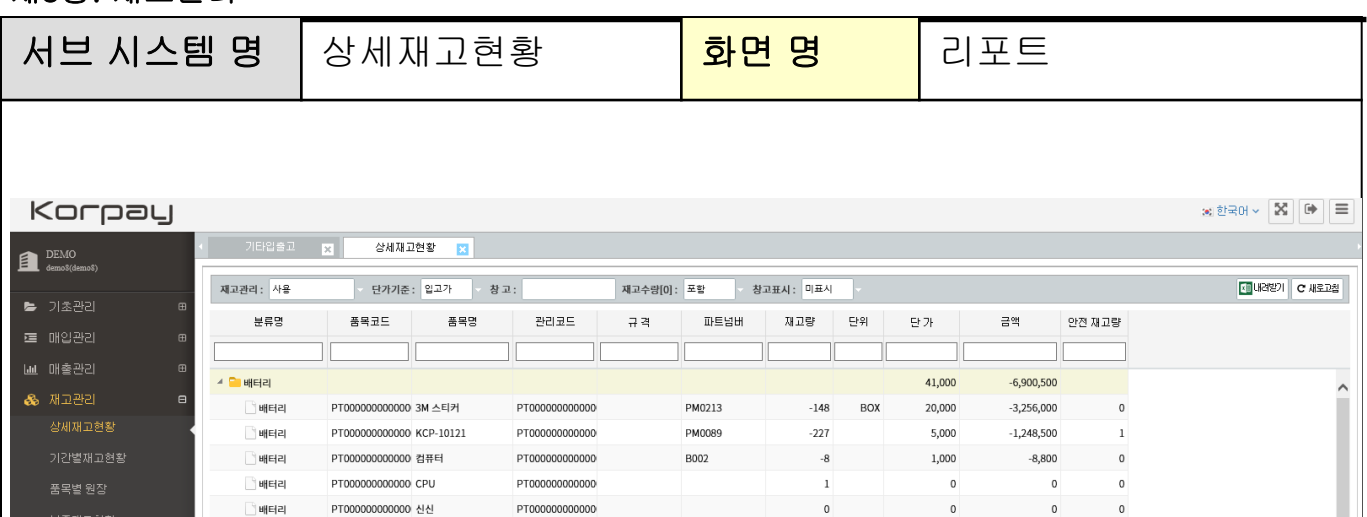

 $\circ$ 

 $\mathfrak o$ 

 $\,$  0

8,000

 $5,000$ 

684,670

15,001

 $\mathfrak o$ 

 $\circ$ 

 $\,$  0  $\,$ 

 $\overline{3}$ 

 $\mathfrak o$ 

 $1,111$ 

 $3,333$ 

2,000

 $\cdot$ 1

 $\mathfrak o$ 

 $^{\rm \cdot1}$ 

 $-315$ 

 $\overline{27}$ 

 $\circ$ 

 $\pmb{0}$ 

 $\ddot{\phantom{0}}$ 

 $\ddot{\phantom{0}}$ 

 $\mathfrak o$ 

 $\circ$ 

 $\mathfrak o$ 

 $\mathbf 0$ 

 $1111$ 

 $\mathbf{0}$ 

 $\mathfrak o$ 

 $\mathfrak o$ 

 $\circ$ 

 $\circ$ 

 $\mathsf{O}$ 

 $\mathfrak o$ 

 $\mathbf{0}$ 

 $\mathsf{o}$ 

 $\pmb{\mathsf{0}}$ 

 $-3,666$ 

 $10\,$ 

 $\,0\,$ 

 $\Omega$ 

 $\mathbf{0}$ 

 $\mathfrak o$ 

 $\,$  0  $\,$ 

 $-2,200$ 

2,520,000

135,000

42,716,453

재고현황을 제공하며, 상세 재고현황 조회시(품목별원장) 해당 품목을 더블클릭하면 상세 입

2343

### (팝업창)

■

扁

 $\blacksquare$ 

통계 I

**ii** E-마켓관리

[화면설명]

출고내역을 조회할 수 있습니다.

PT000000000000 0497

PT000000000000 vbbdf

PT000000000000 KKK-01

PT000000000000 A4용지

PT000000000000 아이폰10

PT000000000000 제품A

PT000000000000 소소수수

PT000000000000 부가세(포함)

PT000000000000 부가세(별도)

PT000000000000 asdasdsad

PT000000000000 PT

PT000000000000 ooiii

PT000000000000 알카이아알

43424234

00001234

00000047

00000048

00000050

00000051

00000052

00000053

1234

000재활용

 $11111$ 

■배터리

■배터리

배터리

-<br>|배터리

배터리

■배터리

핸드폰222

■ 핸드폰222

- 핸드폰222

■핸드폰222

■ 핸드폰222

■ 핸드폰222

한 핸드폰222

행드폰222

▲ <mark>-</mark> 핸드폰222

œ

 $\bullet$ 

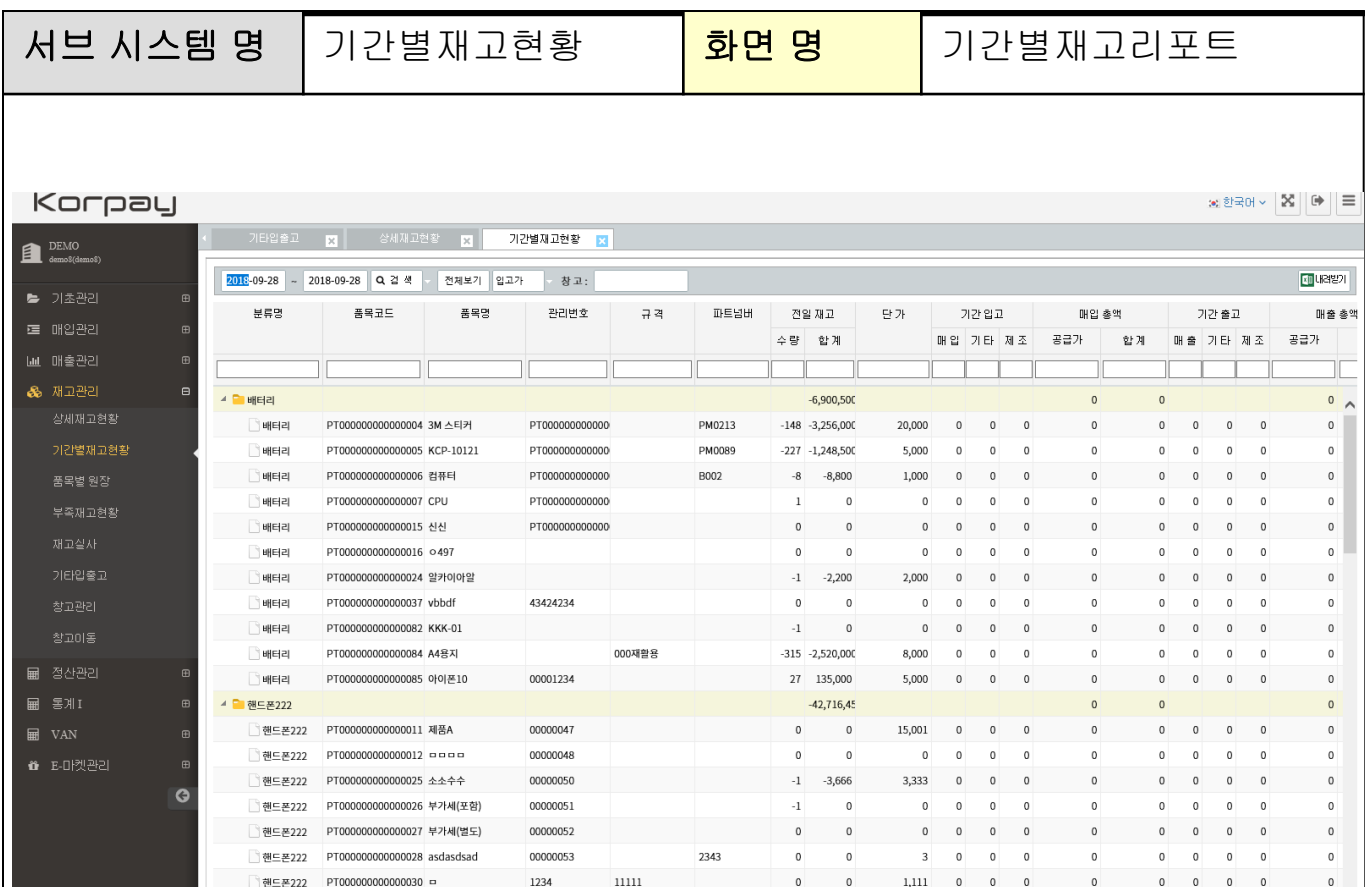

# [화면설명]

기간별 재고현황 [기간별, 전일재고 , 기간입고 , 기간출고 , 기간기타입출고, 기말재고 ]을 이용하여 재고수불을 안내합니다.

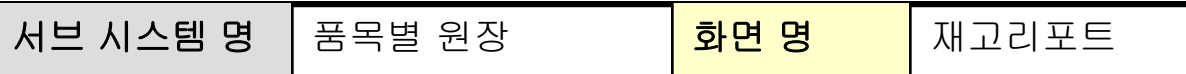

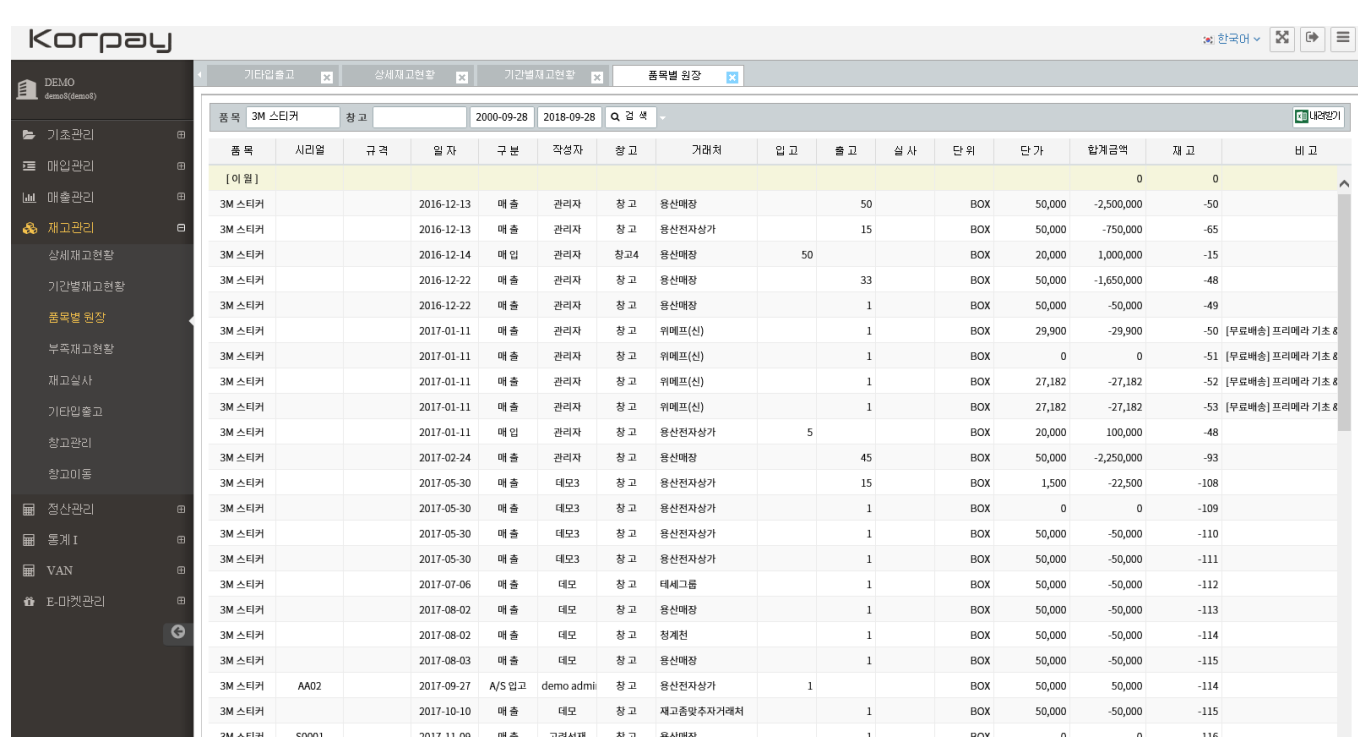

# [화면설명]

품목별 기간별 입출고 내역을 제공합니다. 재고현황 -> 해당제품 더블클릭시 제공되는 화면과 동일합니다.

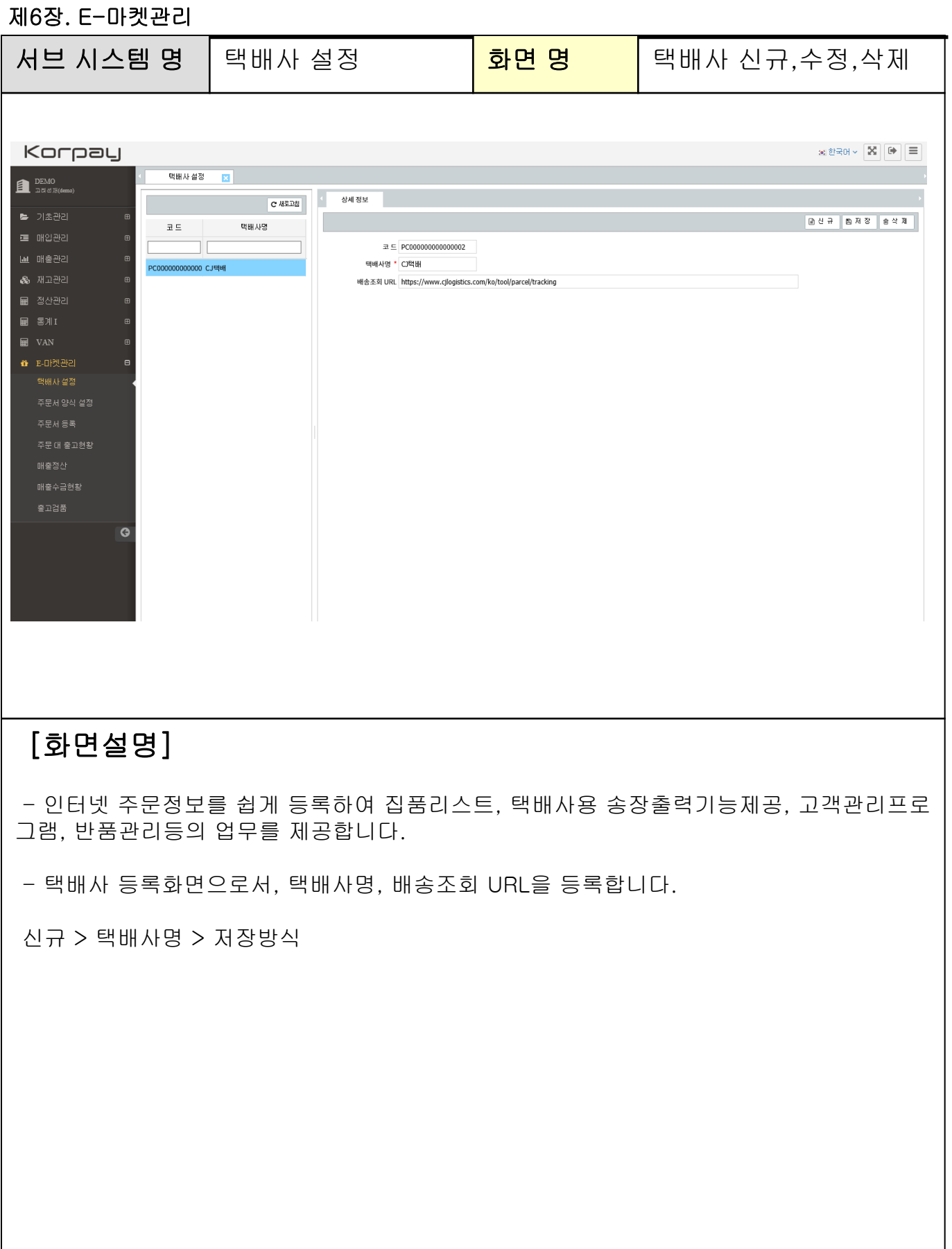

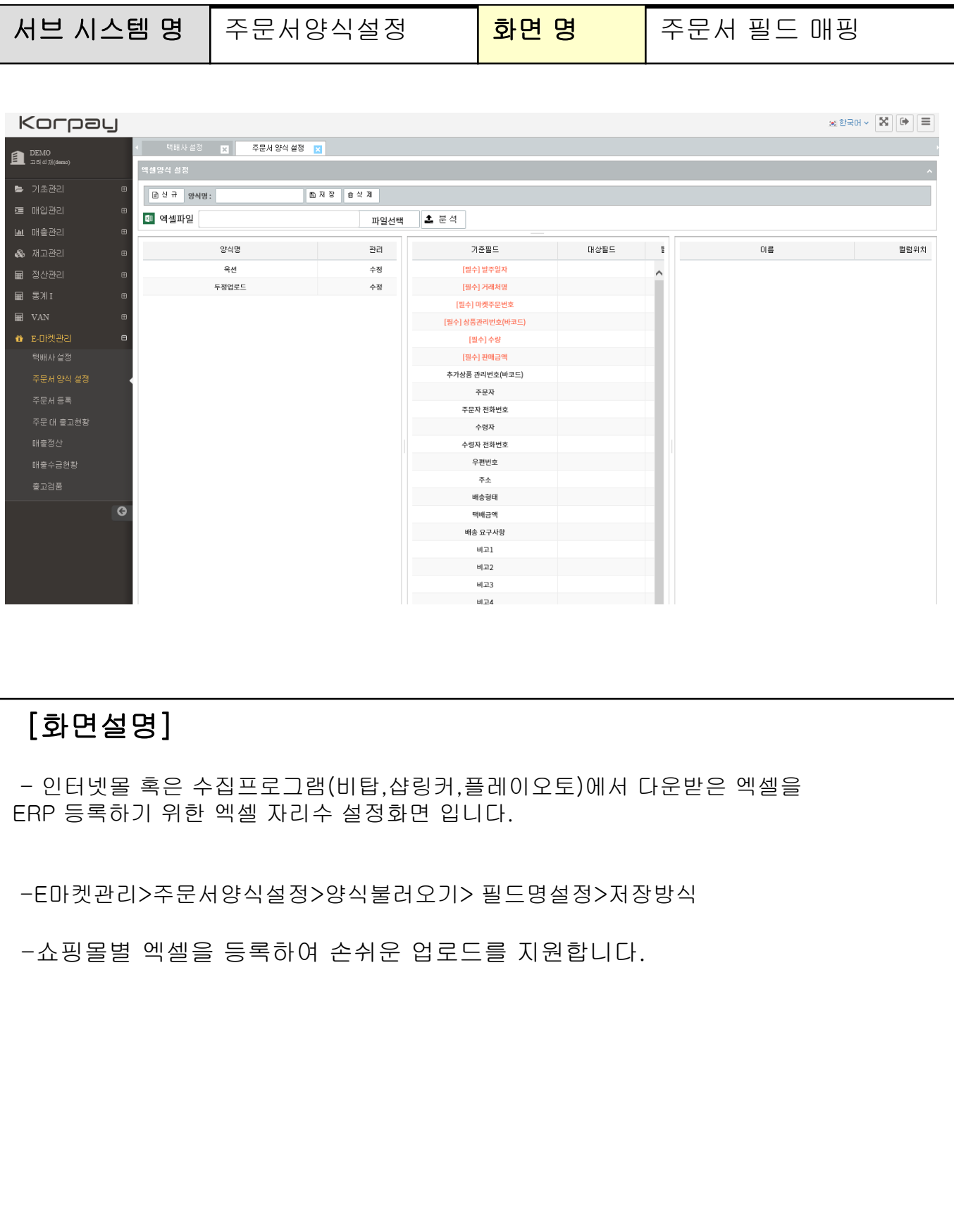

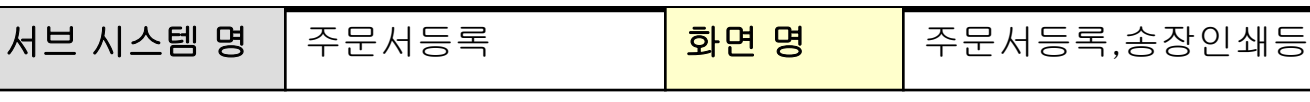

※ 한국어 > <mark>| X</mark> | (→ | 三

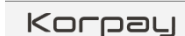

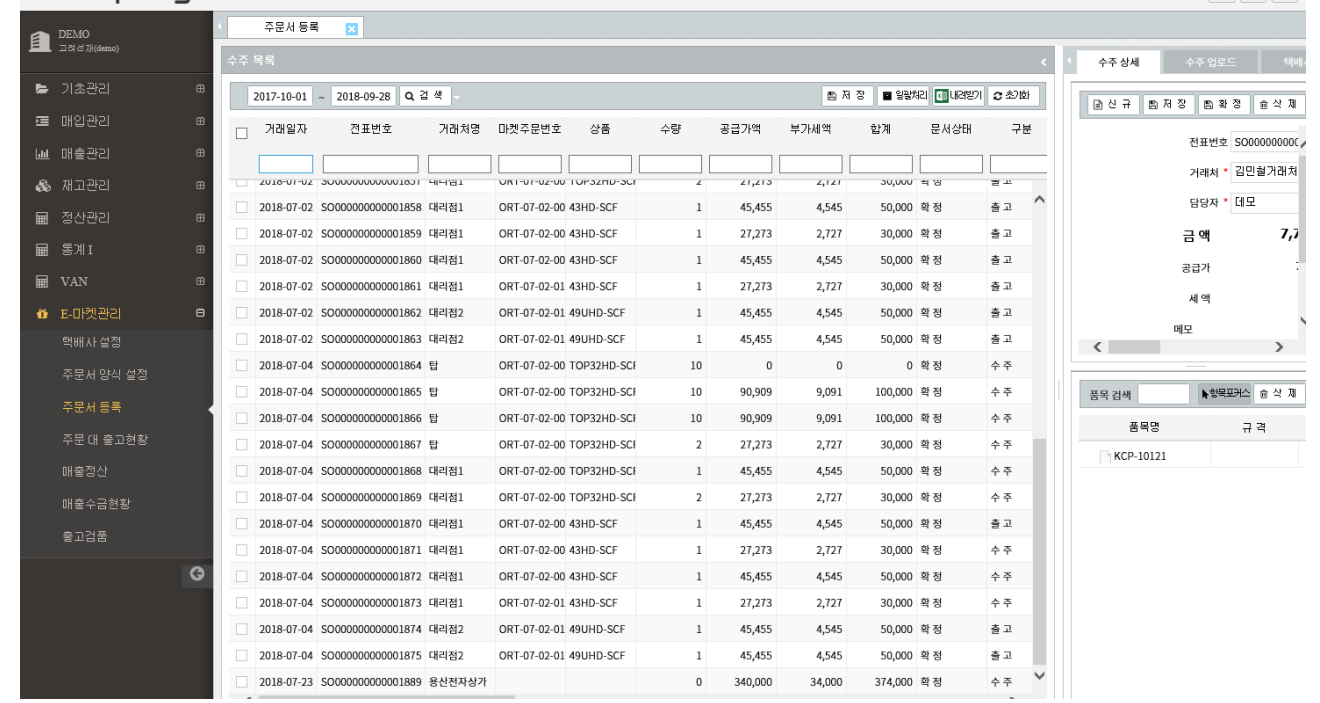

### [화면설명]

1단계: 수주업로드 2단계: 택배사다운로드 3단계: 송장인쇄 4단계: 택배사 업로드

를 통하여 ERP에 주문정보를 업로드 합니다.

주문서 등록으로 상담내역을 통하여 손쉬운 고객관리를 지원합니다.

상담내역: 상담기록 저장, 반품취소 등록, 재고확인등 CRM기능을 제공합니다.

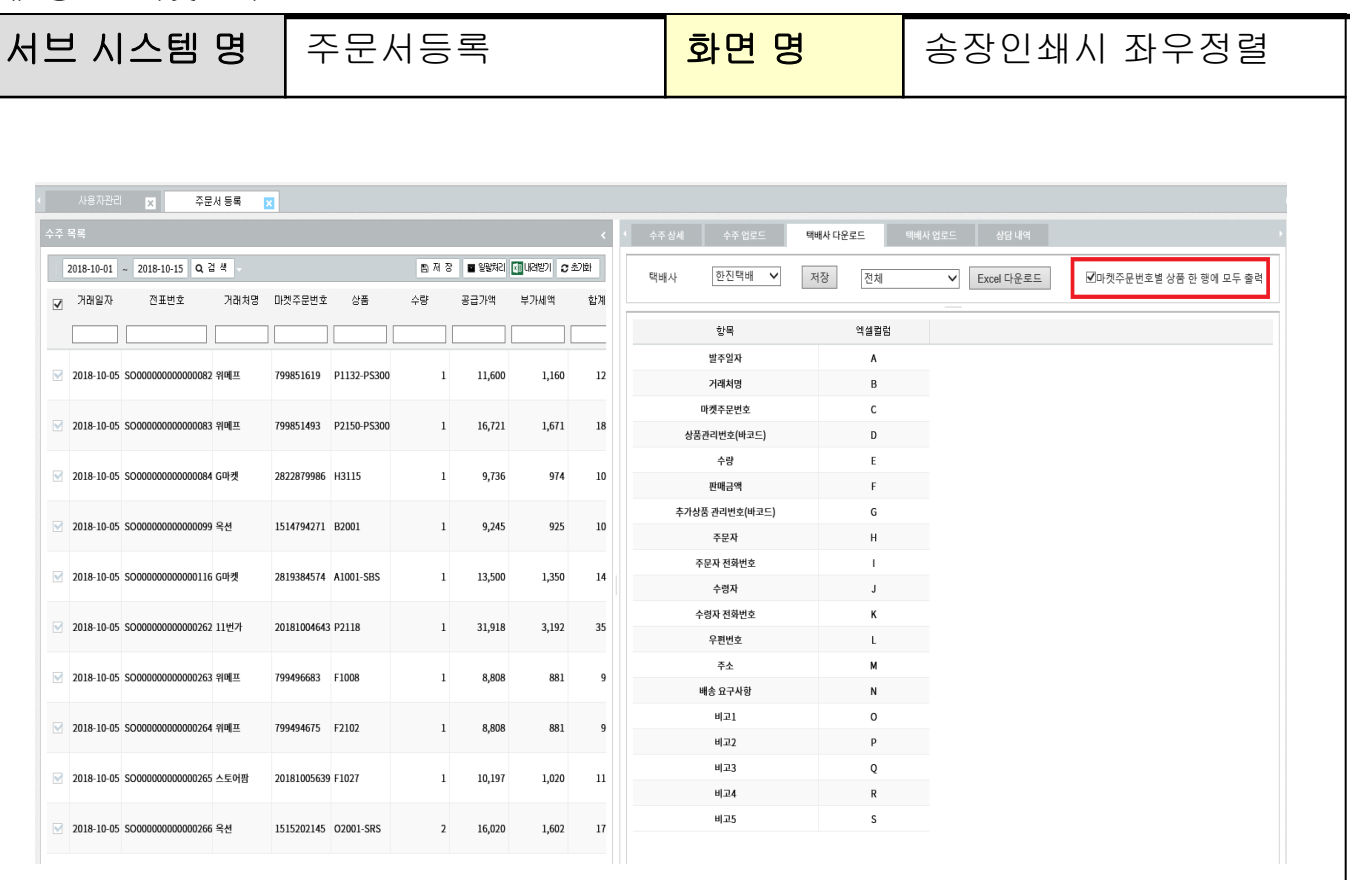

# [화면설명]

- 주문번호별 1가지 이상 판매건에 대하여 송장번호 엑셀다운로드시 상하배열이 아닌 좌우배열로 다운로드 기능이 제공됩니다.

예)

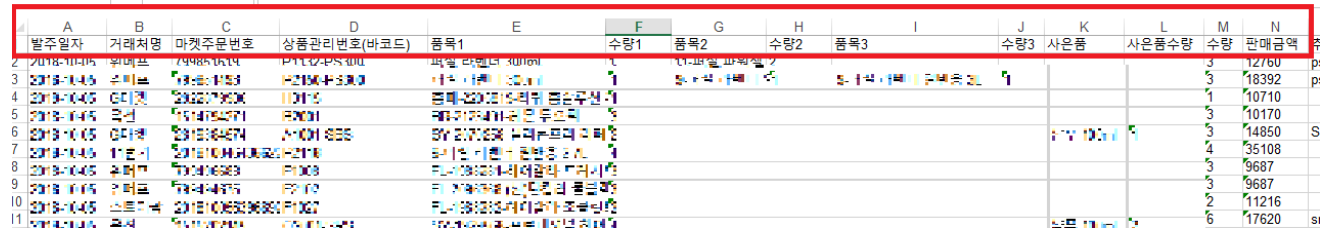

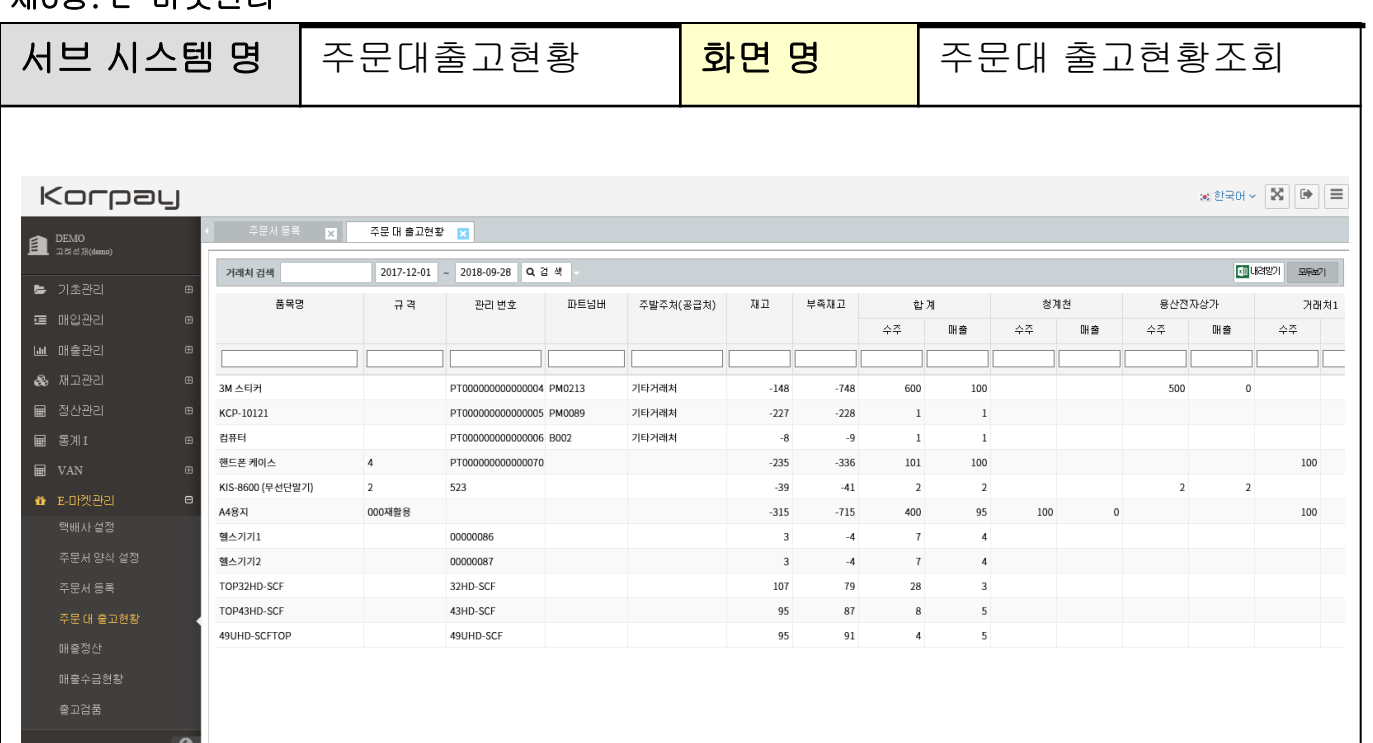

# [화면설명]

-주문대출고현황

기간별 주문서업로드 | 출고리스트를 한눈에 리포트로 제공합니다.

부족재고등을 즉시 확인하여 즉각적인 매입발주를 지원합니다.

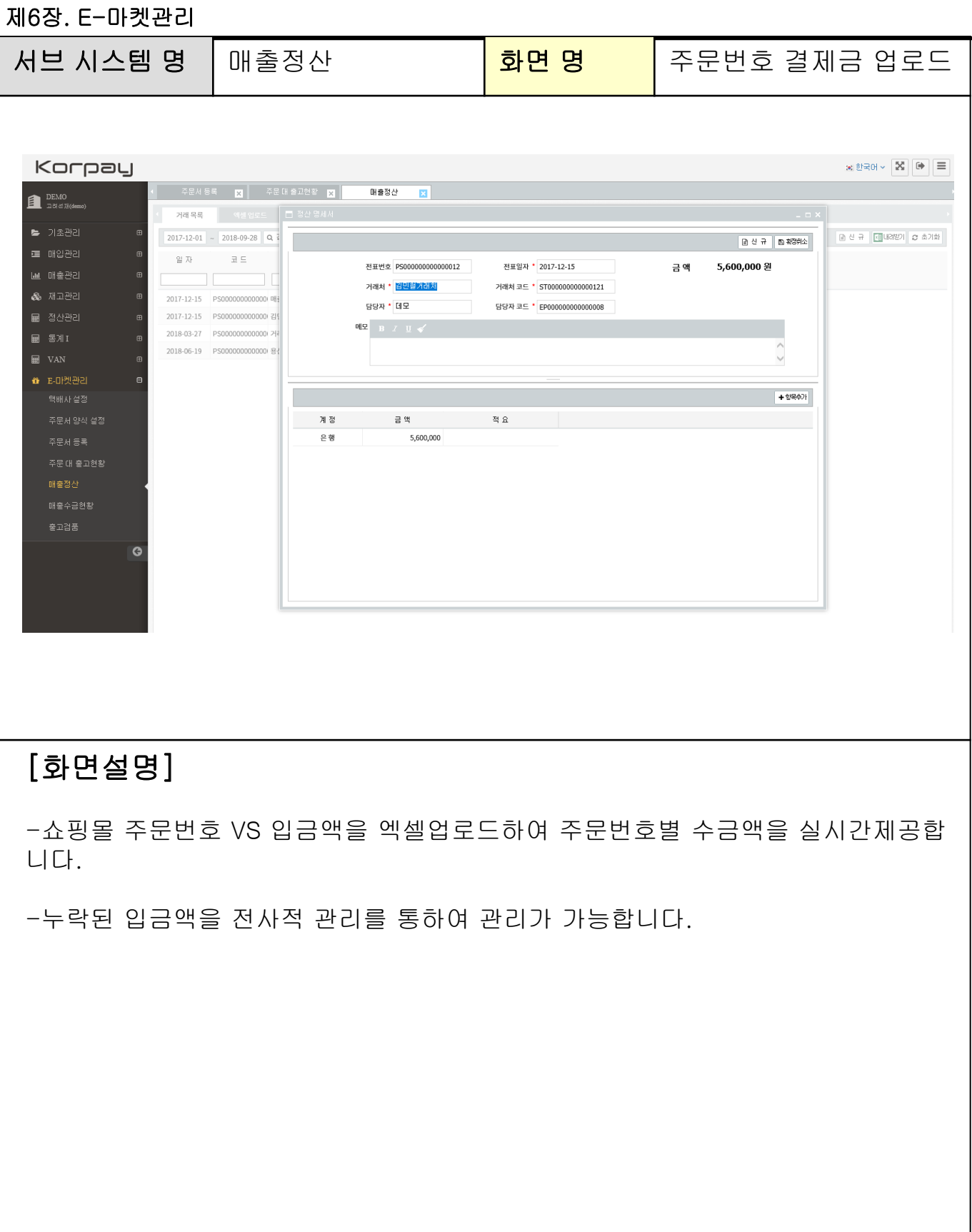

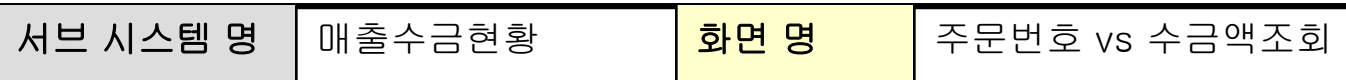

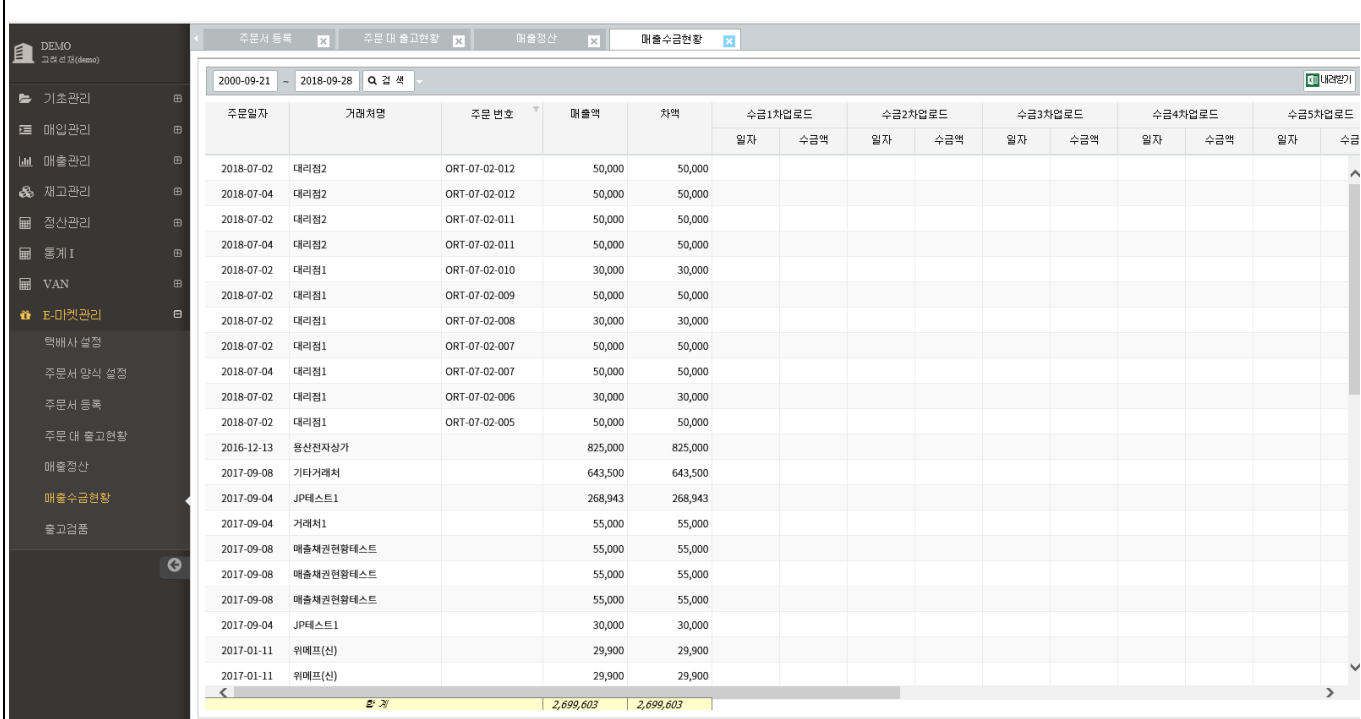

# [화면설명]

-기간별, 쇼핑몰별 , 주문번호별 , 수금액을 등록하여 미입금을 실시간으로 확인이 용이합니다.

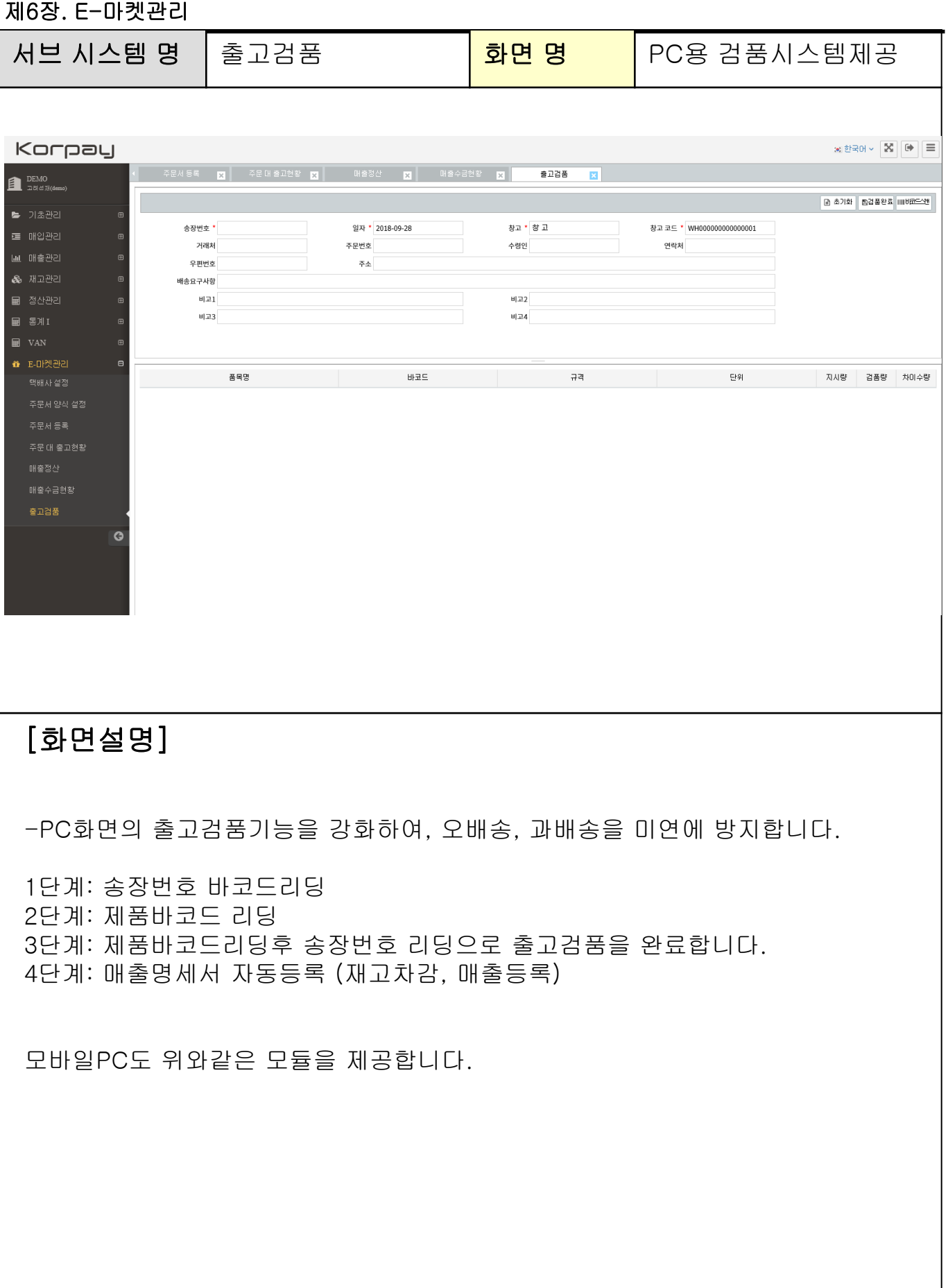

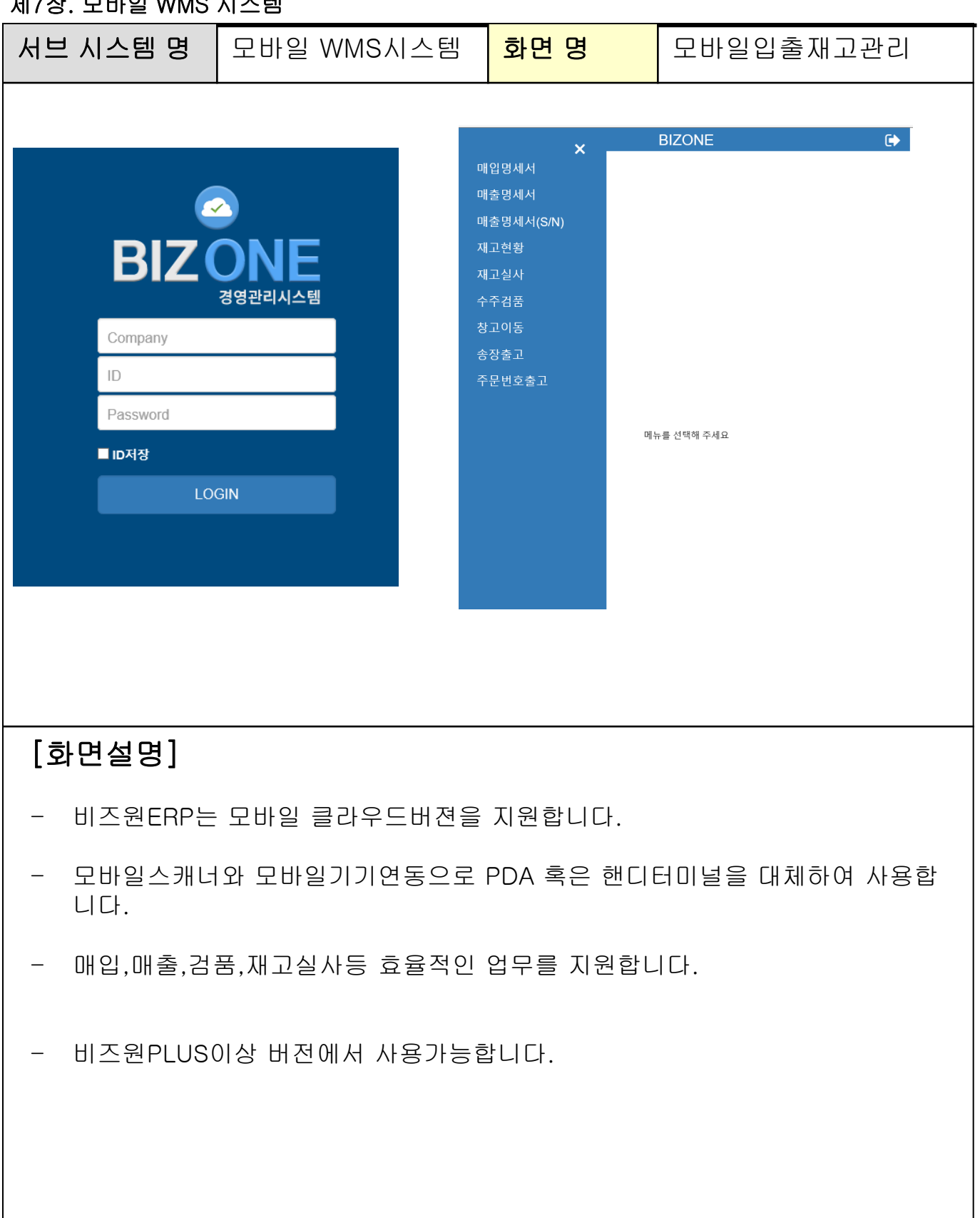

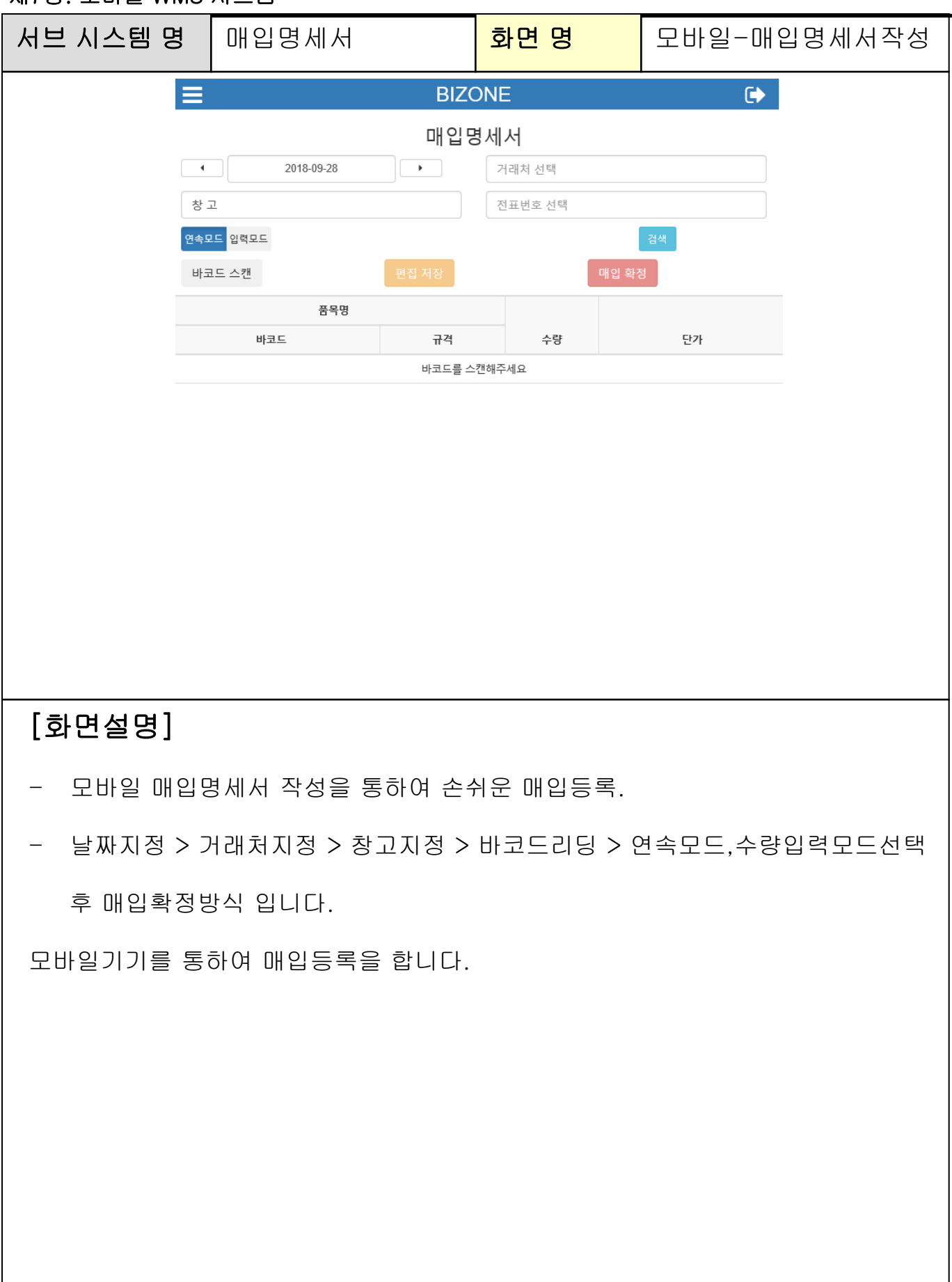

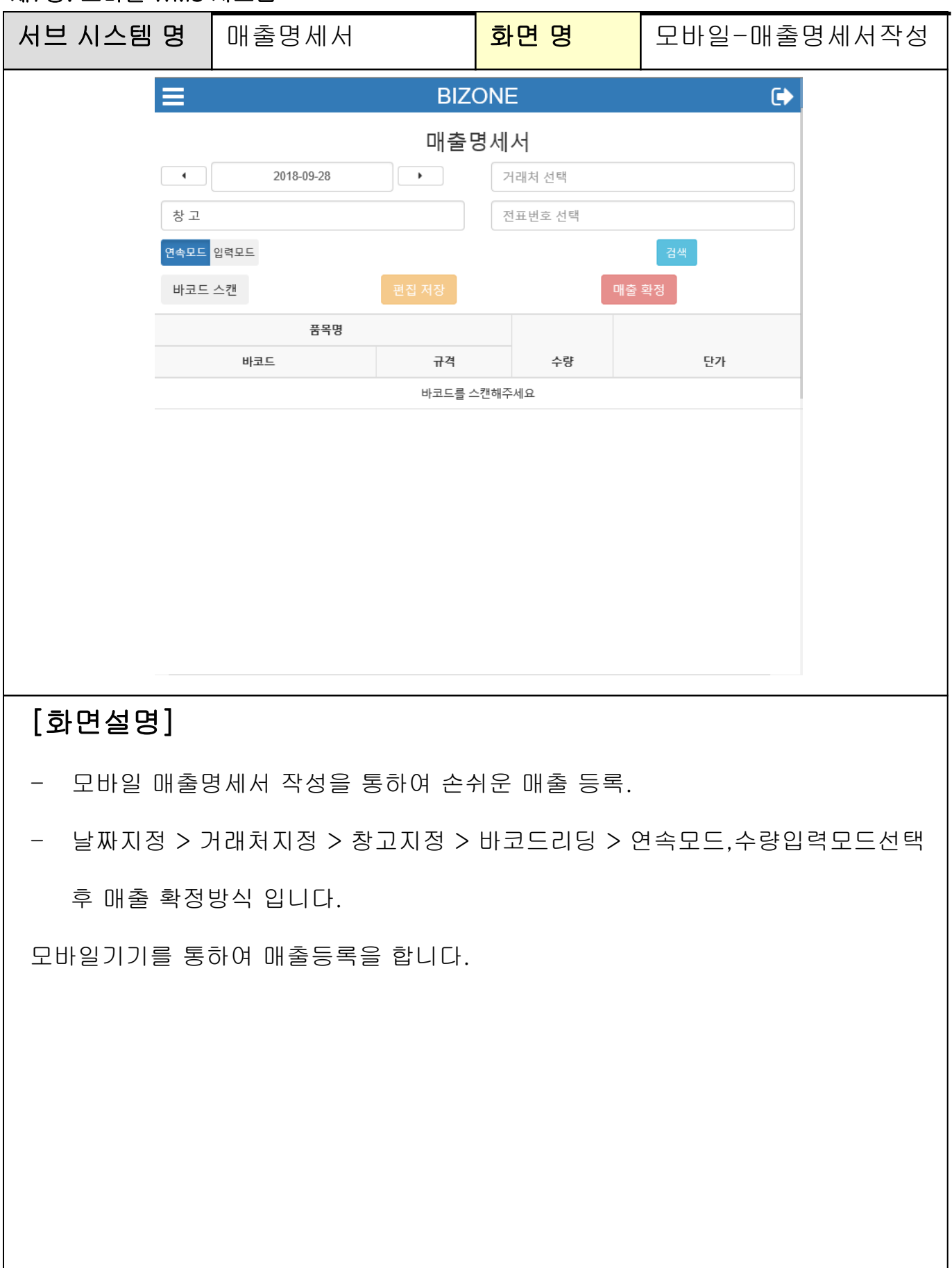

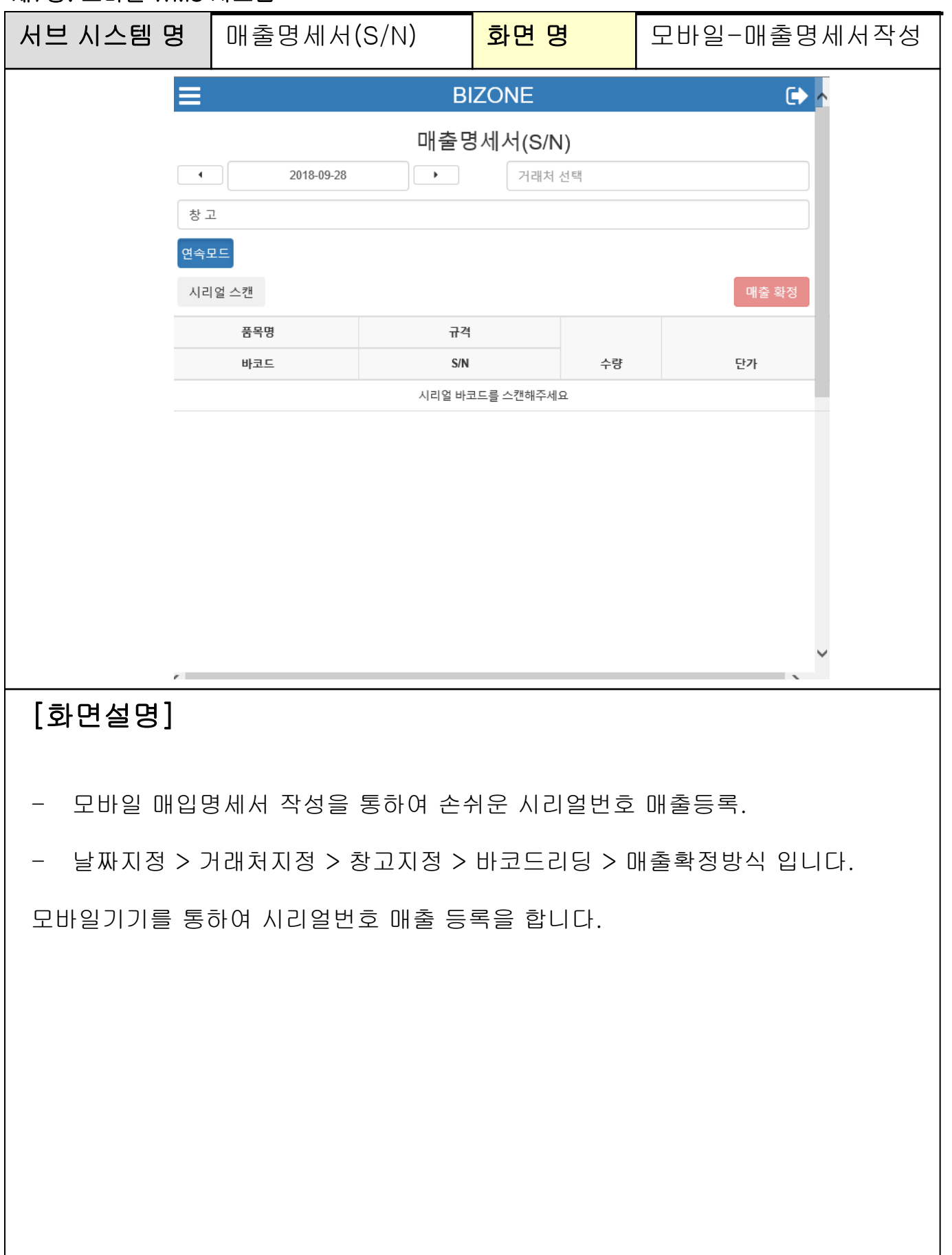

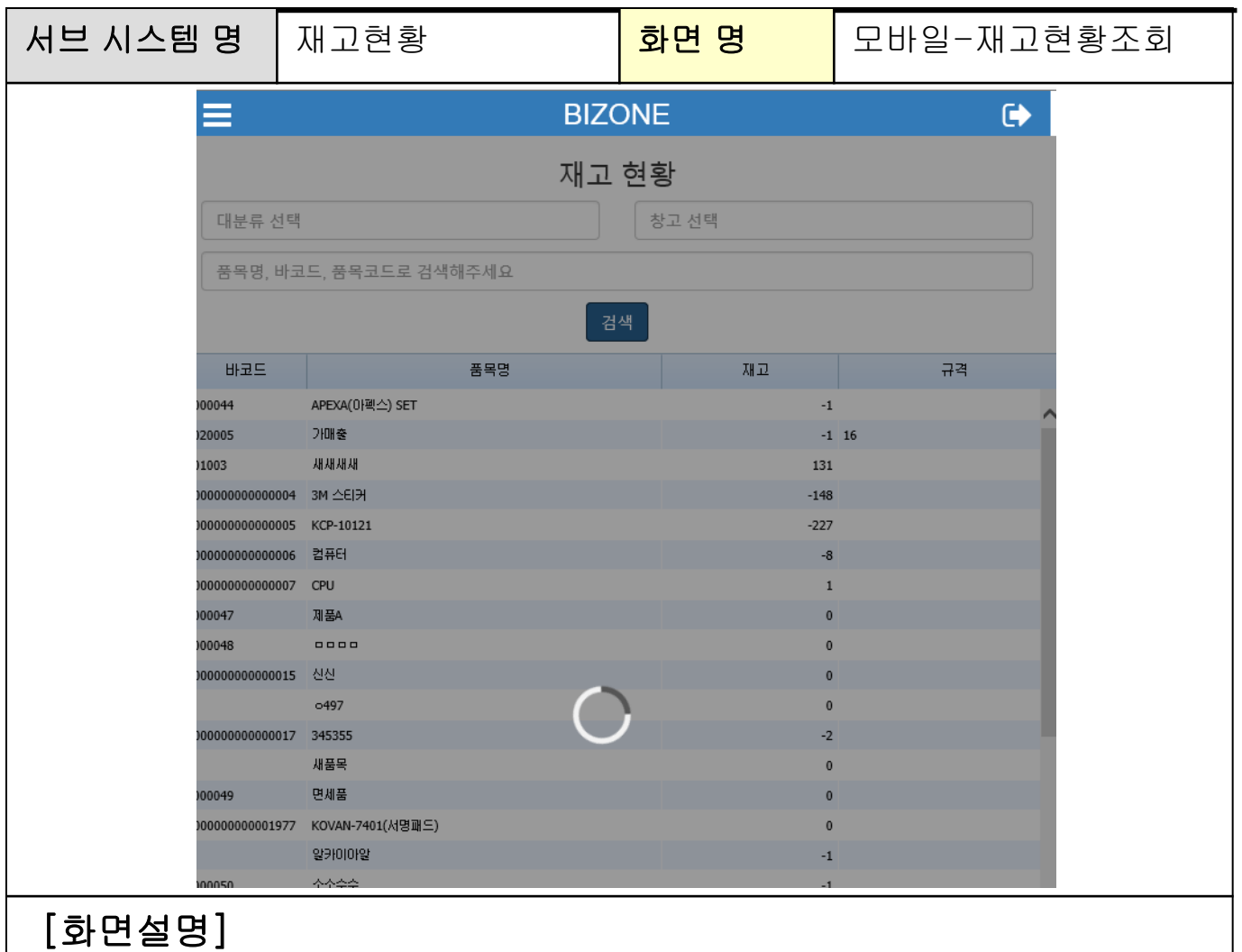

- 모바일 손쉬운 재고현황 조회.

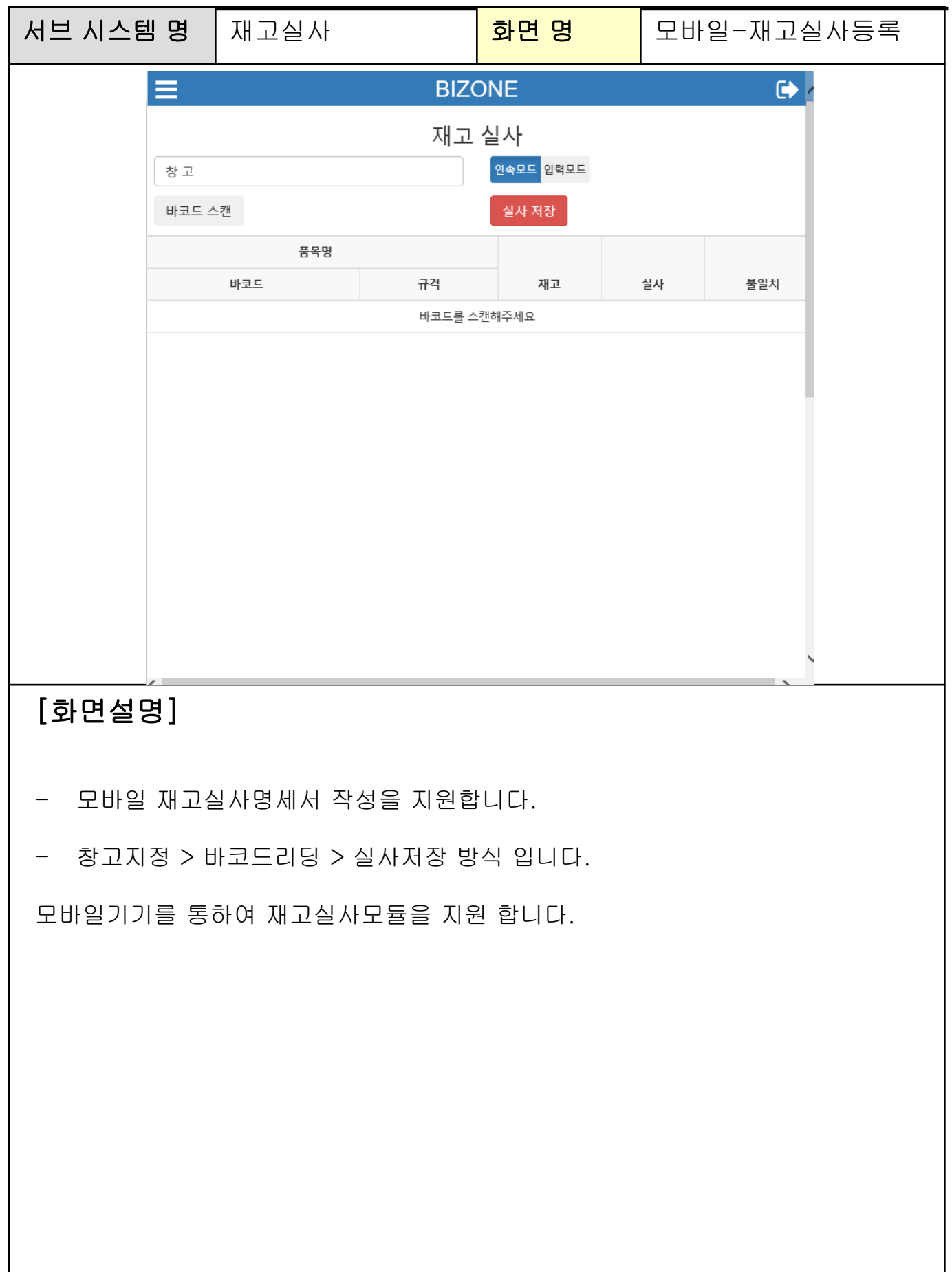

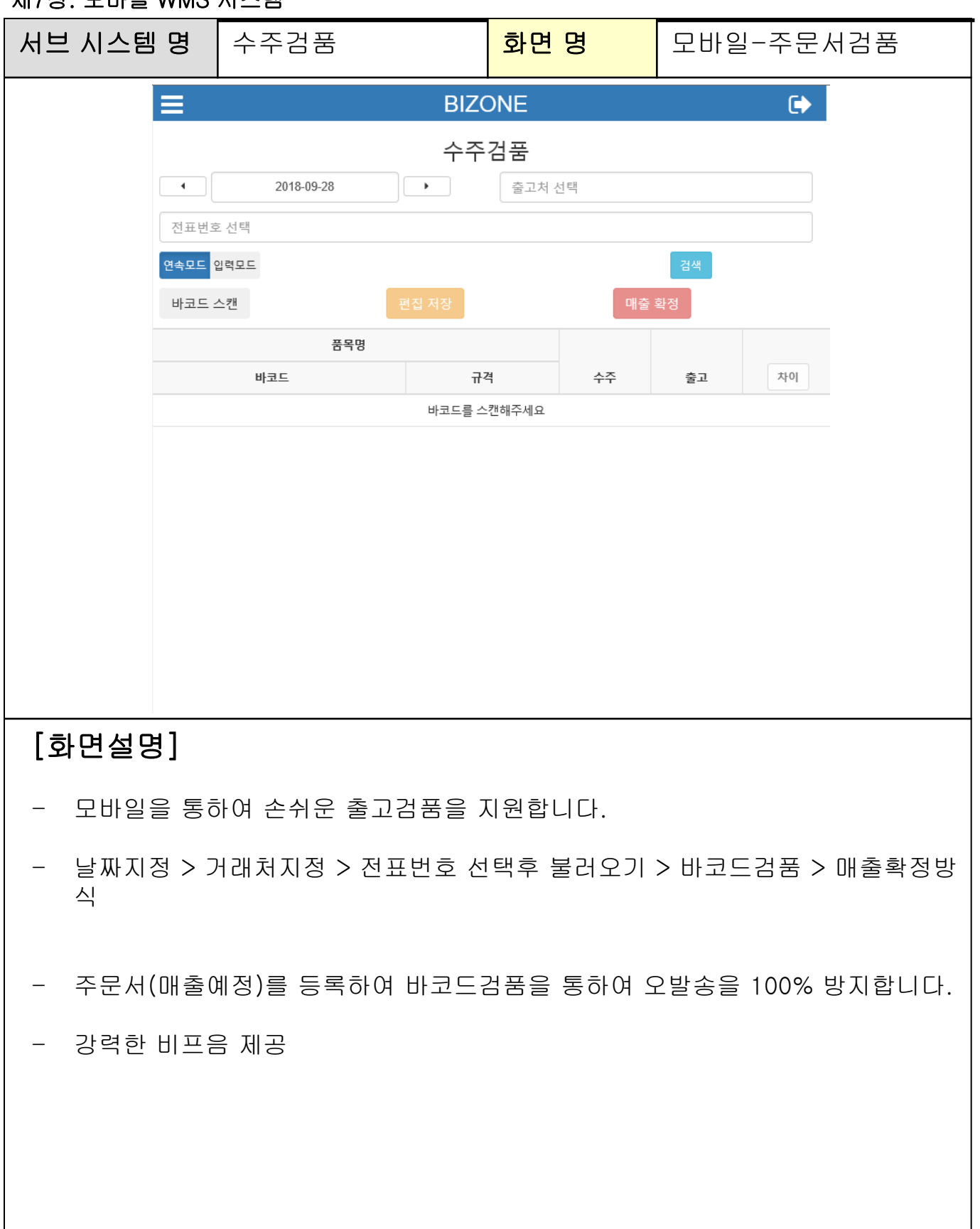

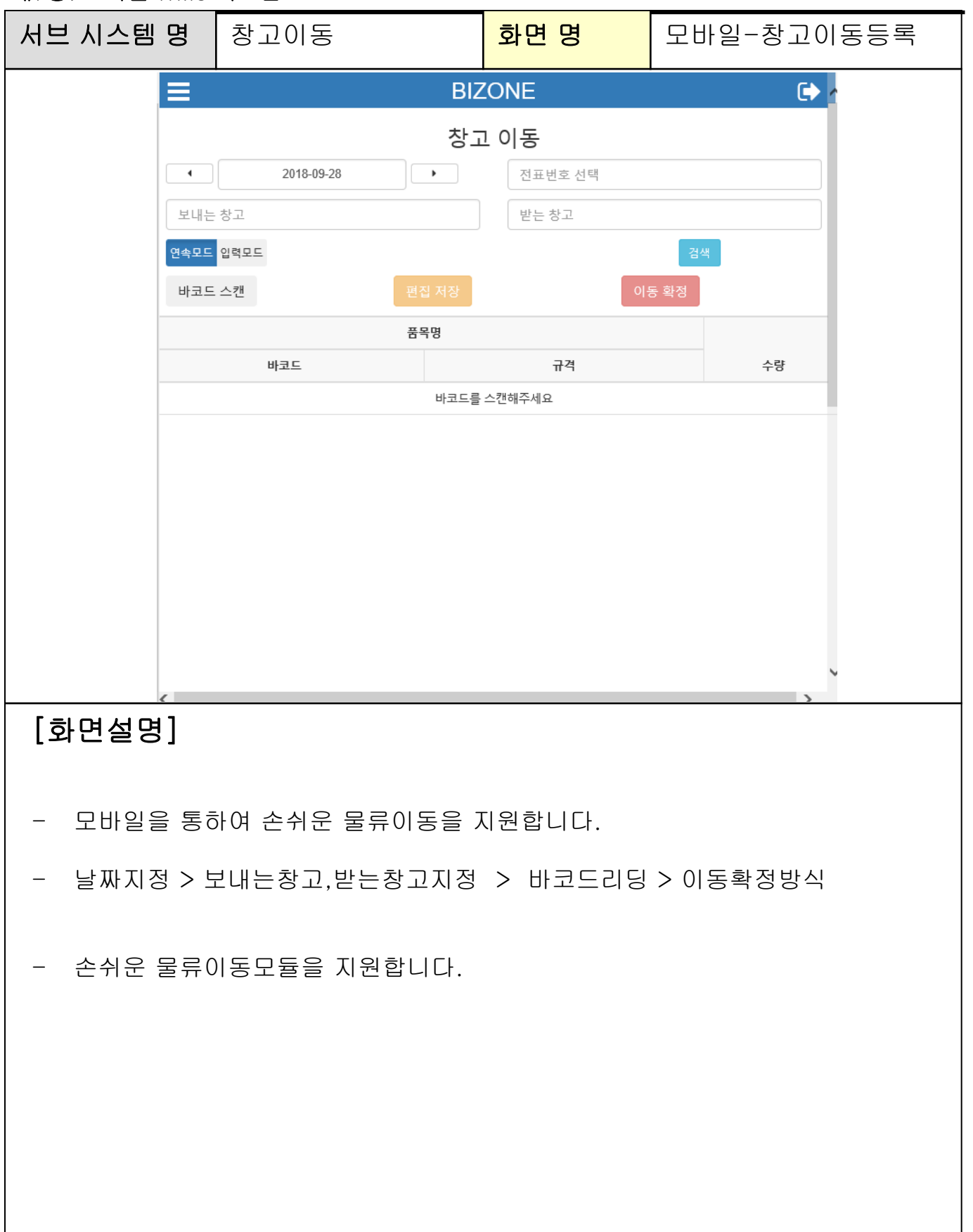

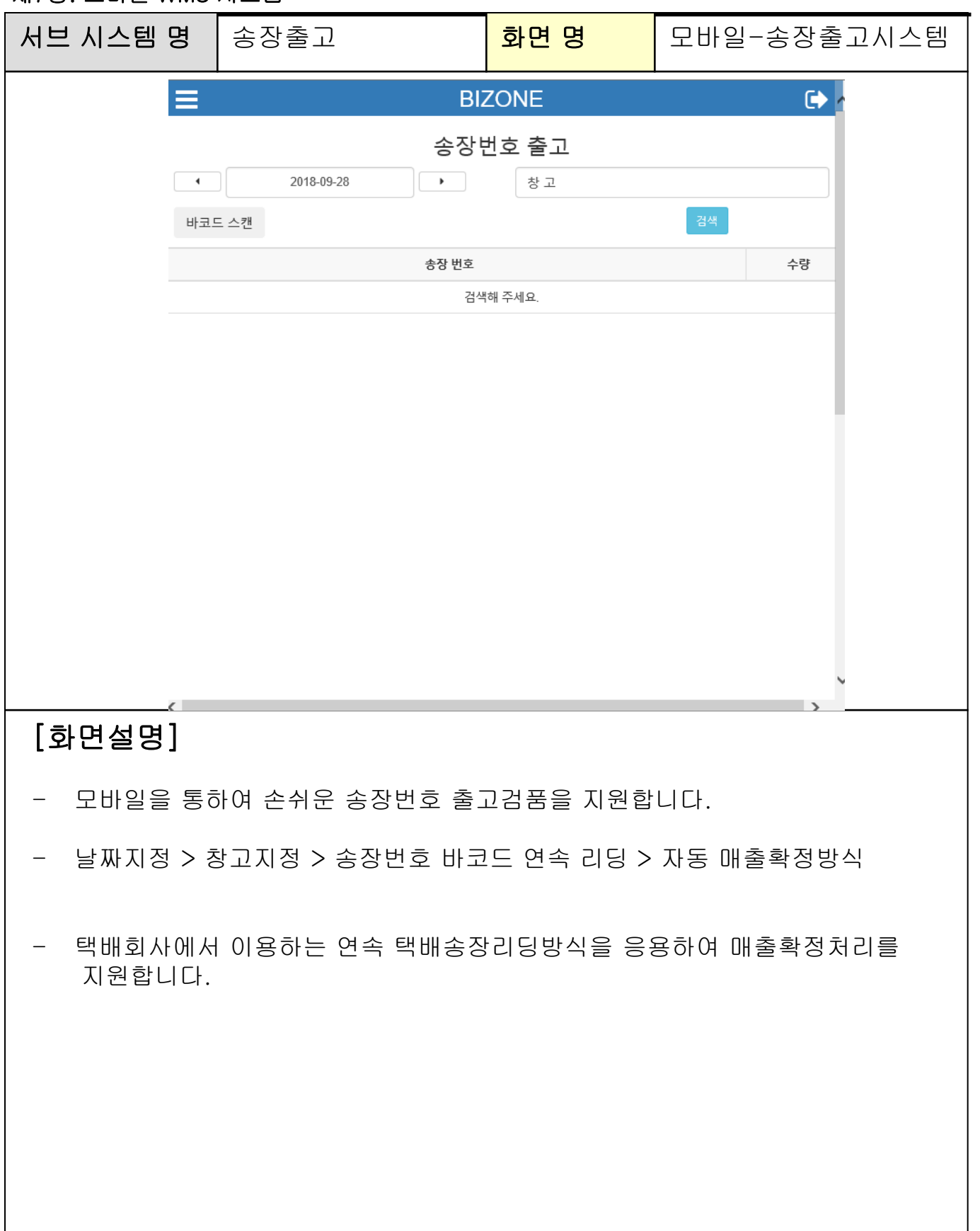

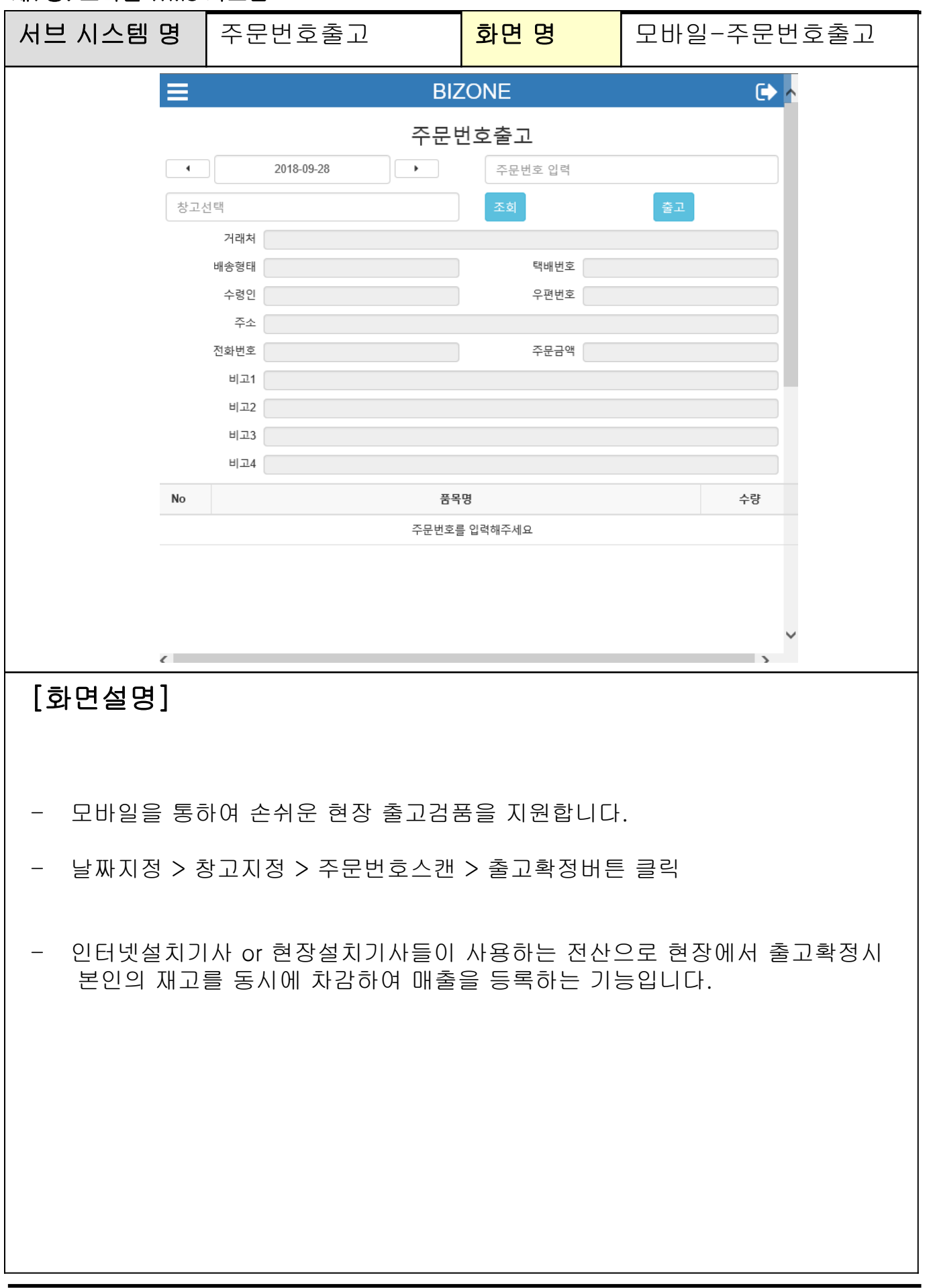

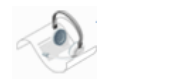

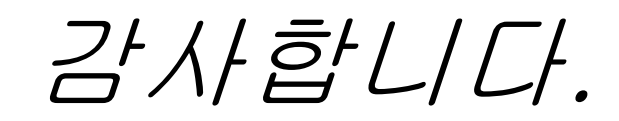